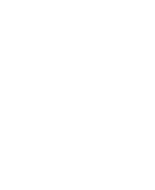

English

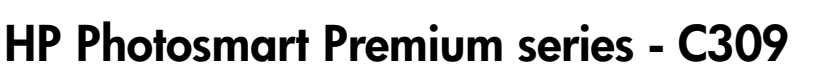

Apply sticker to printer.

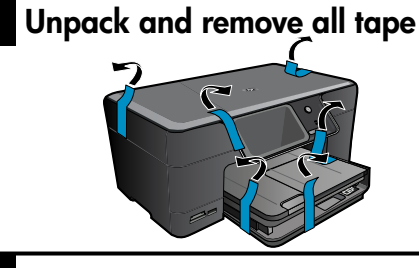

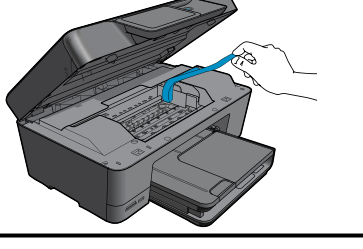

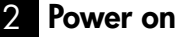

1

UD

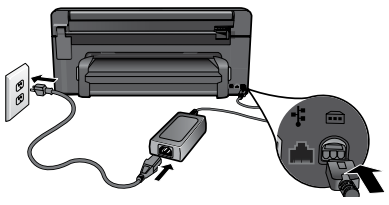

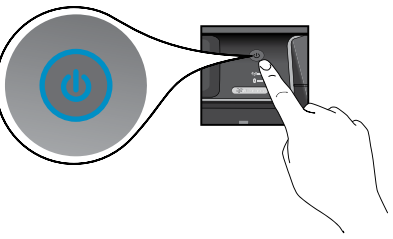

Connect the power cord and adapter. Press ® to turn on the HP Photosmart.

### Important!

Do NOT connect the USB cable until prompted by the software!

#### 3 Follow the Setup Wizard

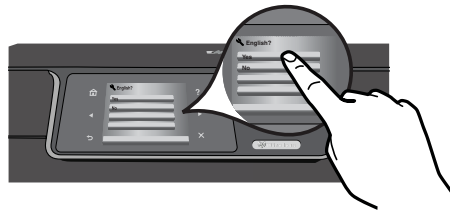

Be sure to follow the instructions on the product display as it guides you through setting up and connecting the HP Photosmart.

For computers without a CD/DVD drive, please go to www.hp.com/support to download and install the software.

This device supports WiFi Protected Setup (WPS) for easy one-button wireless setup.

- If you have a WPS enabled router, push the WPS button on the router at any time during setup to connect. The wireless LED on the printer will turn on if the connection is successful.
- If your router does not support WPS or have a WPS button, follow the directions in the Setup Wizard to setup your network connection. Refer to your router's documentation for additional information.

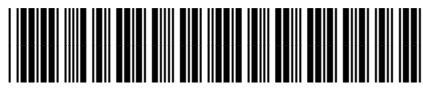

CD054-90058

### Get to know the HP Photosmart

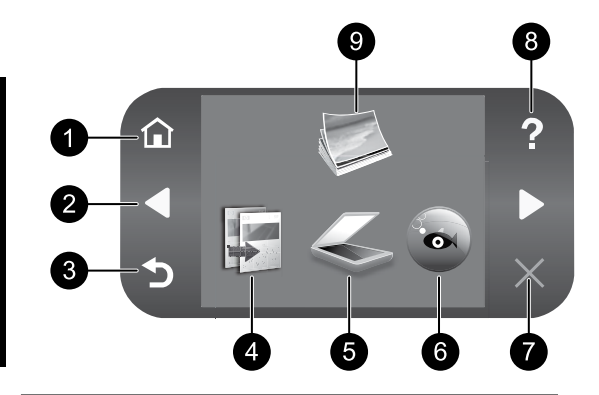

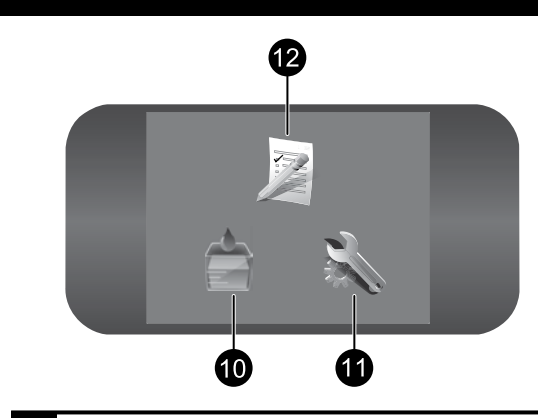

#### 1 7 Home:

Returns to the Home screen (the default screen when you turn on the product).

English

#### 2 8 Directional keys:

Allow you to navigate through photos and menu options. Touch the right arrow to access the secondary Home screen.

3 9 Back:

Returns to the previous screen on the display.

4 Copy: 10

Opens the Copy menu where you can select a copy type or change the copy settings.

5 Scan: 11

Opens the Scan To menu where you can select a destination for your scan.

### 6 12 Snapfish:

Opens the Snapfish menu where you can upload, edit, and share your photos. Snapfish may not be available depending on your country/region.

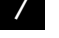

#### Cancel:

Stops the current operation.

#### Help:

Opens the **Help** Menu on the display where you can select a topic to learn more about it. From the Home screen, touching **Help** lists the topics for which help is available.

Photo:

Opens the Photo menu where you can view, edit, print, and save photos.

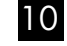

#### Ink Supplies:

Opens the Estimated Ink Levels screen.

#### Setup:

Opens the Setup menu where you can change product settings and perform maintenance functions.

### Quick Forms:

Prints a variety of blank forms, such as school paper, music paper, mazes, and checklists. Quick Forms may be available on the main Home screen depending on your country/region.

### Get the most out of your HP Photosmart

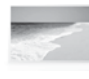

Print your photos without connecting to a computer— just insert your memory card or USB drive into a slot on the HP Photosmart and start printing.

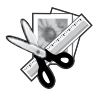

Use the Edit features of the HP Photosmart to make subtle adjustments, give your photos an antique look, or add fun frames.

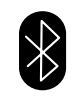

Print photos from your Bluetooth devices such as PDAs, camera phones, and computers using the built-in Bluetooth technology.

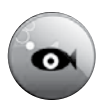

Use the HP Photosmart to print, save, and share photos using **Snapfish**.

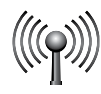

Connect the HP Photosmart to as many as five computers over a wired or wireless network.

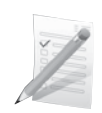

Print a variety of projects such as games, checklists, music paper, albums, and panorama photos.

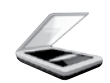

Scan originals to a memory card or a connected computer.

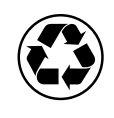

Go green by using the duplexer to print two-sided documents with multiple pages on same sheet to reduce paper usage.

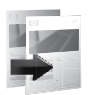

Make color or black-and-white copies.

## Fun and easy wireless photo printing

HP iPrint Photo is a free downloadable software application that allows you to quickly and easily print 4 x 6 inch photos. Images stored on your iPhone or iPod Touch can print on most HP networked ink jet printers connected to a local WiFi network. Wireless printing is a fun extension of the iPhone/iPod Touch's easy photo capture and viewing experience.

For more information go to: www.hp.com/go/iprintphoto

### Connect to additional computers on a network

You can connect the HP Photosmart to more than one computer on a small network of computers. If the HP Photosmart is already connected to a computer on a network, for each additional computer you must install the HP Photosmart Software. During software installation, the software will automatically discover the HP Photosmart on the network. Once you have set up the HP Photosmart on the network you will not need to configure it again when you add additional computers.

Note: You can connect the HP Photosmart to either a wireless or wired network, but not both at the same time.

### Change the HP Photosmart from a USB connection to a network connection

If you first install the HP Photosmart with a USB connection, you can later change to a wireless or Ethernet network connection. If you already understand how to connect to a network, you can use the general directions below.

To change a USB connection to a network connection

- 1. Unplug the USB connection from the back of the product.
- 2. Depending on the connection type you want to switch to, do one of the following:

#### For an integrated wireless WLAN 802.11 connection

- a. On the Home screen, touch the right arrow to view more options.
- b. Touch Setup.
- c. Touch Network.
- d. Touch Wireless Setup Wizard. This runs the Wireless Setup Wizard.

#### For a wired (Ethernet) connection

- a. Connect an Ethernet cable from the Ethernet port on the back of the product to an available Ethernet port on the router or switch.
- 3. Install the software for a network connection, choose **Add a Device**, and then follow the onscreen instructions.

### Find more information

All other product information can be found in the electronic Help and Readme. Electronic Help includes instructions on product features and troubleshooting. It also provides product specifications, legal notices, environmental, regulatory, and support information. The Readme file contains HP support contact information, operating system requirements, and the most recent updates to your product information.

To access the electronic Help

- Windows: Click Start > All Programs > HP > Photosmart Premium C309 series > Help.
- Mac OS  $X$  v10.4: Click Help > Mac Help, Library > HP Product Help.
- Mac OS  $X$  v10.5: Click Help > Mac Help. In the Help Viewer. Choose HP Product Help from the Mac Help pop-up menu.

#### Windows 7

Windows 7 support information is available online: www.hp.com/go/windows7.

### Power specifications:

Power adapter: 0957-2271 Input voltage: 100 to 240 Vac Input frequency: 50-60 Hz Power consumption: 85W Maximum, 50W Average

Note: Use only with the power adapter supplied by HP.

### Ink usage

Note: Ink from the cartridges is used in the printing process in a number of different ways, including in the initialization process, which prepares the device and cartridges for printing, and in printhead servicing, which keeps print nozzles clear and ink flowing smoothly. In addition, some residual ink is left in the cartridge after it is used.

For more information see www.hp.com/go/inkusage.

## Setup Troubleshooting

#### If the HP Photosmart does not turn on:

1. Check the power cord.

- Make sure the power cord is firmly connected to both the product and the power adapter.
- • If you are using a power strip, make sure the power strip is turned on. Or, try plugging the product directly into a power outlet.
- • Test the power outlet to make sure it is working. Plug in an appliance that you know works, and see if the appliance has power. If not, then there might be a problem with the power outlet.
- • If you plugged the product into a switched outlet, make sure the outlet is switched on. If it is switched on but still does not work, then there might be a problem with the power outlet.
- 2. Unplug the power cord from the back of the product. Plug the power cord back in, and then press the On button to turn on the product.
- 3. The product might not respond if you press the On button too quickly. Press the On button once. It might take a few minutes for the product to turn on. If you press the On button again during this time, you might turn the product off.
- 4. If you have completed all of the steps provided in the previous solutions and are still having a problem, contact HP support for service. Go to: www.hp.com/support.

#### Windows Machinese Machinese Machinese Machinese Machinese Machinese Machinese Mac

If you are unable to print make sure the product is set as your default printing device:

- **Windows Vista:** On the Windows taskbar, click Start, click Control Panel, and then click Printers.
- **Windows XP:** On the Windows taskbar, click Start, click Control Panel, and then click Printers and Faxes.

Make sure that your product has a check mark in the circle next to it. If your product is not selected as the default printer, right-click the printer icon and choose "Set as default printer" from the menu.

#### If you are still unable to print, or the Windows software installation fails:

- 1. Remove the CD from the computer's CD-ROM drive, and then disconnect the USB cable from the computer.
- 2. Restart the computer.
- 3. Temporarily disable any software firewall and close any anti-virus software. Restart these programs after the product software is installed.
- 4. Insert the product software CD in the computer's CD-ROM drive, then follow the onscreen instructions to install the product software. Do not connect the USB cable until you are told to do so.
- 5. After the installation finishes, restart the computer.

#### If you are unable to print, uninstall and reinstall the software:

Note: The uninstaller removes all of the HP software components that are specific to the device. The uninstaller does not remove components that are shared by other products or programs.

#### To uninstall the software:

- 1. Disconnect the HP Photosmart from your computer.
- 2. Open the Applications: Hewlett-Packard folder.
- 3. Double-click HP Uninstaller. Follow the onscreen instructions.

#### To install the software:

- 1. To install the software, insert the HP software CD into your computer's CD drive.
- 2. On the desktop, open the CD and then double-click HP Installer.
- 3. Follow the onscreen instructions.

## Network Troubleshooting

Use this section to solve problems you might encounter when setting up a network connection.

### The product cannot be found during software installation

If the HP software is unable to find your product on the network during software installation, try the following troubleshooting steps. Steps 1 and 2 are for wireless connections only and Steps 3 and 4 are applicable for both wireless connections and Ethernet connections. If you have a wireless connection, start with Step 1 and proceed through step 4 as necessary. If you have an Ethernet connection, start at Step 3.

#### Wireless connections

Step 1: Determine if the product is connected to the network by running the Wireless Network Test and following any instructions provided.

To run the Wireless Network Test

- 1. On the Home screen, touch the right arrow to view more options.
- 2. Touch Setup.
- 3. Touch Network.
- 4. Touch Wireless Network Test.

**Step 2:** If you determine in step 1 that your product is not connected to the network and you have already run the Wireless Setup Wizard from the product display or the HP Photosmart is connected to the network but cannot be found by the HP software, you will need to follow the onscreen instructions during software installation to help connect the product to the network and diagnose any possible problems with your network setup.

To connect the product to a network

- 1. Insert the product Software CD in the computer CD-ROM drive.
- 2. Follow the instructions on the screen. When you are prompted, connect the product to the computer using the USB setup cable included in the box. The product will attempt to connect to the network. If the connection fails, follow the prompts to correct the problem, and then try again.
- 3. When the setup is finished, you will be prompted to disconnect the USB cable and test the wireless network connection. Once the product connects successfully to the network, install the software on each computer that will use the product over the network.

Here is how to resolve some common issues that can keep the product from joining your network:

- You may have picked the wrong network or typed in your network name (SSID) incorrectly. Check these settings to ensure they are correct.
- You may have typed in your WEP key or your WPA encryption key incorrectly (if you are using encryption).

Note: If the network name or the WEP/WPA keys are not found automatically during installation, and if you don't know them, you can download an application from www.hp.com/go/networksetup that may help you locate them. This application works for only Windows Internet Explorer and is only available in English.

You may have a router problem. Try restarting both the product and the router by turning the power for each of them off, and then on again.

English

## **Troubleshooting**

#### Ethernet and wireless connections

Step 3: Check for and resolve the following possible conditions:

- Your computer may not be connected to your network. Make sure that the computer is connected to the same network to which the HP Photosmart is connected. If you are connected wirelessly, for example, it is possible that your computer is connected to a neighbor's network by mistake.
- Your computer may be connected to a Virtual Private Network (VPN). Temporarily disable the VPN before proceeding with the installation. Being connected to a VPN is like being on a different network; you will need to disconnect the VPN to access the product over the home network.
- **Security software may be blocking communication**. Security software (firewall, anti-virus, anti-spyware) installed on your computer may be blocking communication between the product and the computer. An HP diagnostic runs automatically during installation and can provide messaging about what may be blocked by the firewall. Try temporarily disconnecting your firewall, anti-virus, or anti-spyware applications to see if you can successfully finish the installation. You can re-enable your firewall application after installation is complete. Make sure the following files are included in the exceptions list of the firewall:
	- C:\Program Files\Hp\Digital Imaging\bin\hpqtra08.exe
	- C:\Program Files\Hp\Digital Imaging\bin\hpiscnapp.exe
	- C:\Program Files\Hp\Digital Imaging\bin\hpqdstcp.exe
	- C:\Program Files\Hp\Digital Imaging\bin\hpqkygrp.exe
	- C:\Program Files\Hp\Digital Imaging\bin\hpqste08.exe
	- C:\Windows\System32\hpzinw12.exe
	- • C:\Windows\System32\hpzipm12.exe

Tip: Configure your firewall software to allow communication over UDP port 427 (Windows) or Bonjour (Mac).

Step 4: Use the advanced search feature.

- 1. Print a network configuration report using the following instructions:
	- a. On the Home screen, touch the right arrow to view more options.
	- b. Touch Setup.
	- c. Touch Network.
	- d. Touch View Network Settings.
	- e. Touch Print Network Configuration Page.
- 2. Identify the IP address of the HP Photosmart from the network configuration report.
- 3. Use the advanced search option available during software installation, then click on Search by IP address and enter the product's IP address.

#### Other network problems after software installation

If the HP Photosmart has been successfully installed, and you are experiencing problems such as not being able to print, try the following:

- Turn off the router, product, and computer, and then turn them back on in this order: router first, then the product, and finally the computer. Sometimes, cycling the power will recover a network communication issue.
- • If the previous step does not solve the problem and you have successfully installed the HP Photosmart Software on your computer, run the Network Diagnostic tool.

To run the Network Diagnostic tool (Windows)

> In the Solution Center, click Settings, click Other Settings, and then click Network Toolbox. On the Utilities tab, click Run Network Diagnostics.

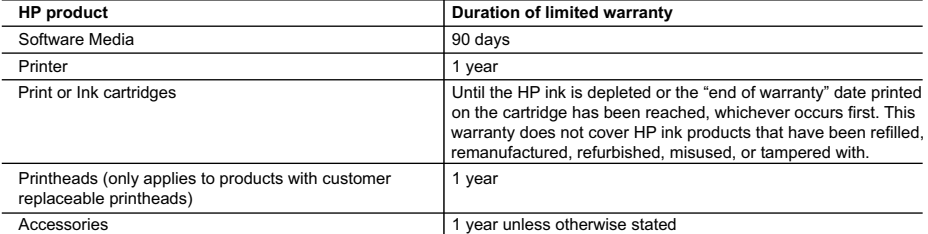

A. Extent of limited warranty

- 1. Hewlett-Packard (HP) warrants to the end-user customer that the HP products specified above will be free from defects in materials and workmanship for the duration specified above, which duration begins on the date of purchase by the customer.
- 2. For software products, HP's limited warranty applies only to a failure to execute programming instructions. HP does not warrant that the operation of any product will be interrupted or error free.
- 3. HP's limited warranty covers only those defects that arise as a result of normal use of the product, and does not cover any other problems, including those that arise as a result of:
	- a. Improper maintenance or modification;
	- b. Software, media, parts, or supplies not provided or supported by HP;
	- c. Operation outside the product's specifications;
	- d. Unauthorized modification or misuse.
- 4. For HP printer products, the use of a non-HP cartridge or a refilled cartridge does not affect either the warranty to the customer or any HP support contract with the customer. However, if printer failure or damage is attributable to the use of a non-HP or refilled cartridge or an expired ink cartridge, HP will charge its standard time and materials charges to service the printer for the particular failure or damage.
- 5. If HP receives, during the applicable warranty period, notice of a defect in any product which is covered by HP's warranty, HP shall either repair or replace the product, at HP's option.
- 6. If HP is unable to repair or replace, as applicable, a defective product which is covered by HP's warranty, HP shall, within a reasonable time after being notified of the defect, refund the purchase price for the product.
- 7. HP shall have no obligation to repair, replace, or refund until the customer returns the defective product to HP. 8. Any replacement product may be either new or like-new, provided that it has functionality at least equal to that of the
- product being replaced.
- 9. HP products may contain remanufactured parts, components, or materials equivalent to new in performance.
- 10. HP's Limited Warranty Statement is valid in any country where the covered HP product is distributed by HP. Contracts for additional warranty services, such as on-site service, may be available from any authorized HP service facility in countries where the product is distributed by HP or by an authorized importer.
- B. Limitations of warranty

TO THE EXTENT ALLOWED BY LOCAL LAW, NEITHER HP NOR ITS THIRD PARTY SUPPLIERS MAKES ANY OTHER WARRANTY OR CONDITION OF ANY KIND, WHETHER EXPRESS OR IMPLIED WARRANTIES OR CONDITIONS OF MERCHANTABILITY, SATISFACTORY QUALITY, AND FITNESS FOR A PARTICULAR PURPOSE. C. Limitations of liability

- 1. To the extent allowed by local law, the remedies provided in this Warranty Statement are the customer's sole and exclusive remedies.
- 2. TO THE EXTENT ALLOWED BY LOCAL LAW, EXCEPT FOR THE OBLIGATIONS SPECIFICALLY SET FORTH IN THIS WARRANTY STATEMENT, IN NO EVENT SHALL HP OR ITS THIRD PARTY SUPPLIERS BE LIABLE FOR DIRECT, INDIRECT, SPECIAL, INCIDENTAL, OR CONSEQUENTIAL DAMAGES, WHETHER BASED ON CONTRACT, TORT, OR ANY OTHER LEGAL THEORY AND WHETHER ADVISED OF THE POSSIBILITY OF SUCH DAMAGES.
- D. Local law
	- 1. This Warranty Statement gives the customer specific legal rights. The customer may also have other rights which vary from state to state in the United States, from province to province in Canada, and from country to country elsewhere in the world.
	- 2. To the extent that this Warranty Statement is inconsistent with local law, this Warranty Statement shall be deemed modified to be consistent with such local law. Under such local law, certain disclaimers and limitations of this Warranty Statement may not apply to the customer. For example, some states in the United States, as well as some governments outside the United States (including provinces in Canada), may:
		- a. Preclude the disclaimers and limitations in this Warranty Statement from limiting the statutory rights of a consumer (e.g., the United Kingdom);
		- b. Otherwise restrict the ability of a manufacturer to enforce such disclaimers or limitations; or
		- c. Grant the customer additional warranty rights, specify the duration of implied warranties which the manufacturer cannot disclaim, or allow limitations on the duration of implied warranties.
	- 3. THE TERMS IN THIS WARRANTY STATEMENT, EXCEPT TO THE EXTENT LAWFULLY PERMITTED, DO NOT EXCLUDE, RESTRICT, OR MODIFY, AND ARE IN ADDITION TO, THE MANDATORY STATUTORY RIGHTS APPLICABLE TO THE SALE OF THE HP PRODUCTS TO SUCH CUSTOMERS. **HP Limited Warranty**

Dear Customer,

You will find below the name and address of the HP entity responsible for the performance of the HP Limited Warranty in your country.

#### **You may have additional statutory rights against the seller based on your purchase agreement. Those rights are not in any way affected by this HP Limited Warranty.**

**Ireland:** Hewlett-Packard Ireland Limited, 63-74 Sir John Rogerson's Quay, Dublin 2 **United Kingdom:** Hewlett-Packard Ltd, Cain Road, Bracknell, GB-Berks RG12 1HN **Malta:** Hewlett Packard International Trade BV, Branch 48, Sqaq Nru 2, Triq ix-Xatt, Pieta MSD08, Malta **South Africa:** Hewlett-Packard South Africa Ltd, 12 Autumn Street, Rivonia, Sandton, 2128, Republic of South Africa

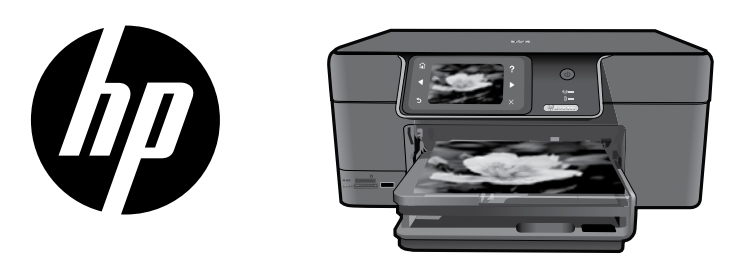

Anbringen des Etiketts vom Deckblatt am Drucker.

## HP Photosmart Premium series - C309

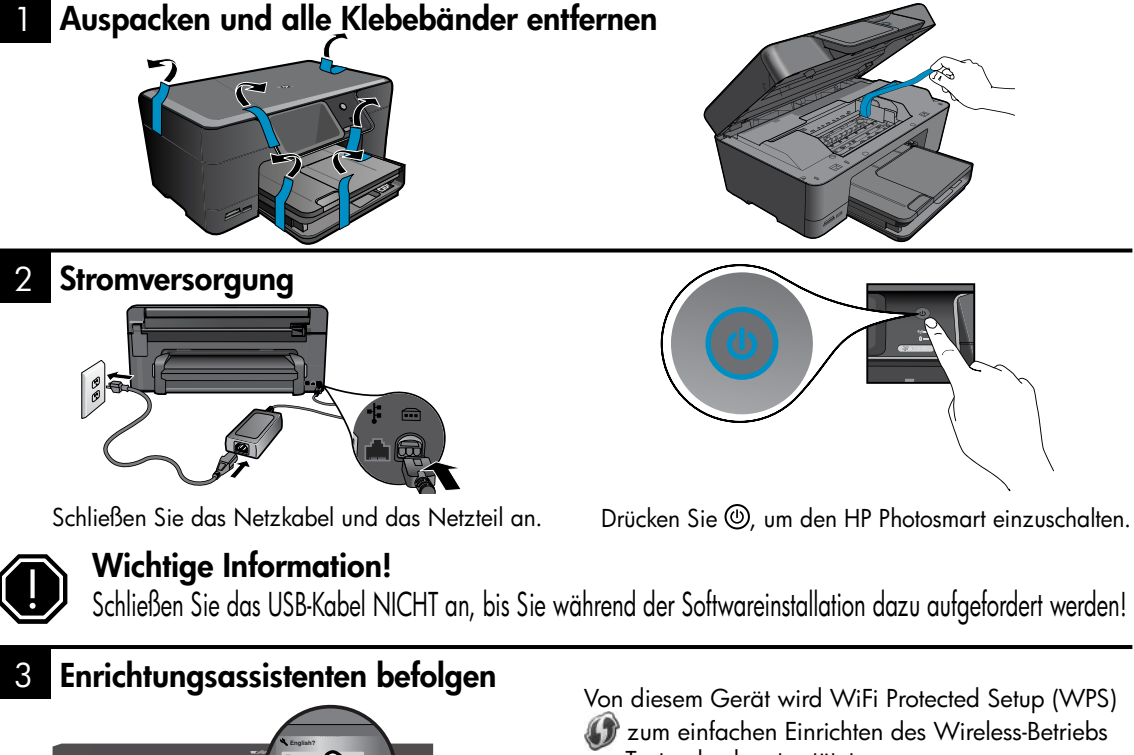

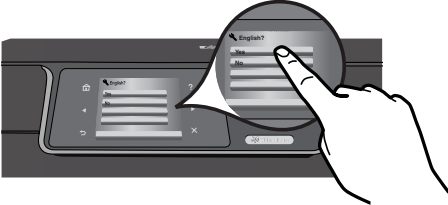

Befolgen Sie unbedingt die Anweisungen auf dem Display Ihres Produkts, die Sie durch die Arbeitsschritte zum Einrichten des HP Photosmart und zum Herstellen der Verbindung zum HP Photosmart führen.

Rufen Sie bei Computern ohne CD/DVD-Laufwerk die Website www.hp.com/support auf, um die Software herunterzuladen und zu installieren.

per Tastendruck unterstützt.

- Wenn Sie einen WPS-fähigen Router besitzen, können Sie während der Einrichtung jederzeit die WPS-Taste am Router drücken, um die Verbindung herzustellen. Die Wireless-LED am Drucker leuchtet auf, sobald die Verbindung erfolgreich hergestellt wurde.
- Wenn der Router WPS nicht unterstützt oder nicht mit einer WPS-Taste ausgestattet ist, befolgen Sie die Anweisungen im Einrichtungsassistenten, um die Netzwerkverbindung einzurichten. Weitere Informationen finden Sie in der Dokumentation zum Router.

### Komponenten des HP Photosmart

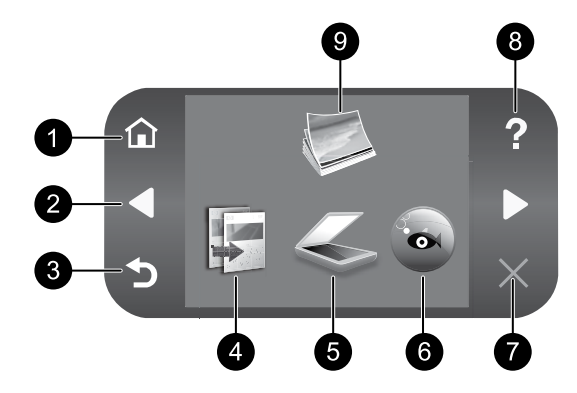

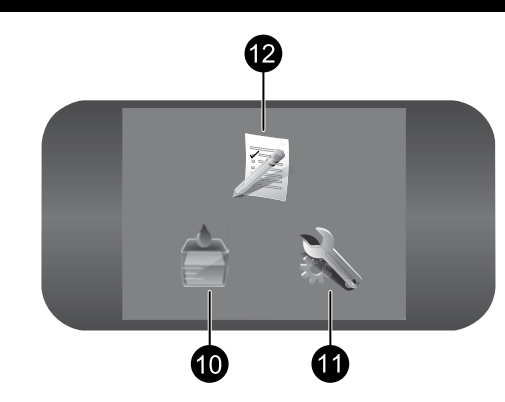

# Deutsch

### 1 7 Startseite:

Ermöglicht die Rückkehr zur Startseite (Standardseite, die beim Einschalten des Produkts angezeigt wird).

### 2 8 Pfeiltasten:

Dienen zum Navigieren durch Fotos und Menüoptionen. Tippen Sie auf den Pfeil nach rechts, um auf die sekundäre Startanzeige zuzugreifen.

#### 3 9 Zurück:

Ruft wieder die vorherige Anzeige auf dem Display auf.

4 10 Kopieren:

Öffnet das Menü Kopieren, in dem Sie einen Kopientyp auswählen oder die Kopiereinstellungen ändern können.

### 5 11 Scannen:

Dient zum Öffnen des Menüs Scannen an, in dem Sie ein Ziel für die Scandaten auswählen können.

### 6 12 Snapfish:

Öffnet das Menü Snapfish, über das Sie Fotos hochladen, bearbeiten und weitergeben können. Snapfish ist nicht in allen Ländern/Regionen verfügbar.

#### Abbrechen:

Stoppt die aktuelle Operation.

### Hilfe:

Öffnet das Menü Hilfe auf dem Display, in dem Sie ein Thema auswählen können, um sich damit vertraut zu machen. Wenn Sie in der Startanzeige auf Hilfe tippen, werden alle verfügbaren Hilfethemen angezeigt.

#### Foto:

Öffnet das Menü Foto, über das Sie Fotos anzeigen, bearbeiten, drucken und speichern können.

#### Tintenfüllstand:

Öffnet die Anzeige Geschätzter Tintenfüllstand.

#### Einrichtung:

Öffnet das Menü Einrichtung, über das Sie die Produkteinstellungen ändern und Wartungsfunktionen ausführen können.

### Schnellformulare:

Dient zum Drucken verschiedenster leerer Formulare wie Papier für den Schulunterricht, Notenblätter, Labyrinthe und Prüflisten. Schnellformulare sind nicht in allen Ländern/ Regionen auf der Startseite verfügbar.

## Optimale Nutzung des HP Photosmart

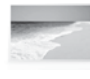

Drucken Ihrer Fotos ohne Verbindung zu einem Computer – setzen Sie einfach die Speicherkarte oder das USB-Laufwerk in einen Steckplatz am HP Photosmart ein, und starten Sie den Druck.

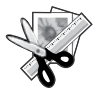

Verwenden der Funktionen unter Bearbeiten Ihres HP Photosmart, um feine Anpassungen vorzunehmen, Ihren Fotos ein antikes Aussehen zu verleihen oder dekorative Rahmen hinzuzufügen.

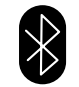

Integrierte Bluetooth-Technologie, um Fotos von Ihren Bluetooth-Geräten wie PDAs, Kameratelefonen und Computern aus zu drucken.

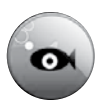

Verwenden Ihres HP Photosmart, um Fotos mithilfe von **Snapfish** zu drucken, zu speichern und bereitzustellen.

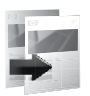

Erstellen von Farb- oder Schwarzweißkopien.

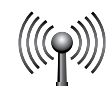

Verbinden des HP Photosmart mit bis zu fünf Computern über ein kabelgebundenes oder kabelloses Netzwerk.

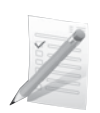

Drucken verschiedenster Projekte wie Spiele, Prüflisten, Notenblätter, Alben und Panoramafotos.

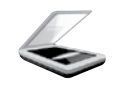

Scannen von Originalen an eine Speicherkarte oder an einen verbundenen Computer.

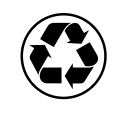

Schonen der Umwelt durch beidseitigen Druck auf Dokumenten, bei dem mehrere Seiten auf demselben Blatt gedruckt werden. Auf diese Weise reduzieren Sie den Papierverbrauch.

## Unterhaltsamer und einfacher Fotodruck ohne Kabel

HP iPrint Photo ist eine kostenlos herunterladbare Softwareanwendung, mit deren Hilfe Sie schnell und einfach Fotos im Format 4 x 6 Zoll drucken können. Bilder, die auf Ihrem iPhone oder iPod Touch gespeichert sind, lassen sich auf den meisten HP Tintenstrahl-Netzwerkdruckern drucken, die mit einem lokalen WiFi-Netzwerk verbunden sind. Der Wireless-Druck erweitert die Funktionalität von iPhone/iPod Touch, macht Fotoaufnahmen einfacher und verbessert den Sichtkomfort.

Weitere Informationen finden Sie auf der Website www.hp.com/go/iprintphoto

## Verbinden mit zusätzlichen Computern im Netzwerk

Sie können den HP Photosmart mit mehreren Computern in einem kleinen Netzwerk verbinden. Wenn der HP Photosmart bereits mit einem Computer in einem Netzwerk verbunden ist, müssen Sie für jeden weiteren Computer die HP Photosmart-Software installieren. Während der Softwareinstallation wird der HP Photosmart von der Software automatisch im Netzwerk erkannt. Nach dem Einrichten des HP Photosmart im Netzwerk müssen Sie diesen erneut konfigurieren, wenn weitere Computer hinzugefügt werden sollen.

Hinweis: Sie können den HP Photosmart entweder mit einem kabellosen oder einem kabelgebundenen Netzwerk verbinden. Die gleichzeitige Verbindung mit beiden Netzwerktypen ist nicht möglich.

### Wechseln von einer USB-Verbindung zu einer Netzwerkverbindung beim HP Photosmart

Wenn Sie den HP Photosmart anfänglich über eine USB-Verbindung installieren, können Sie dennoch später zu einer kabellosen oder einer Ethernet-Netzwerkverbindung wechseln. Wenn Sie bereits wissen, wie eine Verbindung mit einem Netzwerk hergestellt wird, können Sie anhand der unten aufgeführten allgemeinen Anweisungen vorgehen.

So wechseln Sie von einer USB-Verbindung zu einer Netzwerkverbindung:

- 1. Ziehen Sie das USB-Kabel an der Rückseite des Produkts ab.
- 2. Gehen Sie je nach gewünschtem Verbindungstyp wie folgt vor:

#### Integrierte Wireless WLAN 802.11 Verbindung

- a. Tippen Sie in der Startanzeige auf den Pfeil nach rechts, um weitere Optionen einzublenden.
- b. Tippen Sie auf Einrichtung.
- c. Tippen Sie auf Netzwerk.
- d. Tippen Sie auf Wireless-Einrichtungsassistent. Daraufhin wird der Wireless-Einrichtungsassistent gestartet.

#### Kabelgebundene (Ethernet-)Verbindung

- a. Schließen Sie ein Ethernet-Kabel an den Netzwerkanschluss auf der Rückseite des Produkts und an einen verfügbaren Anschluss am Router oder Switch an.
- 3. Installieren Sie die Software für eine Netzwerkverbindung, und wählen Sie Gerät hinzufügen aus. Befolgen Sie die daraufhin angezeigten Anweisungen.

### Weitere Informationsquellen

Alle weiteren Produktinformationen finden Sie in der elektronischen Hilfe und in der Readme-Datei. Die elektronische Hilfe umfasst Anweisungen zu den Produktfunktionen und zur Fehlerbehebung. Darüber hinaus enthält sie die Produktspezifikationen, rechtliche Hinweise sowie Hinweise zum Umweltschutz und zur Konformität und Informationen zum Support. Die Readme-Datei enthält die Informationen zur Kontaktaufnahme mit dem HP Support, die Betriebssystemanforderungen sowie die neuesten Aktualisierungen in Bezug auf die Produktinformationen.

So öffnen Sie die elektronische Hilfe:

- Windows: Klicken Sie auf Start > Alle Programme > HP > Photosmart Premium C309 Series > Hilfe.
- Mac OS X Version 10.4: Klicken Sie auf Hilfe > Mac Hilfe, Bibliothek > HP Produkthilfe.
- Mac OS X Version 10.5: Klicken Sie auf Hilfe > Mac Hilfe. Gehen Sie im Help Viewer wie folgt vor. Wählen Sie im Einblendmenü Mac Hilfe die Option HP Produkthilfe aus.

#### Windows 7

Die Informationen zur Unterstützung von Windows 7 finden Sie online unter: www.hp.com/go/windows7.

### Stromversorgung – Spezifikationen: Tintenverbrauch

Netzteil: 0957-2271

Eingangsspannung: 100 bis 240 V AC

Eingangsfrequenz: 50 bis 60 Hz

Leistungsaufnahme: 85 W maximal, 50 W durchschnittlich

Hinweis: Verwenden Sie das Produkt ausschließlich mit dem von HP gelieferten Netzteil.

Hinweis: Die Tinte aus den Patronen wird während des Druckprozesses auf unterschiedliche Weise verwendet, einschließlich des Initialisierungsprozesses, der das Gerät und die Druckpatronen auf den Druckvorgang vorbereitet. Zu diesen Prozessen gehört auch die Druckkopfwartung, durch die die Druckdüsen frei und der Tintenfluss gleichmäßig bleiben. Darüber hinaus verbleiben nach der Verwendung Tintenrückstände in den Patronen. Weitere Informationen hierzu finden Sie unter www.hp.com/go/inkusage.

## Fehlerbehebung bei der Einrichtung

#### Wenn sich der HP Photosmart nicht einschalten lässt:

- 1. Überprüfen Sie das Netzkabel.
	- Überprüfen Sie, ob das Netzkabel fest in das Produkt und das Netzteil eingesteckt ist.
	- Wenn Sie eine Steckerleiste verwenden, vergewissern Sie sich, dass diese eingeschaltet ist. Sie können das Produkt auch direkt an eine Netzsteckdose anschließen.
	- • Prüfen Sie, ob die Steckdose funktioniert. Schließen Sie ein funktionstüchtiges Gerät an, um zu überprüfen, ob die Stromzufuhr gewährleistet ist. Falls nicht, kann ein Problem mit der Steckdose vorliegen.
	- • Wenn das Produkt an einer geschalteten Steckdose angeschlossen ist, stellen Sie sicher, dass die Steckdose eingeschaltet ist. Wenn die Steckdose eingeschaltet ist, aber das Produkt dennoch nicht mit Strom versorgt wird, liegt ein Problem mit der Steckdose vor.
- 2. Ziehen Sie das Netzkabel von der Rückseite des Produkts ab. Schließen Sie das Netzkabel wieder an, und drücken Sie anschließend die Taste "Ein", um das Produkt einzuschalten.
- 3. Das Produkt reagiert unter Umständen nicht, wenn Sie die Taste "Ein" zu schnell drücken. Drücken Sie die Taste "Ein" einmal langsam. Es kann ein paar Minuten dauern, bis das Produkt eingeschaltet wird. Wenn Sie während dieser Zeit erneut die Taste "Ein" drücken, wird das Produkt wieder ausgeschaltet.
- 4. Wenn Sie alle Arbeitsschritte in den vorherigen Lösungswegen ausgeführt haben und das Problem weiterhin besteht, bitten Sie den HP Support um Unterstützung. Rufen Sie dazu die folgende Webseite auf: www.hp.com/support.

#### Windows Mac Antonio and the Contract of the Mac

Wenn kein Druck möglich ist, vergewissern Sie sich, dass das Produkt als Standarddruckgerät festgelegt ist:

- **Windows Vista:** Klicken Sie in der Windows Taskleiste auf **Start**. Klicken Sie dann auf Systemsteuerung und Drucker.
- **Windows XP:** Klicken Sie in der Windows Taskleiste auf **Start.** Klicken Sie dann auf Systemsteuerung und Drucker und Faxgeräte.

Vergewissern Sie sich, dass der Kreis neben dem Drucker markiert ist. Wenn das Produkt nicht als Standarddrucker ausgewählt ist, klicken Sie mit der rechten Maustaste auf das Druckersymbol, und wählen Sie im daraufhin angezeigten Menü die Option "Als Standarddrucker festlegen" aus.

#### Wenn weiterhin kein Druck möglich ist oder die Installation der Windows-Software fehlschlägt:

- 1. Nehmen Sie die CD aus dem CD-ROM-Laufwerk des Computers heraus, und lösen Sie das USB-Kabel vom Computer.
- 2. Starten Sie den Computer neu.
- 3. Deaktivieren Sie vorübergehend alle Software-Firewalls, und schließen Sie sämtliche Antivirus-Software. Starten Sie diese Programme nach dem Installieren der Produktsoftware erneut.
- 4. Legen Sie die CD mit der Produktsoftware in das CD-ROM-Laufwerk des Computers ein, und führen Sie die Installation entsprechend den angezeigten Anweisungen durch. Schließen Sie das USB-Kabel erst an, wenn Sie dazu aufgefordert werden.
- 5. Starten Sie den Computer nach Abschluss der Installation neu.

#### Wenn kein Druck möglich ist, deinstallieren Sie die Software, und installieren Sie diese erneut:

Hinweis: Vom Deinstallationsprogramm werden alle speziellen HP Softwarekomponenten für das jeweilige Gerät entfernt. Vom Deinstallationsprogramm werden keine Komponenten entfernt, die mit anderen Produkten oder Programmen gemeinsam genutzt werden.

#### So deinstallieren Sie die Software:

- 1. Trennen Sie den HP Photosmart von Ihrem Computer.
- 2. Offnen Sie den Ordner "Programme: Hewlett-Packard".
- 3. Doppelklicken Sie auf HP Deinstallation. Befolgen Sie die eingeblendeten Anweisungen.

#### So installieren Sie die Software:

- 1. Legen Sie zum Installieren der Software die CD mit der HP Software in das CD-Laufwerk des Computers ein.
- 2. Öffnen Sie die CD auf dem Desktop, und doppelklicken Sie dann auf HP Installer.
- 3. Befolgen Sie die eingeblendeten Anweisungen.

## Netzwerkfehlerbehebung

Dieser Abschnitt hilft Ihnen bei der Behebung von Problemen, die möglicherweise beim Einrichten einer Netzwerkverbindung auftreten.

### Das Produkt kann während der Softwareinstallation nicht gefunden werden

Wenn das Produkt während der Softwareinstallation von der HP Software nicht im Netzwerk gefunden werden kann, probieren Sie die folgenden Schritte zum Beheben des Fehlers. Die Schritte 1 und 2 gelten nur für kabellose Verbindungen, und die Schritte 3 und 4 beziehen sich auf kabellose Verbindungen und Ethernet-Verbindungen. Beginnen Sie bei einer kabellosen Verbindung mit Schritt 1, und fahren Sie je nach Bedarf bis zu Schritt 4 fort. Beginnen Sie bei einer Ethernet-Verbindung mit Schritt 3.

#### Kabellose Verbindungen

Schritt 1: Führen Sie einen Test des Wireless-Netzwerks durch, und befolgen Sie die angezeigten Anweisungen, um zu bestimmen, ob das Produkt mit dem Netzwerk verbunden ist.

So führen Sie den Test für Wireless-Netzwerke durch:

- 1. Tippen Sie in der Startanzeige auf den Pfeil nach rechts, um weitere Optionen einzublenden.
- 2. Tippen Sie auf Einrichtung.
- 3. Tippen Sie auf Netzwerk.
- 4. Tippen Sie auf Test für Wireless-Netzwerk.

Schritt 2: Wenn in Schritt 1 festgestellt wurde, dass das Produkt nicht mit dem Netzwerk verbunden ist, obwohl der Wireless-Einrichtungsassistent bereits über das Display des Produkts ausgeführt wurde, oder dass der HP Photosmart zwar mit dem Netzwerk verbunden ist, aber nicht von der HP Software gefunden werden kann, müssen Sie die während der Softwareinstallation angezeigten Anweisungen befolgen, um das Produkt mit dem Netzwerk zu verbinden und mögliche Probleme bei der Netzwerkeinrichtung zu diagnostizieren.

So schließen Sie das Produkt an ein Netzwerk an:

- 1. Legen Sie die CD mit der Produktsoftware in das CD-ROM-Laufwerk des Computers ein.
- 2. Befolgen Sie die angezeigten Anweisungen. Schließen Sie nach der entsprechenden Aufforderung das Produkt mit dem mitgelieferten USB-Kabel an den Computer an. Das Produkt versucht dann, eine Verbindung zum Netzwerk herzustellen. Wenn die Verbindung nicht möglich ist, befolgen Sie die Anweisungen, um das Problem zu beheben. Versuchen Sie danach erneut, eine Verbindung herzustellen.
- 3. Nach Abschluss der Einrichtung werden Sie aufgefordert, das USB-Kabel zu entfernen und die kabellose Netzwerkverbindung zu testen. Sobald die Verbindung mit dem Netzwerk hergestellt wurde, installieren Sie die Software auf jedem Computer, der über das Netzwerk auf das Produkt zugreift.

Im Folgenden sind einige allgemeine Ursachen aufgeführt, die dazu führen können, dass vom Produkt keine Verbindung zum Netzwerk hergestellt werden kann:

- Das falsche Netzwerk wurde ausgewählt, oder der Netzwerkname (SSID) wurde falsch eingegeben. Vergewissern Sie sich, dass diese Einstellungen korrekt sind.
- • Der WEP-Schlüssel oder der WPA-Codierungsschlüssel wurde falsch eingegeben (wenn Sie mit Verschlüsselung arbeiten). Hinweis: Wenn der Netzwerkname oder der WEP/WPA-Schlüssel während der Installation nicht automatisch gefunden wird und Sie die erforderlichen Daten nicht kennen, können Sie unter www.hp.com/go/networksetup eine Anwendung herunterladen, die Sie beim Suchen nach diesen Werten unterstützt. Diese Anwendung funktioniert ausschließlich in Kombination mit dem Windows
- Internet Explorer, und sie ist nur in englischer Sprache erhältlich. Es liegt ein Problem mit dem Router vor. Schalten Sie das Produkt und den Router aus und dann wieder ein, um das Produkt und den Router neu zu starten.

#### Ethernet und kabellose Verbindungen

Schritt 3: Überprüfen Sie, ob folgende Probleme vorliegen, und lösen Sie diese ggf.:

- Der Computer ist nicht mit dem Netzwerk verbunden. Vergewissern Sie sich, dass der Computer mit dem Netzwerk verbunden ist, mit dem auch der HP Photosmart verbunden ist. Bei einer Funkverbindung ist es beispielsweise möglich, dass der Computer versehentlich mit dem Netzwerk eines Nachbarn verbunden wurde.
- Der Computer ist mit einem VPN-Netzwerk (Virtual Private Network) verbunden. Versuchen Sie zunächst, das VPN vorübergehend zu deaktivieren, bevor Sie mit der Installation fortfahren. Eine Verbindung zu einem VPN hat dieselben Auswirkungen wie die Verbindung zu einem anderen Netzwerk; Sie müssen die Verbindung zum VPN trennen, um über das eigene Netzwerk auf das Produkt zugreifen zu können.
- Sicherheitssoftware blockiert die Kommunikation. Auf Ihrem Computer installierte Sicherheitssoftware (Firewall, Anti-Virus, Anti-Spyware) blockiert möglicherweise die Kommunikation zwischen dem Produkt und dem Computer. Während der Installation wird automatisch eine HP Diagnose ausgeführt. Dabei werden Meldungen dazu bereitgestellt, welche Komponenten durch die Firewall blockiert werden. Deaktivieren Sie die Firewall sowie die Anti-Virus- oder die Anti-Spyware-Anwendungen vorübergehend, um zu prüfen, ob die Installation dann erfolgreich abgeschlossen werden kann. Sie können die Firewall wieder aktivieren, nachdem die Installation abgeschlossen ist. Vergewissern Sie sich, dass sich die folgenden Dateien in der Ausnahmeliste der Firewall befinden:
	- C:\Program Files\Hp\Digital Imaging\bin\hpqtra08.exe
	- • C:\Program Files\Hp\Digital Imaging\bin\hpiscnapp.exe
	- C:\Program Files\Hp\Digital Imaging\bin\hpqdstcp.exe
	- C:\Program Files\Hp\Digital Imaging\bin\hpqkygrp.exe
	- C:\Program Files\Hp\Digital Imaging\bin\hpqste08.exe
	- • C:\Windows\System32\hpzinw12.exe
	- C:\Windows\System32\hpzipm12.exe

Tipp: Konfigurieren Sie die Firewall-Software so, dass die Kommunikation über den UDP-Port 427 (Windows) oder Bonjour (Mac) erlaubt wird.

Schritt 4: Verwenden Sie die erweiterte Suchfunktion.

- 1. Gehen Sie wie folgt vor, um einen Netzwerkkonfigurationsbericht zu drucken:
	- a. Tippen Sie in der Startanzeige auf den Pfeil nach rechts, um weitere Optionen einzublenden.
	- b. Tippen Sie auf Einrichtung.
	- c. Tippen Sie auf Netzwerk.
	- d. Tippen Sie auf Netzwerkeinstellungen anzeigen.
	- e. Tippen Sie auf Netzwerkkonfigurationsseite drucken.
- 2. Entnehmen Sie dem Netzwerkkonfigurationsbericht die IP-Adresse für den HP Photosmart.
- 3. Verwenden Sie die erweiterte Suchfunktion, die während der Softwareinstallation verfügbar ist. Klicken Sie auf Suche nach IP-Adresse ausführen, und geben Sie die IP-Adresse des Produkts ein.

### Weitere Netzwerkprobleme nach der Softwareinstallation

Wenn der HP Photosmart erfolgreich installiert wurde, aber Probleme wie fehlende Druckbereitschaft auftreten, probieren Sie Folgendes:

- Schalten Sie den Router, das Produkt und den Computer aus, und schalten Sie diese in dieser Reihenfolge wieder ein: Zuerst den Router, dann das Produkt und zuletzt den Computer. Manchmal können Probleme mit der Netzwerkkommunikation durch Aus- und Einschalten behoben werden.
- • Wenn sich das Problem durch diesen Schritt nicht beheben lässt und die HP Photosmart-Software auf dem Computer installiert ist, führen Sie die Netzwerkdiagnose durch.

So führen Sie die Netzwerkdiagnose (Windows) durch:

> Klicken Sie im Solution Center auf Einstellungen, Weitere Einstellungen und dann auf Netzwerk-Toolbox. Klicken Sie auf der Registerkarte Dienstprogramme auf Netzwerkdiagnose ausführen.

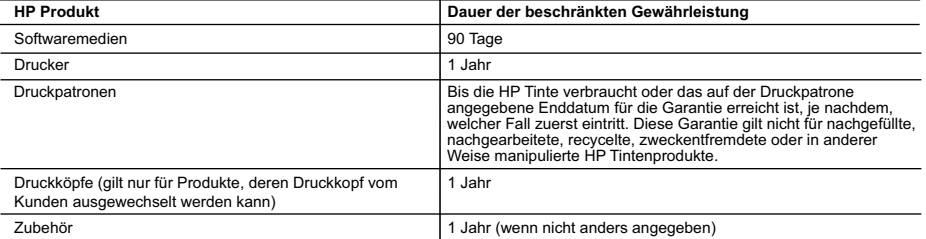

A. Umfang der beschränkten Gewährleistung

 1. Hewlett-Packard (HP) gewährleistet dem Endkunden, dass die oben genannten HP Produkte während des oben genannten Gewährleistungszeitraums frei von Material- und Verarbeitungsfehlern sind. Der Gewährleistungszeitraum beginnt mit dem Kaufdatum.

2. Bei Softwareprodukten gilt die eingeschränkte Garantie von HP nur für die Nichtausführung von Programmieranweisungen.

HP übernimmt keine Garantie dafür, dass die Verwendung jeglicher Produkte unterbrechungsfrei bzw. ohne Fehler verläuft.<br>3. Die beschränkte Gewährleistung von HP gilt nur für Mängel, die sich bei normaler Benutzung des Pro

erstreckt sich nicht auf Fehler, die durch Folgendes verursacht wurden:

- 
- a. Unsachgemäße Wartung oder Abänderung des Produkts; b. Software, Druckmedien, Ersatzteile oder Verbrauchsmaterial, die nicht von HP geliefert oder unterstützt werden;
	- c. Betrieb des Produkts, der nicht den technischen Daten entspricht;
	- d. Unberechtigte Abänderung oder falsche Verwendung.
- 4. Bei HP-Druckerprodukten wirkt sich die Verwendung einer nicht von HP hergestellten bzw. einer aufgefüllten Patrone nicht<br>Buf die Garantie für den Kunden bzw. auf jegliche Unterstützungsverträge mit dem Kunden aus. Wenn oder einer abgelaufenen Tintenpatrone zurückzuführen ist, stellt HP für die Wartung des Druckers bei diesem Ausfall bzw.<br>dieser Beschädigung die standardmäßigen Arbeits- und Materialkosten in Rechnung.<br>5. Wenn HP während
	- Gewährleistung von HP fallenden Produkt in Kenntnis gesetzt wird, wird das betreffende Produkt nach Wahl von HP entweder repariert oder ersetzt.
- 6. Sollte HP nicht in der Lage sein, ein fehlerhaftes, unter die Gewährleistung fallendes Produkt zu reparieren oder zu ersetzen,<br>erstattet HP innerhalb eines angemessenen Zeitraums nach Benachrichtigung über den Schaden bezahlten Kaufpreis für das Produkt zurück.
	- 7. HP ist erst dann verpflichtet, das mangelhafte Produkt zu reparieren, zu ersetzen oder den Kaufpreis zurückzuerstatten, wenn der Endkunde dieses an HP zurückgesandt hat.
	- 8. Ersatzprodukte können entweder neu oder neuwertig sein, solange sie über mindestens denselben Funktionsumfang verfügen wie das zu ersetzende Produkt.
	- 9. HP Produkte können aufgearbeitete Teile, Komponenten oder Materialien enthalten, die in der Leistung neuen Teilen entsprechen.
	- 10. Die Erklärung zur beschränkten Gewährleistung von HP gilt in jedem Land, in dem die aufgeführten Produkte von HP vertrieben werden. Weitergehende auf der Gewährleistung beruhende Dienstleistungen (z.B. Vor-Ort-Service) können mit<br>jeder autorisierten HP Serviceeinrichtung in den Ländern vereinbart werden, in denen das Produkt durch HP autorisierten Importeur vertrieben wird.
- 

B. Einschränkungen der Gewährleistung WEDER HP NOCH DESSEN ZULIEFERER ÜBERNEHMEN ÜBER DAS NACH GELTENDEM RECHT ZULÄSSIGE AUSMASS HINAUS ANDERE AUSDRÜCKLICHE ODER STILLSCHWEIGENDE GEWÄHRLEISTUNGEN ODER ZUSICHE-RUNGEN HINSICHTLICH DER MARKTGÄNGIGKEIT, ZUFRIEDEN STELLENDEN QUALITÄT UND EIGNUNG FÜR EINEN BESTIMMTEN ZWECK.

- C. Haftungsbeschränkung
	- 1. Sofern durch die geltende Gesetzgebung keine anderen Bestimmungen festgelegt sind, stehen dem Endkunden über die in
- dieser Gewährleistungsvereinbarung genannten Leistungen hinaus keine weiteren Ansprüche zu. 2. IN DEM NACH GELTENDEM RECHT ZULÄSSIGEN MASS UND MIT AUSNAHME DER IN DIESER GEWAHRLEISTUNGSVEREINBARUNG AUSDRUCKLICH ANGEGEBENEN VERPFLICHTUNGEN SIND WEDER HP<br>NOCH DESSEN ZULIEFERER ERSATZPFLICHTIG FÜR DIREKTE, INDIREKTE, BESONDERE, ZUFÄLLIGE ODER<br>FOLGESCHÄDEN, UNABHÄNGIG DAVON, OB DIESE AUF DER G HANDLUNGEN ODER ANDEREN RECHTSTHEORIEN GELTEND GEMACHT WERDEN UND OB HP ODER DESSEN ZULIEFERER VON DER MÖGLICHKEIT EINES SOLCHEN SCHADENS UNTERRICHTET WORDEN SIND. D. Geltendes Recht
- - 1. Diese Gewährleistungsvereinbarung stattet den Endkunden mit bestimmten Rechten aus. Der Endkunde hat unter Umständen noch weitere Rechte, die in den Vereinigten Staaten von Bundesstaat zu Bundesstaat, in Kanada von Provinz zu Provinz, und allgemein von Land zu Land verschieden sein können.
- 2. Soweit diese Gewährleistungsvereinbarung nicht dem geltenden Recht entspricht, soll sie als dahingehend abgeändert<br>196ch, dass die hierin enthaltenen Bestimmungen dem geltenden Recht entsprechen. Unter dem geltenden Re bestimmte Erklärungen und Einschränkungen dieser Gewährleistungsvereinbarung möglicherweise nicht auf den Endkunden zu. In einigen US-Bundesstaaten und in einigen anderen Ländern (sowie in einigen kanadischen Provinzen):
	- a. werden die Rechte des Verbrauchers nicht durch die Erklärungen und Einschränkungen dieser
	-
- Gewährleistungsvereinbarung beschränkt (z.B. in Großbritannien); b. ist ein Hersteller nicht berechtigt, solche Erklärungen und Einschränkungen durchzusetzen;
	- c. verfügt ein Endkunde über weitere Gewährleistungsansprüche; insbesondere kann die Dauer stillschweigender Gewährleistungen durch das geltende Recht geregelt sein und darf vom Hersteller nicht eingeschränkt werden, oder eine
- zeitliche Einschränkung der stillschweigenden Gewährleistung ist zulässig.<br>3. DURCH DIESE GEWÄHRLEISTUNGSVEREINBARUNG WERDEN DIE ANSPRÜCHE DES ENDKUNDEN, DIE DURCH<br>1. DAS IN DIESEN LÄNDERN GELTENDE RECHT IM ZUSAMMENHANG MI WERDEN, NUR IM GESETZLICH ZULÄSSIGEN RAHMEN AUSGESCHLOSSEN, EINGESCHRÄNKT ODER GEÄNDERT. DIE BEDINGUNGEN DIESER GEWÄHRLEISTUNGSVEREINBARUNG GELTEN ZUSÄTZLICH ZU DEN GESETZLICHEN ENDKUNDENRECHTEN.

#### **HP Herstellergarantie**

Sehr geehrter Kunde,

Als Anlage finden Sie die Namen und Adressen der jeweiligen HP Gesellschaft, die in Ihrem Land die HP Herstellergarantie gewährt. Uber die Herstellergarantie hinaus haben Sie gegebenenfalls Mängelansprüche gegenüber Ihrem Verkäufer aus dem<br>Kaufvertrag, die durch diese Herstellergarantie nicht eingeschränkt werden.

**Deutschland:** Hewlett-Packard GmbH, Herrenberger Straße 140, D-71034 Böblingen **Luxemburg:** Hewlett-Packard Luxembourg SCA, 7a, rue Robert Stümper, L-2557 Luxembourg-Gasperich **Österreich:** Hewlett-Packard Ges.m.b.H., Wienerbergstrasse 41 A-1120 Wien

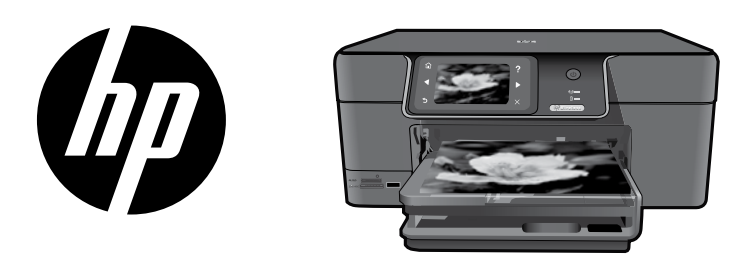

Placez l'autocollant de la page de couverture sur votre imprimante.

## HP Photosmart Premium série C309

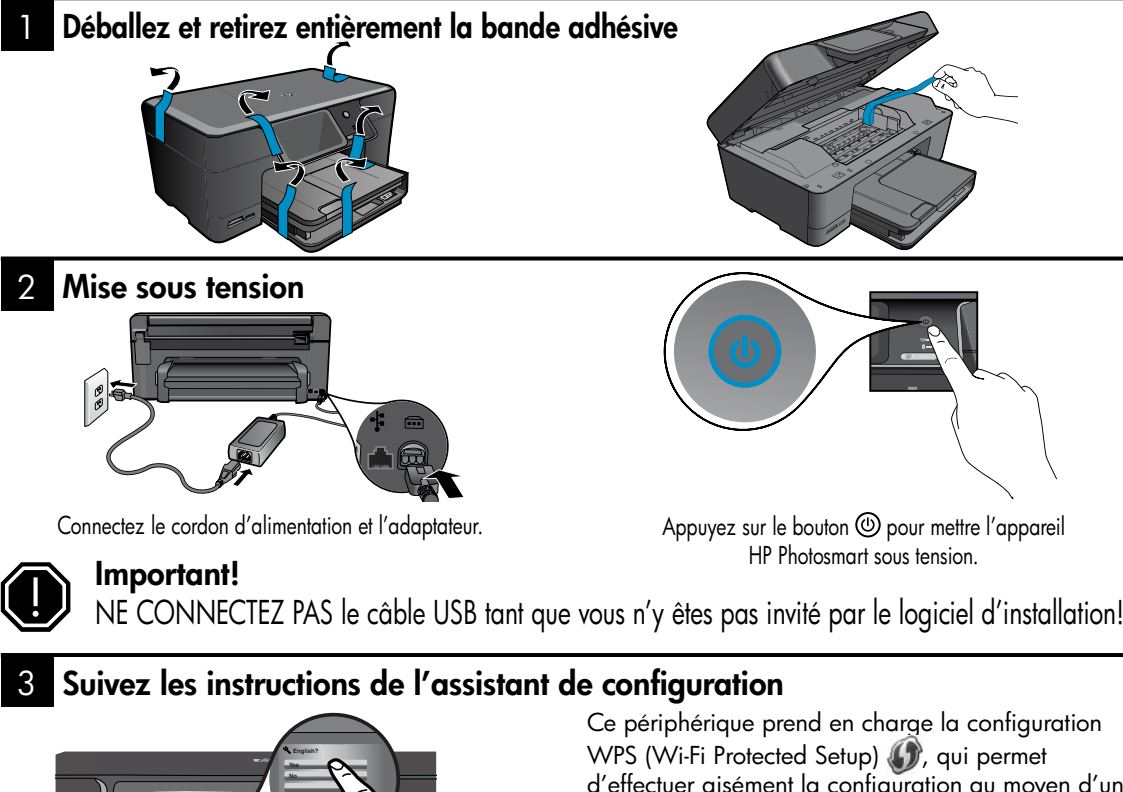

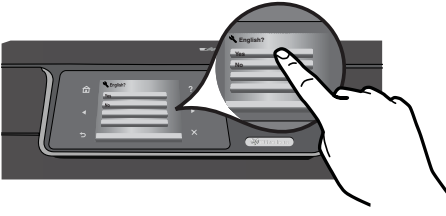

Suivez attentivement les instructions affichées sur l'écran du produit, qui vous aideront à configurer et connecter l'appareil HP Photosmart.

Sur les ordinateurs non équipés d'un lecteur de CD/DVD, visitez le site **www.hp.com/support** pour télécharger et installer le logiciel.

Ce périphérique prend en charge la configuration d'effectuer aisément la configuration au moyen d'un bouton unique.

- Si vous possédez un routeur compatible WPS, appuyez à tout moment sur le bouton WPS du routeur durant la configuration pour établir la connexion. Le voyant de liaison sans fil situé sur l'imprimante s'allumera une fois la connexion établie.
- Si votre routeur ne prend pas en charge la norme WPS ou n'est pas équipé du bouton correspondant, suivez les instructions mentionnées dans l'assistant de configuration pour établir la connexion réseau. Pour plus d'informations, veuillez consulter la documentation de votre routeur.

### Apprenez à connaître l'appareil HP Photosmart

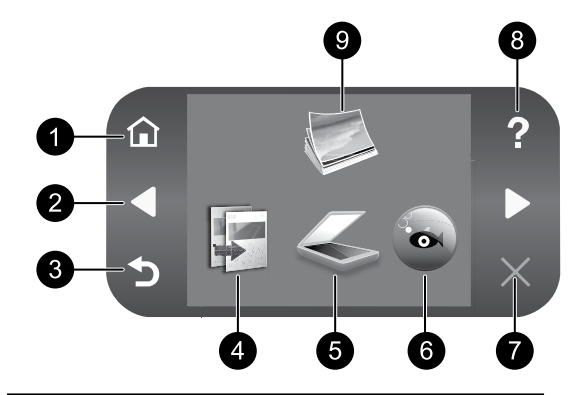

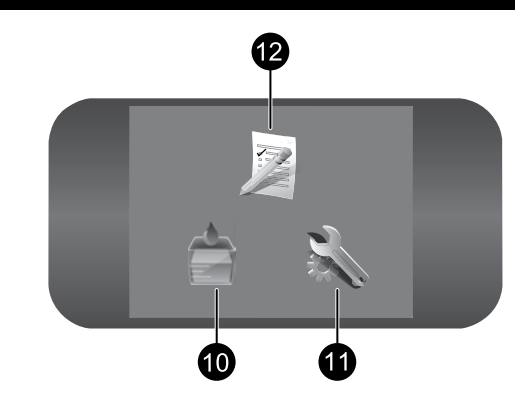

#### 1 7 Accueil :

Permet de revenir à l'écran d'accueil (écran par défaut lorsque vous activez le produit).

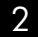

#### 2 Touches de direction :  $\begin{array}{ccc} \text{8} \end{array}$

Permettent de naviguer parmi les photos et les options de menu. Touchez la flèche vers la droite pour accéder à l'écran d'accueil secondaire.

#### 3 9 Retour :

Revient à l'écran précédent.

#### 4 Copie : 10

Ouvre le menu **Copier**, dans lequel vous pouvez sélectionner un type de copie ou modifier les paramètres de copie.

#### 5 Numériser : 11

Ouvre le menu **Numériser vers**, dans lequel vous pouvez sélectionner une destination pour votre numérisation.

### 6 12 Snapfish :

Ouvre le site **Snapfish** à partir duquel vous pouvez charger, éditer et partager vos photos. Snapfish n'est pas disponible dans certain(e)s pays/régions.

#### Annuler :

Interrompt l'opération en cours.

#### Aide :

Ouvre le menu Aide à l'écran, qui vous permet de sélectionner une rubrique pour obtenir des informations supplémentaires. Une pression sur Aide à partir de l'écran d'accueil indique la liste des rubriques pour lesquelles une aide est disponible.

Photo :

Ouvre le menu Photo à partir duquel vous pouvez visionner, éditer, imprimer et sauvegarder des photos.

#### Fournitures d'encre :

Ouvre l'écran Niveaux d'encre estimés.

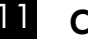

#### Configurer :

Ouvre le menu **Configuration**, à partir duquel vous pouvez modifier les paramètres du produit et exécuter des fonctions de maintenance.

### Formulaires rapides :

Imprime divers formulaires vierges tels que du papier d'écolier, du papier à musique, des quadrillages ou des listes de contrôle. Les formulaires rapides peuvent être accessibles via l'écran d'accueil principal dans certain(e)s pays/régions.

### Tirez le meilleur parti de votre appareil HP Photosmart

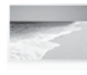

Imprimez vos photos sans vous connecter à un ordinateur : il vous suffit d'insérer une carte mémoire ou une unité USB dans le logement adéquat sur l'appareil HP Photosmart et de lancer l'impression.

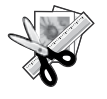

Utilisez les fonctions Édition de l'appareil HP Photosmart pour effectuer quelques réglages subtils, donner à vos photos un aspect ancien ou leur ajouter des cadres amusants.

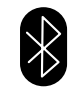

Imprimez des photos à partir de périphériques Bluetooth tels que les assistants personnels, téléphones équipés d'un appareil photo ou ordinateurs équipés de la technologie Bluetooth intégrée.

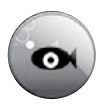

Utilisez l'appareil HP Photosmart pour imprimer, sauvegarder et partager des photos à l'aide de Snapfish.

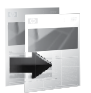

Réalisez des copies en couleur ou en noir et blanc.

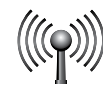

Connectez l'appareil HP Photosmart à cinq ordinateurs maximum sur un réseau filaire ou sans fil.

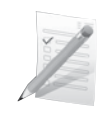

Imprimez une grande diversité de projets tels que des jeux, des listes de contrôle, du papier à musique, des albums ou des photos panoramiques.

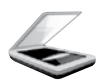

Numérisez des originaux sur une carte mémoire ou un ordinateur connecté.

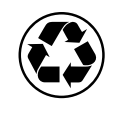

Faites un geste pour l'environnement en utilisant l'accessoire d'impression recto verso pour imprimer sur un même feuillet les documents comportant plusieurs pages, afin de réduire la consommation de papier.

### La technologie sans fil : une façon simple et amusante d'imprimer vos photos

L'application HP iPrint Photo est un logiciel téléchargeable gratuitement, qui vous permet d'imprimer rapidement et aisément des photos au format 4 x 6 pouces. Les images stockées sur votre iPhone ou votre iPod Touch sont imprimables sur la plupart des imprimantes jet d'encre réseau HP connectées à un réseau Wi-Fi local. L'impression sans fil est une fonctionnalité complémentaire de votre iPhone ou iPod Touch qui élargit les possibilités de capturer et visionner des photos.

Pour plus d'informations, visitez le site : www.hp.com/go/iprintphoto

### Connexion à d'autres ordinateurs sur un réseau

Vous pouvez connecter l'appareil HP Photosmart à plusieurs ordinateurs sur un petit réseau. Si l'appareil HP Photosmart est déjà connecté à un ordinateur en réseau, vous devrez installer le logiciel HP Photosmart pour chaque ordinateur supplémentaire. Durant l'installation du logiciel, celui-ci recherche automatiquement l'appareil HP Photosmart sur le réseau. Une fois l'appareil HP Photosmart configuré sur le réseau, il n'est pas nécessaire de réitérer cette opération lors de l'ajout d'autres ordinateurs.

Remarque : Vous pouvez connecter l'appareil HP Photosmart à un réseau filaire ou sans fil, mais pas à ces deux types de réseau simultanément.

### Faire passer l'appareil HP Photosmart d'une connexion USB à une connexion réseau

Si vous commencez par installer l'appareil HP Photosmart avec une connexion USB, vous pourrez passer ultérieurement à une connexion réseau sans fil ou Ethernet. Si vous savez déjà vous connecter à un réseau, suivez les instructions générales ci-dessous.

Pour passer d'une connexion USB à une connexion réseau

- 1. Débranchez la connexion USB de l'arrière du produit.
- 2. Suivant le type de connexion vers lequel vous voulez effectuer la transition, procédez de l'une des manières suivantes :

#### Pour une connexion sans fil WLAN 802.11 intégrée

- a. Sur l'écran d'accueil, touchez la flèche dirigée vers la droite pour afficher plus d'options.
- b. Touchez l'option Configuration.
- c. Touchez l'option Réseau.
- d. Touchez l'option Assistant de configuration sans fil. Cette action lance l'assistant de configuration sans fil.

#### Pour une connexion câblée (Ethernet)

- a. Connectez un câble Ethernet depuis le port Ethernet situé à l'arrière du produit à un port Ethernet disponible sur le routeur ou le commutateur.
- 3. Installez le logiciel en spécifiant une connexion réseau, sélectionnez l'option Ajouter un périphérique, puis suivez les instructions à l'écran.

## Sources d'informations supplémentaires

Toutes les autres informations relatives au produit figurent dans l'aide en ligne et le fichier Lisez-moi. L'aide en ligne contient des instructions relatives aux fonctionnalités et au dépannage du produit. Elle décrit également les caractéristiques du produit, des notices légales, ainsi que des informations d'ordre environnemental, réglementaire et d'assistance. Le fichier Lisez-moi contient des informations permettant de contacter l'assistance HP et décrit la configuration requise pour le système d'exploitation, ainsi que les mises à jour les plus récentes des informations sur votre produit.

Pour accéder à l'aide en ligne

- Windows : Cliquez sur Démarrer > Tous les programmes > HP > Photosmart Premium série C309 > Aide.
- Mac OS  $X \vee 10.4$  : Cliquez sur Aide > Aide sur le Mac, Bibliothèque > Aide sur le produit HP.
- Mac OS X v10.5 : Cliquez sur Aide > Aide sur le Mac. Dans l'Afficheur d'aide, procédez comme suit. Choisissez Aide sur le produit HP dans le menu contextuel Aide sur le Mac.

#### Windows 7

Des informations d'assistance sur Windows 7 sont accessibles en ligne : www.hp.com/go/windows7.

### Spécifications relatives à l'alimentation :

Adaptateur de tension : 0957-2271

Tension d'entrée : 100 à 240 VCA

Fréquence d'entrée : 50 à 60 Hz

Consommation électrique : 85 W (maximum), 50 W (moyenne)

Remarque : Utilisez uniquement l'adaptateur secteur fourni par HP.

## Utilisation de l'encre

Remarque : L'encre contenue dans les cartouches est utilisée de différentes manières au cours du processus d'impression, y compris lors de l'initialisation, qui prépare le périphérique et les cartouches en vue de l'impression, ou encore lors de l'entretien des têtes d'impression, qui permet de nettoyer les buses et assurer que l'encre s'écoule en douceur. En outre, une certaine quantité d'encre demeure dans la cartouche après utilisation. Pour plus d'informations, voir www.hp.com/go/inkusage.

## Dépannage de la configuration

#### Si vous ne parvenez pas à mettre l'appareil HP Photosmart sous tension :

- 1. Vérifiez le cordon d'alimentation.
	- Assurez-vous que le cordon d'alimentation est correctement branché au produit et à l'adaptateur secteur.
	- Si vous utilisez une prise multiple, assurez-vous que l'interrupteur dont elle est équipée est en position de marche. Vous pouvez aussi brancher directement le produit à une prise secteur.
	- • Testez la prise de courant pour vérifier qu'elle fonctionne correctement. Branchez un appareil en état de marche et vérifiez que l'appareil est alimenté. Si ce n'est pas le cas, un problème est peut-être survenu au niveau de la prise d'alimentation.
	- • Si vous avez branché le produit sur une prise à interrupteur, assurez-vous que ce dernier est en position de marche. S'il est sous tension mais ne fonctionne toujours pas, il est possible que la prise de courant ait un problème.
- 2. Débranchez le cordon d'alimentation à l'arrière du produit. Rebranchez le cordon d'alimentation, puis appuyez sur le bouton Marche/arrêt pour mettre le produit sous tension.
- 3. Il se peut que le produit ne réponde pas si vous appuyez trop rapidement sur le bouton Marche/arrêt. Appuyez une fois sur le bouton Marche/arrêt. La mise sous tension du produit prend parfois quelques minutes. Si vous appuyez à nouveau sur le bouton Marche/arrêt pendant cette période, vous risquez de mettre le produit hors tension.
- 4. Si vous avez procédé à toutes les étapes mentionnées dans les solutions précédentes et que le problème n'est toujours pas résolu, contactez le support HP pour obtenir une assistance. Consultez le site : www.hp.com/support.

### Windows Mac Antonio and the Mac Mac

Si vous ne parvenez pas à imprimer, assurez-vous que le produit est défini en tant que périphérique d'impression par défaut :

- Windows Vista : Dans la barre des tâches de Windows, cliquez sur **Démarrer,** sélectionnez Panneau de configuration, puis Imprimantes.
- • Windows XP : Dans la barre des tâches de Windows, cliquez sur Démarrer, sélectionnez Panneau de configuration, puis Imprimantes et fax.

Assurez-vous que le cercle jouxtant le nom de votre produit comporte une marque de sélection. Si votre produit n'est pas sélectionné en tant qu'imprimante par défaut, cliquez avec le bouton droit sur l'icône de l'imprimante et sélectionnez "Définir comme imprimante par défaut" dans le menu.

#### Si vous ne parvenez toujours pas à imprimer, ou que l'installation du logiciel sous Windows échoue :

- 1. Retirez le CD de l'unité de CD-ROM de votre ordinateur, puis débranchez le câble USB de l'ordinateur.
- 2. Redémarrez l'ordinateur.
- 3. Désactivez temporairement le logiciel de pare-feu ainsi que l'antivirus, s'il est présent. Redémarrez ces programmes une fois que l'installation du logiciel du produit est terminée.
- 4. Insérez le CD du logiciel dans le lecteur de CD-ROM, puis suivez les instructions à l'écran pour installer le logiciel du produit. Ne branchez le câble USB que lorsque vous y êtes invité.
- 5. Une fois l'installation terminée, redémarrez l'ordinateur.

#### Si vous ne parvenez toujours pas à effectuer d'impression, désinstallez, puis réinstallez le logiciel :

Remarque : Tous les composants logiciels HP propres au périphérique sont supprimés par le programme de désinstallation. Le programme de désinstallation ne supprime pas les composants partagés par d'autres produits ou d'autres programmes.

#### Pour désinstaller le logiciel :

- 1. Déconnectez l'appareil HP Photosmart de votre ordinateur.
- 2. Ouvrez le dossier Applications : Hewlett-Packard.
- 3. Double-cliquez sur Programme de désinstallation HP. Suivez les instructions à l'écran.

#### Pour installer le logiciel :

- 1. Pour installer le logiciel, insérez le CD du logiciel HP dans l'unité de CD-ROM de votre ordinateur.
- 2. Sur le bureau, ouvrez le CD, puis doublecliquez sur Programme d'installation HP.
- 3. Suivez les instructions à l'écran.

### Dépannage du réseau

Cette section concerne la résolution des problèmes que vous êtes susceptible de rencontrer lors de la configuration d'une connexion réseau.

### Le produit n'est pas détecté durant l'installation du logiciel

Si le logiciel HP ne parvient pas à détecter votre produit lors de l'installation du logiciel, essayez d'appliquer la procédure de dépannage suivante. Les étapes 1 et 2 s'appliquent uniquement aux connexions sans fil, tandis que les étapes 3 et 4 sont valables aussi bien pour les connexions sans fil que pour les connexions Ethernet. Si vous disposez d'une connexion sans fil, commencez par l'étape 1 et poursuivez jusqu'à l'étape 4 si nécessaire. Si vous disposez d'une connexion Ethernet, démarrez à l'étape 3.

#### Connexions sans fil

Étape 1 : Déterminez si le produit est relié au réseau en exécutant le test de réseau sans fil et suivez les instructions éventuelles.

Pour exécuter le test de réseau sans fil

- 1. Sur l'écran d'accueil, touchez la flèche dirigée vers la droite pour afficher plus d'options.
- 2. Touchez l'option **Configuration**.
- 3. Touchez l'option Réseau.
- 4. Touchez l'option Test réseau sans fil.

Étape 2 : Si vous avez déterminé, au cours l'étape 1, que votre produit n'était pas connecté au réseau alors que vous avez déjà exécuté l'assistant de configuration réseau à partir de l'écran du produit, ou si l'appareil HP Photosmart est connecté au réseau mais n'est pas détecté par le logiciel HP, vous devez suivre les instructions à l'écran durant l'installation du logiciel afin de connecter le produit au réseau et diagnostiquer les incidents éventuels qui affectent votre configuration réseau.

Pour connecter le produit à un réseau

- 1. Insérez le CD-ROM du logiciel du produit dans le lecteur de l'ordinateur.
- 2. Suivez les instructions qui s'affichent à l'écran. Lorsque vous y êtes invité, connectez le produit à l'ordinateur à l'aide du câble USB fourni dans le boîtier. Le produit tentera alors de se connecter au réseau. Si la connexion échoue, suivez les instructions des invites pour corriger le problème, puis effectuez une nouvelle tentative.
- 3. Une fois la configuration terminée, vous serez invité à déconnecter le câble USB afin de tester la connexion sans fil. Une fois que le produit est connecté au réseau, installez le logiciel sur chaque ordinateur qui l'utilisera sur le réseau.

Voici comment résoudre certains problèmes courants qui sont susceptibles d'empêcher le produit de se connecter à votre réseau :

- • Vous ne vous êtes peut-être pas connecté au bon réseau, ou avez saisi un nom de réseau (SSID) incorrect. Vérifiez que ces paramètres sont corrects.
- • Vous avez peut-être entré une clé WEP ou une clé de chiffrement WPA incorrecte (dans le cas où vous utilisez le chiffrement).

Remarque : Si le nom de réseau ou les clés WEP/WPA ne sont pas automatiquement détectés au cours de l'installation et que vous ne les connaissez pas, vous pouvez télécharger sur le site www.hp.com/go/networksetup une application pouvant vous aider à localiser ces données. Cette application fonctionne uniquement sous Windows Internet Explorer et est disponible en anglais seulement.

Un incident s'est peut-être produit au niveau du routeur. Essayez de redémarrer le produit et le routeur après les avoir successivement mis hors tension, puis de nouveau sous tension.

### Dépannage

#### Connexions Ethernet et sans fil

Étape 3 : Déterminez si les erreurs suivantes se sont produites et, le cas échéant, tentez de les résoudre :

- Votre ordinateur n'est peut-être pas connecté à votre réseau. Assurez-vous que l'ordinateur est connecté au même réseau que l'appareil HP Photosmart. Si vous vous connectez via une liaison sans fil, par exemple, il se peut que votre ordinateur se soit connecté par erreur à un réseau avoisinant.
- Votre ordinateur est peut-être connecté à un réseau privé virtuel (VPN). Désactivez temporairement le VPN avant de poursuivre l'installation. La connexion à un réseau privé virtuel revient à se connecter à un autre réseau. Vous devez vous être déconnecté du réseau VPN pour pouvoir accéder au produit via votre réseau domestique.
- • Les communications sont peut-être bloquées par un logiciel de sécurité. Un logiciel de sécurité (parefeu, anti-virus, anti-logiciel espion) installé sur votre ordinateur bloque peut-être les communications entre le produit et l'ordinateur. Un programme de diagnostic HP, qui s'exécute automatiquement durant l'installation, peut vous indiquer les composants bloqués par le logiciel pare-feu. Essayez de déconnecter temporairement vos applications de pare-feu, anti-virus, ou anti-logiciel espion afin de déterminer si l'installation arrive à son terme. Vous pouvez réactiver votre pare-feu une fois l'installation terminée. Assurez-vous que les fichiers suivants sont inclus dans la liste des exceptions du pare-feu :
	- C:\Program Files\Hp\Digital Imaging\bin\hpqtra08.exe
	- C:\Program Files\Hp\Digital Imaging\bin\hpiscnapp.exe.
	- C:\Program Files\Hp\Digital Imaging\bin\hpqdstcp.exe.
	- C:\Program Files\Hp\Digital Imaging\bin\hpqkygrp.exe.
	- C:\Program Files\Hp\Digital Imaging\bin\hpqste08.exe.
	- C:\Windows\System32\hpzinw12.exe.
	- C:\Windows\System32\hpzipm12.exe.

Conseil : Configurez votre pare-feu de sorte qu'il autorise les communications sur le port UDP 427 (Windows) ou Bonjour (Mac).

Étape 4 : Utilisez la fonction de recherche avancée.

- 1. Imprimez un rapport de configuration du réseau en suivant les instructions ci-après :
	- a. Sur l'écran d'accueil, touchez la flèche dirigée vers la droite pour afficher plus d'options.
	- b. Touchez l'option **Configuration**.
	- c. Touchez l'option Réseau.
	- d. Touchez l'option Afficher les paramètres réseau.
	- e. Touchez l'option Imprimer une page de configuration réseau.
- 2. Identifiez l'adresse IP de l'appareil HP Photosmart dans le rapport de configuration du réseau.
- 3. Utilisez la fonction de recherche avancée disponible durant l'installation du logiciel, puis cliquez sur Recherche par adresse IP et entrez l'adresse IP du produit.

### Autres problèmes de réseau faisant suite à l'installation du logiciel

Si l'installation de l'appareil HP Photosmart a réussi, mais que vous rencontrez des problèmes tels que l'impossibilité d'imprimer, essayez d'appliquer la procédure suivante :

- Mettez le routeur, le produit et l'ordinateur hors tension, puis mettez-les de nouveau sous tension en respectant l'ordre suivant : mettez le routeur sous tension en premier, suivi du produit et de l'ordinateur. Parfois, le cycle de mise sous tension permet d'effectuer une reprise après une erreur de communication réseau.
- Si l'étape précédente ne permet pas de résoudre le problème et que le logiciel HP Photosmart est installé sur l'ordinateur, exécutez l'outil de diagnostic réseau.

Pour exécuter l'outil de diagnostic réseau (Windows)

> Dans le Centre de solutions, cliquez sur Paramètres, sur Autres paramètres, puis sur Boîte à outils du réseau. Sur l'onglet Utilitaires, cliquez sur Exécuter l'outil de diagnostic réseau.

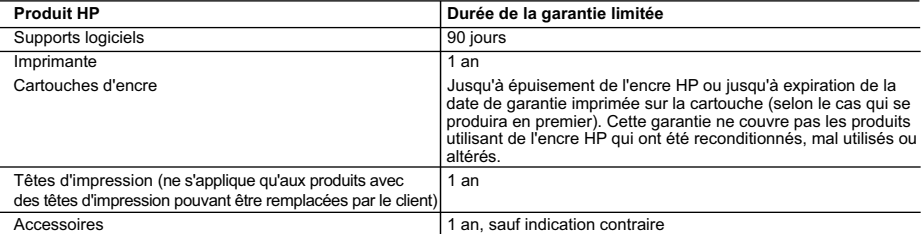

A. Extension de garantie limitée

- 1. Hewlett-Packard (HP) garantit au client utilisateur final que les produhits HP décrits précédemment sont exempts de défauts de matériaux et malfaçons pendant la durée indiquée ci-dessus, à compter de la date d'achat par le client.
- 2. Pour les logiciels, la garantie limitée HP est valable uniquement en cas d'impossibilité d'exécuter les instructions de programmation. HP ne garantit pas que le fonctionnement du logiciel ne connaîtra pas d'interruptions ni d'erreurs.
- 3. La garantie limitée HP ne couvre que les défauts qui apparaissent dans le cadre de l'utilisation normale du produit et ne couvre aucun autre problème, y compris ceux qui surviennent du fait :
	- a. d'une mauvaise maintenance ou d'une modification ;
	- b. de logiciels, de supports, de pièces ou de consommables non fournis ou non pris en charge par HP ;
	- c. du fonctionnement du produit hors de ses caractéristiques ; ou d. d'une modification non autorisée ou d'une mauvaise utilisation.

 4. Pour les imprimantes HP, l'utilisation d'une cartouche d'un autre fournisseur ou d'une cartouche rechargée n'entraîne pas la résiliation de la garantie ni d'un contrat de support HP. Toutefois, si la panne ou les dégâts peuvent être attribués à l'utilisation d'une cartouche d'un autre fournisseur, d'une cartouche rechargée ou d'une cartouche périmée, HP facturera les montants correspondant au temps et au matériel nécessaires à la réparation de l'imprimante.

- 5. Si, pendant la période de garantie applicable, HP est informé d'une défaillance concernant un produit couvert par la garantie HP, HP choisira de réparer ou de remplacer le produit défectueux.
- 6. Si HP est dans l'incapacité de réparer ou de remplacer, selon le cas, un produit défectueux couvert par la garantie HP, HP devra, dans un délai raisonnable après avoir été informé du défaut, rembourser le prix d'achat du produit.
- 7. HP ne sera tenu à aucune obligation de réparation, de remplacement ou de remboursement tant que le client n'aura pas retourné le produit défectueux à HP.
- 8. Tout produit de remplacement peut être neuf ou comme neuf, pourvu que ses fonctionnalités soient au moins équivalentes à celles du produit remplacé.
- 9. Les produits HP peuvent contenir des pièces, des composants ou des matériels reconditionnés équivalents à des neufs en termes de performances.
- 10. La garantie limitée HP est valable dans tout pays dans lequel le produit HP couvert est distribué par HP. Des contrats apportant des services de garantie supplémentaires, tels que la réparation sur site, sont disponibles auprès des services de maintenance agréés par HP dans les pays dans lequel le produit est distribué par HP ou par un importateur agréé.

B. Restrictions de garantie

DANS LA MESURE OÙ LES LOIS LOCALES L'AUTORISENT, HP OU SES FOURNISSEURS TIERS NE FONT AUCUNE AUTRE GARANTIE OU CONDITION, EXPRESSE OU IMPLICITE, EN CE QUI CONCERNE LES PRODUITS HP ET NIENT TOUTE GARANTIE IMPLICITE DE COMMERCIALISATION, DE QUALITÉ SATISFAISANTE OU D'ADAPTATION À UN BUT PARTICULIER. C. Restrictions de responsabilité

- 1. Dans la mesure où les lois locales l'autorisent, les recours énoncés dans cette déclaration de garantie constituent les recours exclusifs du client.
- 2. DANS LA MESURE OÙ LES LOIS LOCALES L'AUTORISENT, EXCEPTION FAITE DES OBLIGATIONS SPÉCIFIQUEMENT ÉNONCÉES DANS LA PRÉSENTE DÉCLARATION DE GARANTIE, HP OU SES FOURNISSEURS TIERS NE POURRONT ÊTRE TENUS POUR RESPONSABLES DE DOMMAGES DIRECTS, INDIRECTS, SPÉCIAUX OU ACCIDENTELS, QU'ILS SOIENT BASÉS SUR UN CONTRAT, UN PRÉJUDICE OU TOUTE AUTRE THÉORIE LÉGALE, QUE CES DOMMAGES SOIENT RÉPUTÉS POSSIBLES OU NON.
- D. Lois locales
- 1. Cette déclaration de garantie donne au client des droits juridiques spécifiques. Le client peut également posséder d'autres droits selon les états des Etats-Unis, les provinces du Canada, et les autres pays ou régions du monde.<br>2. Si cette déclaration de garantie est incompatible avec les lois locales, elle sera considérée comme étant modifiée pour être confor
	- loi locale. Selon ces lois locales, certaines renonciations et limitations de cette déclaration de garantie peuvent ne pas s'appliquer au client. Par exemple, certains états des Etats-Unis, ainsi que certains gouvernements hors des Etats-Unis (y compris certaines provinces du Canada), peuvent :
	- a. exclure les renonciations et limitations de cette déclaration de garantie des droits statutaires d'un client (par exemple au Royaume-Uni) ;
	- b. restreindre d'une autre manière la possibilité pour un fabricant d'imposer ces renonciations et limitations ; ou c. accorder au client des droits de garantie supplémentaires, spécifier la durée des garanties implicites que le fabricant ne peut nier, ou
- ne pas autoriser les limitations portant sur la durée des garanties implicites.<br>3. EXCEPTÉ DANS LA MESURE AUTORISÉE PAR LA LÉGISLATION, LES TERMES DE LA PRÉSENTE DÉCLARATION DE GARANTIE
	- N'EXCLUENT, NE LIMITENT NI NE MODIFIENT LES DROITS STATUTAIRES OBLIGATOIRES APPLICABLES À LA VENTE DES PRODUITS HP AUXDITS CLIENTS, MAIS VIENNENT S'Y AJOUTER.

#### **Garantie du fabricant HP**

Cher client,

Vous trouverez, ci-après, les coordonnées de l'entité HP responsable de l'exécution de la garantie fabricant relative à votre matériel HP dans votre pays.

**En vertu de votre contrat d'achat, il se peut que vous disposiez de droits légaux supplémentaires à l'encontre de votre vendeur. Ceux-ci ne sont aucunement affectés par la présente garantie du fabricant HP.** 

En particulier, si vous êtes un consommateur domicilié en France (départements et territoires d'outre-mer (DOM-TOM) inclusion en en la minité des textes qui leur sont applicables), le<br>vendeur reste tenu à votre égard des

Code de la consommation :<br>"Art L. 211-4. - Le vendeur est tenu de livrer un bien conforme au contrat et répond des défauts de conformité existant lors de la délivrance.<br>Il répond également des défauts de conformité résulta

"Art. L. 211-5. - Pour être conforme au contrat, le bien doit :

1° Etre propre à l'usage habituellement attendu d'un bien semblable et, le cas échéant correspondre à la description donnée par le vendeur et posséder les qualités que celui-ci a présentées<br>à l'acheteur sous forme d'échant

la publicité ou l'étiquetage ;<br>2° Ou présenter les caractéristiques définies d'un commun accord par les parties ou être propre à tout usage spécial recherché par l'acheteur, porté à la connaissance du vendeur et que ce dernier a accepté.<br>
ce dernier a accepté.<br>
ce dernier a accepté.

"Art. L.211-12. – L'action résultant du défaut de conformité se prescrit par deux ans à compter de la délivrance du bien."

Code civil :<br>"Code civil Article 1641 : Le vendeur est tenu de la garantie à raison des défauts cachés de la chose vendue qui la rendent impropre à l'usage auquel on la destine, ou qui diminuent tellement<br>cet usage, que l'

"Code civil Article 1648 : L'action résultant des vices rédhibitoires doit être intentée par l'acquéreur dans un délai de deux ans à compter de la découverte du vice."

**France** : Hewlett-Packard France, SAS, 80, rue Camille Desmoulins, 92788 Issy les Moulineaux Cedex 9<br>**Belgique :** Hewlett-Packard Belgium BVBA/SPRL, 1, rue de l'Aéronef, B-1140 Brussels<br>**Luxembourg** : Hewlett-Packard Luxe

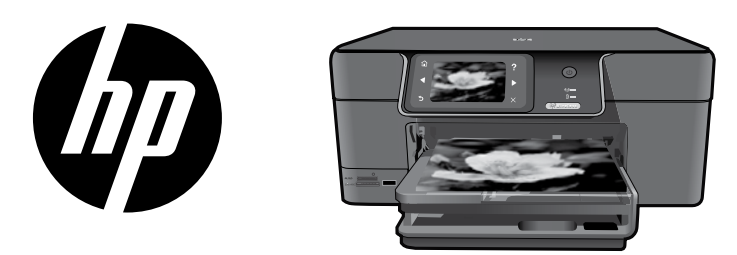

Rimuovere l'adesivo dalla pagina di copertina e applicarlo alla stampante.

## HP Photosmart Premium series - C309

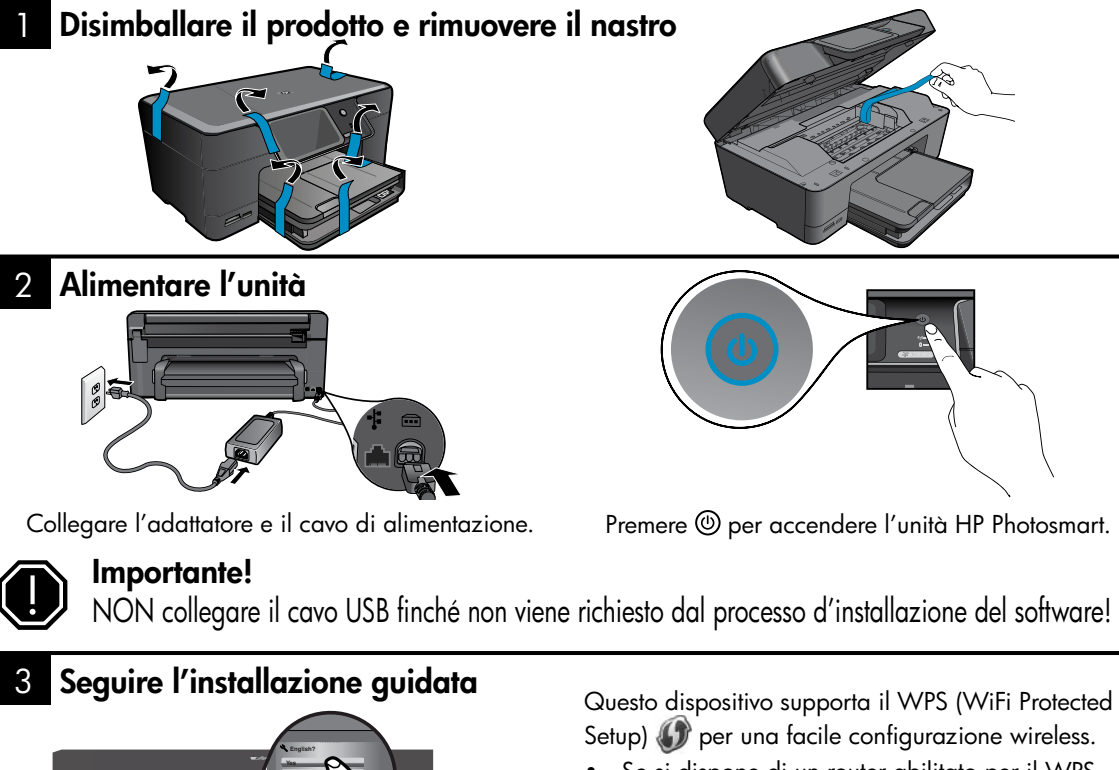

- Se si dispone di un router abilitato per il WPS, basta premere in qualunque momento il pulsante WPS sul router per effettuare la connessione. Il LED wireless sulla stampante si accende, se la connessione è riuscita.
- Se il router non è abilitato per il WPS oppure non ha il pulsante WPS, seguire le istruzioni della configurazione guidata per effettuare la connessione alla rete. Per ulteriori informazioni, fare riferimento alla documentazione del router.

Seguire le istruzioni visualizzate sul display del prodotto per la configurazione e la connessione di HP Photosmart.

Per i computer senza unità CD/DVD, visitare il sito www.hp.com/support per scaricare ed installare il software.

**W i r e l e s s**

### Informazioni preliminari su HP Photosmart

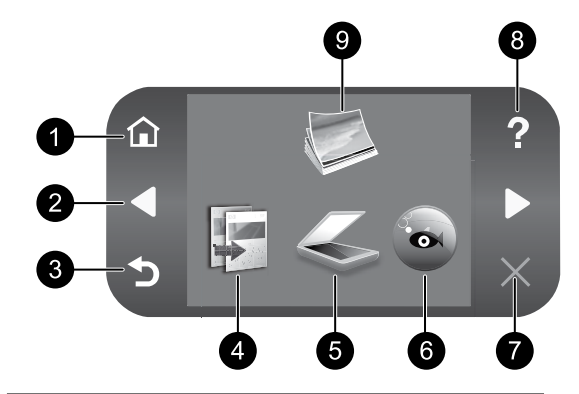

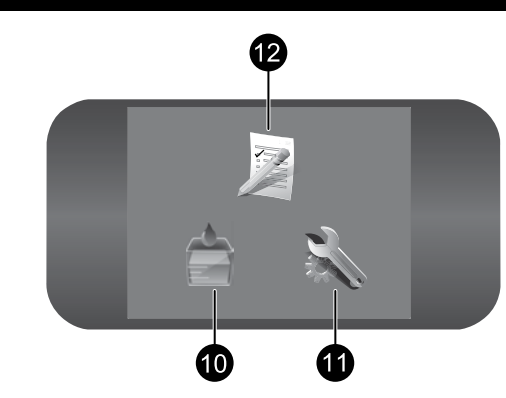

#### 1 7 Home:

Torna alla schermata iniziale (la schermata predefinita quando si accende l'unità).

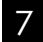

#### Annulla:

Interrompe l'operazione corrente.

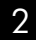

### 2 8 Tasti direzionali:

Consente di scorrere le foto e le opzioni dei menu. Toccare il pulsante freccia destra per accedere alla schermata secondaria.

#### 3 9 Indietro:

Visualizza la schermata precedente sul display.

Italiano

#### 4 10 Copia:

Consente di aprire il menu Copia in cui è possibile selezionare un tipo di copia o modificare le impostazioni di copia.

#### 5 11 Scansione:

Consente di aprire il menu Scansione a in cui è possibile selezionare una destinazione per la scansione.

### 6 12 Snapfish:

Consente di aprire il menu Snapfish in cui è possibile caricare, modificare e condividere le foto. Snapfish può non essere disponibile a seconda del paese/regione.

### Guida:

Consente di aprire il menu Guida sul display, in cui è possibile selezionare un argomento per visualizzare le relative informazioni. Dalla schermata principale, toccando Guida vengono elencati gli argomenti per i quali è disponibile la Guida.

#### Foto:

Consente di aprire il menu Foto in cui è possibile visualizzare, modificare, stampare e salvare le foto.

#### Cartucce d'inchiostro:

Consente di aprire la schermata Livello di inchiostro stimato.

#### Configurazione:

Consente di aprire il menu Configurazione in cui è possibile modificare le impostazioni dell'unità ed eseguire operazioni di manutenzione.

### Moduli rapidi:

Consente di stampare diversi moduli vuoti, come questionari scolastici, spartiti, labirinti e liste di controllo. Moduli rapidi potrebbe essere disponibile nella schermata principale a seconda del paese/regione.

### Come sfruttare al meglio la stampante HP Photosmart

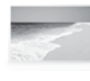

Stampare le foto senza collegarsi ad un computer, semplicemente inserendo la scheda di memoria o l'unità USB in un alloggiamento sulla stampante HP Photosmart e avviare la stampa.

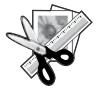

Utilizzare la funzione Modifica della stampante HP Photosmart per effettuare piccole modifiche, antichizzare le foto o aggiungere fotogrammi divertenti.

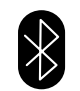

Stampare le foto dai dispositivi Bluetooth come ad esempio PDA, cellulari con fotocamera e computer che utilizzano la tecnologia incorporata Bluetooth.

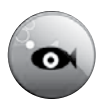

Utilizzare la stampante HP Photosmart per stampare, salvare e condividere foto utilizzando Snapfish.

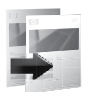

Effettuare copie a colori o in bianco e nero.

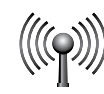

Connettere la stampante HP Photosmart ad un massimo di cinque computer su una rete cablata o wireless.

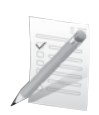

Stampare diversi progetti come giochi, liste di controllo, spartiti, album e foto panoramiche.

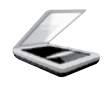

Effettuare la scansione di originali su una scheda di memoria o un computer connesso.

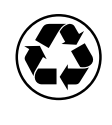

È possibile proteggere l'ambiente utilizzando l'unità fronte/retro per stampare documenti fronte/retro con più pagine sullo stesso foglio per ridurre il consumo di carta.

### Un modo divertente e facile di stampare le foto wireless

HP iPrint Photo è un'applicazione software scaricabile gratuitamente che consente di stampare velocemente e facilmente foto formato 4 x 6 pollici. Le immagini memorizzate su iPhone o iPod Touch possono essere stampante sulle stampanti di rete HP a getto di inchiostro collegate ad una rete WiFi locale. La stampa wireless è un divertente supplemento della funzionalità di scatto e visualizzazione delle foto offerta da iPhone/iPod Touch.

Per ulteriori informazioni, visitare il sito: www.hp.com/go/iprintphoto

### Collegamento ad altri computer in rete

È possibile collegare la stampante HP Phtosmart a più computer in una rete di piccole dimensioni. Se la stampante HP Photosmart è già collegata ad un computer in una rete, per ciascun computer aggiuntivo è necessario installare il software HP Photosmart. Durante l'installazione, il software rileverà automaticamente la stampante HP Photosmart sulla rete. Dopo aver configurato la stampante HP Photosmart sulla rete non sarà necessario configurarla di nuovo quando si aggiungono altri computer.

Nota: È possibile connettere la stampante HP Photosmart sia ad una rete wireless che cablata, ma non contemporaneamente.

## Come sfruttare al meglio la stampante HP Photosmart

### Passare da un collegamento USB ad un collegamento di rete per la stampante HP Phtosmart

Se l'unità HP Photosmart viene installata la prima volta con un collegamento USB, è possibile passare successivamente al collegamento di rete wireless o Ethernet. Se si conosce già la procedura per il collegamento ad una rete, è possibile utilizzare le indicazioni di carattere generale riportate di seguito.

Passare da un collegamento USB ad un collegamento di rete per l'unità

- 1. Scollegare il cavo USB dal retro dell'unità.
- 2. A seconda del tipo di connessione desiderata, effettuare una delle seguenti operazioni:

#### Per una connessione WLAN 802.11 wireless integrata

- a. Sulla schermata principale, toccare la freccia destra per visualizzare più opzioni.
- b. Toccare **Configurazione**.
- c. Toccare Rete.
- d. Toccare Installazione guidata wireless. In questo modo viene eseguita l'installazione guidata wireless.

#### Per una connessione cablata (Ethernet)

- a. Collegare un cavo Ethernet dalla porta Ethernet sul retro dell'unità a una porta Ethernet disponibile sul router o sul commutatore.
- 3. Installare il software per una connessione di rete, scegliere **Aggiungi periferica**, quindi seguire le istruzioni visualizzate sullo schermo.

### Informazioni aggiuntive

Per tutte le altre informazioni relative al prodotto fare riferimento alla Guida elettronica e al file Leggimi. La Guida elettronica include istruzioni relative alle funzioni del prodotto e alla risoluzione dei problemi. Fornisce inoltre specifiche del prodotto, avvisi legali, informazioni relative al supporto, alla normativa e informazioni per la protezione dell'ambiente. Il file Leggimi contiene le informazioni relative all'assistenza HP, i requisiti del sistema operativo e gli aggiornamenti più recenti alle informazioni relative al prodotto.

Per accedere alla Guida elettronica

- In Windows: Fare clic su Start > Tutti i programmi > HP > Photosmart Premium C309 series > Guida.
- Mac OS X v10.4: Fare clic su Aiuto > Aiuto Mac, Libreria > Aiuto per prodotto HP.
- Mac OS X v10.5: Fare clic su Aiuto > Aiuto Mac. Nel Visore aiuto, selezionare Aiuto prodotto HP dal menu a comparsa Aiuto Mac.

#### Windows 7

Le informazioni di supporto di Windows 7 sono disponibili online: **www.hp.com/go/windows7**.

## Specifiche di alimentazione:

Adattatore: 0957-2271

Tensione in ingresso: 100 - 240 V c.a.

Frequenza di ingresso:50-60 Hz

Assorbimento: 85W (valore massimo), 50W (valore medio)

Nota: Da utilizzare solo con l'adattatore fornito da HP.

## Utilizzo dell'inchiostro

Nota: Durante il processo di stampa, l'inchiostro delle cartucce viene utilizzato in diversi modi, incluso il processo di inizializzazione, che prepara il dispositivo e la cartuccia per la stampa, e la fase di manutenzione della testina, che mantiene puliti gli ugelli e garantisce che l'inchiostro scorra senza problemi. Inoltre, resta dell'inchiostro nella cartuccia dopo essere stato utilizzato. Per ulteriori informazioni, vedere www.hp.com/go/inkusage.

## Risoluzione dei problemi di configurazione

#### Se la stampante HP Photosmart non si accende:

- 1. Controllare il cavo di alimentazione.
	- Accertarsi che il cavo di alimentazione sia saldamente collegato all'unità e all'alimentatore.
	- Se viene utilizzata una presa multipla, accertarsi che sia accesa. È inoltre possibile collegare l'unità direttamente alla presa di corrente.
	- • Verificare il funzionamento della presa elettrica. Inserire il cavo di alimentazione di un dispositivo funzionante e verificare che si accenda. Se non si accende, potrebbe sussistere un problema con la presa di corrente.
	- • Se l'unità è collegata a una presa con interruttore, assicurarsi che questa sia accesa. Se è accesa ma non funziona, il problema potrebbe derivare dalla presa elettrica.
- 2. Scollegare il cavo di alimentazione dal retro dell'unità. Inserire di nuovo il cavo di alimentazione, quindi premere il pulsante On per accendere l'unità.
- 3. L'unità potrebbe non rispondere se il pulsante On viene premuto troppo rapidamente. Premere il pulsante On una sola volta. L'accensione dell'unità potrebbe richiedere alcuni minuti. Se si preme nuovamente il pulsante On in questa fase, è possibile che l'unità venga disattivata.
- 4. Se, una volta completate tutte le operazioni illustrate nelle soluzioni precedenti, il problema persiste, contattare HP per assistenza. Andare a: www.hp.com/support.

### Windows Mac

Se non si riesce a stampare, accertarsi che il prodotto sia impostato come unità di stampa predefinita:

- Windows Vista: Sulla barra delle applicazioni di Windows, fare clic su Start, su Pannello di controllo e su Stampanti.
- **Windows XP:** Sulla barra delle applicazioni di Windows, fare clic su Start, su Pannello di controllo e su Stampanti e fax.

Assicurarsi che la stampante sia selezionata e che ci sia un segno di spunta nel cerchietto accanto ad essa. Se la stampante non è selezionata come stampante predefinita, fare clic con il pulsante destro del mouse sull'icona relativa alla stampante e selezionare "Imposta come stampante predefinita" dal menu.

#### Se non si riesce ancora a stampare o se è impossibile installare il software Windows:

- 1. Rimuovere il CD dall'unità CD-ROM del computer e disconnettere il cavo USB dal computer.
- 2. Riavviare il computer.
- 3. Disattivare temporaneamente qualsiasi firewall del software e chiudere qualsiasi software antivirus. Riavviare questi programmi dopo l'installazione del software del prodotto.
- 4. Inserire il CD del software del prodotto nella relativa unità del computer, quindi seguire le istruzioni visualizzate per l'installazione. Non collegare il cavo USB finché non verrà espressamente richiesto.
- 5. Al termine dell'installazione, riavviare il computer.

#### Se non si riesce a stampare, disinstallare e reinstallare il software:

Nota: Il programma relativo alla disinstallazione rimuove tutti i componenti software HP specifici del dispositivo. Il programma relativo alla disinstallazione non rimuove i componenti condivisi da altri prodotti o programmi.

#### Per disinstallare il software:

- 1. Disconnettere la stampante HP Photosmart dal computer.
- 2. Aprire la cartella Applicazioni: Hewlett-Packard.
- 3. Fare doppio clic su HP Uninstaller. Seguire le istruzioni visualizzate sullo schermo.

#### Per installare il software:

- 1. Per installare il software, inserire il CD del software HP nell'unità CD del computer.
- 2. Sul desktop, aprire il CD e fare doppio clic su HP Installer.
- 3. Seguire le istruzioni visualizzate sullo schermo.

## Risoluzione dei problemi di rete

Utilizzare questa sezione per risolvere i problemi che si potrebbero presentare durante la configurazione di una connessione di rete.

### Il prodotto non è stato trovato durante l'installazione del software

Se il software HP non è in grado di trovare il prodotto sulla rete durante l'installazione del software, provare ad effettuare le seguenti operazioni. I passi 1 e 2 sono per le connessioni wireless e i passi 3 e 4 sono applicabili a entrambe le connessioni wireless ed Ethernet. Se si ha una connessione wireless, iniziare dal passo 1 e proseguire fino al 4, secondo necessità. Se si ha una connessione Ethernet, iniziare dal passo 3.

#### Collegamenti wireless

Fase 1: Determinare se il prodotto è collegato alla rete eseguendo il Test rete wireless e seguendo le istruzioni fornite.

Eseguire il Test rete wireless.

- 1. Sulla schermata principale, toccare la freccia destra per visualizzare più opzioni.
- 2. Toccare **Configurazione.**
- 3. Toccare Rete.
- 4. Toccare Test rete wireless

Fase 2: Se si determina nel passo 1 che il prodotto non è connesso alla rete ed è già stata eseguita l'installazione guidata wireless dal display del prodotto o la stampante HP Photosmart è connessa alla rete ma non viene rilevata dal software HP, sarà necessario seguire le istruzioni visualizzate sullo schermo durante l'installazione del software per connettere il prodotto alla rete e per diagnosticare eventuali problemi con la rete.

Per collegare l'unità alla rete

- 1. Inserire il CD del software del prodotto nell'unità CD-ROM del computer.
- 2. Seguire le istruzioni visualizzate sullo schermo. Quando viene richiesto, collegare il prodotto al computer usando il cavo USB fornito. L'unità proverà a collegarsi alla rete. Se il collegamento non riesce, seguire le istruzioni visualizzate per risolvere il problema, quindi riprovare.
- 3. Una volta conclusa l'installazione, verrà richiesto di scollegare il cavo USB e testare la connessione di rete wireless. Quando il prodotto si collega alla rete, installare il software su tutti i computer che utilizzeranno il prodotto in rete.

Di seguito sono riportati dei suggerimenti per la risoluzione di alcuni dei problemi più comuni che impediscono al prodotto di collegarsi alla rete:

- La rete potrebbe non essere quella giusta o il nome della rete (SSID) non è stato inserito nel modo corretto. Verificare queste impostazioni per assicurarsi che siano corrette.
- La chiave WEP o la chiave di crittografia WPA potrebbero essere state digitate in modo errato (se si sta utilizzando la crittografia).

Nota: Se i nomi della rete o delle chiavi WEP/WPA non vengono trovati automaticamente durante l'installazione e non si conoscono, è possibile scaricare un'applicazione dal sito

www.hp.com/go/networksetup che potrebbe essere utile per individuarli. Questa applicazione funziona solo per Windows Internet Explorer ed è disponibile solo in inglese.

• Si potrebbe essere verificato un problema al router. Cercare di riavviare sia il prodotto che il router spegnendoli e riaccendendoli.

## Soluzione dei problemi

#### Connessione Ethernet e wireless

Fase 3: Controllare e risolvere le possibili condizioni seguenti:

- Il computer potrebbe non essere collegata alla rete. Accertarsi che il computer sia collegato alla stessa rete a cui è collegata la stampante HP Photosmart. Se si sta utilizzando una connessione senza fili, ad esempio, è possibile che il computer sia collegato per sbaglio ad un'altra rete.
- Il computer potrebbe essere collegato ad una VPN (VPN). Prima di procedere con l'installazione, disattivare temporaneamente la VPN. Collegarsi ad una VPN è come trovarsi su una rete diversa; sarà necessario scollegare la VPN per far accedere il prodotto alla rete domestica.
- **È possibile che il software di protezione stia bloccando la comunicazione.** Il software di protezione (firewall, anti-virus, anti-spyware) installato sul computer potrebbe bloccare la comunicazione tra il prodotto e il computer. Durante l'installazione viene eseguita automaticamente una diagnostica che visualizza dei messaggi su ciò che potrebbe essere bloccato dal firewall. Cercare di scollegare temporaneamente il firewall, l'anti-virus, o le applicazioni anti-spyware e vedere se è possibile terminare con successo l'installazione. È possibile riattivare il programma firewall dopo il completamento dell'installazione. Accertarsi che i seguenti file siano inclusi nell'elenco delle eccezioni del firewall:
	- • C:\Programmi\HP\Digital Imaging\bin\hpqtra08.exe.
	- $C:\P$ rogrammi $\H_{p}\D{q}$ ital Imaging $\binom{n}{p}$ hpadstcp.exe
	- C:\Programmi\Hp\Digital Imaging\bin\hpqdstcp.exe
	- • C:\Programmi\Hp\Digital Imaging\bin\hpqdstcp.exe
	- C:\Programmi\Hp\Digital Imaging\bin\hpgste08.exe
	- C:\Windows\System32\hpzinw12.exe
	- C:\Windows\System32\hpzinw12.exe

Suggerimento: Configurare il software del firewall per consentire la comunicazione su una porta UDP 427 (Windows) o Bonjour (Mac).

Fase 4: Utilizzare la funzione di ricerca avanzata.

- 1. Stampare un report di configurazione della rete effettuando le seguenti operazioni:
	- a. Sulla schermata principale, toccare la freccia destra per visualizzare più opzioni.
	- b. Toccare Configurazione.
	- c. Toccare Rete.
	- d. Toccare Mostra impostazioni di rete.
	- e. Toccare Stampa pagina di configurazione di rete.
- 2. Identificare l'indirizzo IP della stampante HP Photosmart dal report di configurazione della rete.
- 3. Utilizzare l'opzione di ricerca avanzata disponibile durante l'installazione del software, quindi fare clic su Cerca per indirizzo IP e immettere l'indirizzo IP del prodotto.

### Altri problemi di rete dopo l'installazione del software

Se la stampante HP Photosmart è stata installata con successo ma si sono verificati dei problemi come non riuscire a stampare, effettuare le seguenti operazioni:

- Spegnere il router, il prodotto e il computer, quindi accenderli di nuovo in questo ordine: riaccendere prima il router, poi il prodotto e in ultimo il computer. Qualche volta, togliendo e rimettendo l'alimentazione è possibile risolvere il problema di comunicazione di rete.
- • Se il problema permane e il software della stampante HP Photosmart è stato correttamente installato nel computer, eseguire lo strumento Diagnostica di rete.

Per eseguire lo strumento Diagnostica di rete (Windows)

> In Centro soluzioni, fare clic su Impostazioni, fare clic su Altre impostazioni, quindi fare clic su Casella degli strumenti di rete. Nella scheda Utility, fare clic su Esegui Diagnostica di rete.

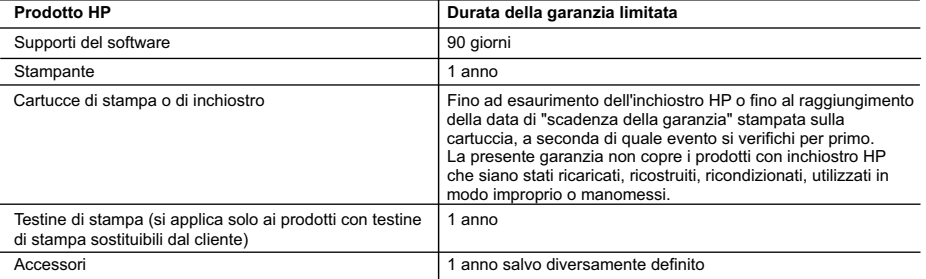

A. Durata della garanzia limitata

- 1. Hewlett-Packard (HP) garantisce all'utente finale che per il periodo sopra indicato, a partire dalla data dell'acquisto, i prodotti HP specificati sono privi di difetti di materiali e di manodopera. Il cliente è responsabile della conservazione della prova di acquisto.
- 2. Per i prodotti software, la garanzia limitata HP si applica solo in caso di mancata esecuzione delle istruzioni di programmazione. HP non garantisce che il funzionamento dei prodotti HP sia interrotto e privo di errori.
- 3. La garanzia HP si applica solo agli eventuali difetti derivanti dall'uso normale del prodotto e non da:
	- a. Manutenzione non corretta oppure modifiche improprie o inadeguate;
	- b. Software, interfacce, supporti, parti o componenti non forniti da HP;
	- c. Funzionamento del prodotto fuori delle specifiche di HP;
	- d. Uso improprio o modifiche non autorizzate.
- 4. Per le stampanti HP, l'utilizzo di una cartuccia non HP o di una cartuccia ricaricata non ha effetti sulla garanzia o su eventuali contratti di assistenza con il cliente. Tuttavia, qualora il malfunzionamento o il danneggiamento della stampante sia dovuto all'uso di una cartuccia di stampa non HP o ricaricata, o di una cartuccia scaduta, al cliente verranno addebitati i costi di manodopera e di materiale sostenuti per la riparazione.
- 5. Se, durante il periodo della garanzia, HP verrà a conoscenza di un difetto di un prodotto hardware coperto dalla garanzia HP, a sua discrezione HP sostituirà o riparerà il prodotto difettoso.
- 6. Se HP non fosse in grado di riparare o sostituire adeguatamente un prodotto difettoso coperto dalla garanzia HP entro un tempo ragionevole, HP rimborserà il prezzo d'acquisto del prodotto.
- 7. HP non ha alcun obbligo di riparazione, sostituzione o rimborso fino al momento della restituzione del prodotto difettoso.
- 8. I prodotti sostitutivi possono essere nuovi o di prestazioni equivalenti a un prodotto nuovo, purché dotati di funzioni almeno uguali a quelle del prodotto sostituito.
- 9. I prodotti HP possono contenere parti, componenti o materiali ricondizionati equivalenti ai nuovi per prestazioni.
- 10. La garanzia limitata HP è valida in qualunque paese in cui i prodotti HP sopraelencati sono distribuiti da HP. Eventuali contratti per servizi di garanzia aggiuntivi, come l'assistenza 'on-site', possono essere richiesti a un centro di assistenza HP autorizzato che si occupi della distribuzione del prodotto o a un importatore autorizzato.
- B. Garanzia limitata
	- IN CONFORMITÀ ALLE DISPOSIZIONI DI LEGGE VIGENTI, È ESCLUSA QUALSIASI GARANZIA O CONDIZIONE, SCRITTA OPPURE VERBALE, ESPRESSA O IMPLICITA DA PARTE DI HP O DI SUOI FORNITORI. HP ESCLUDE SPECIFICATAMENTE QUALSIASI GARANZIA O CONDIZIONE IMPLICITA DI COMMERCIABILITÀ, QUALITÀ SODDISFACENTE E IDONEITÀ AD USO PARTICOLARE.
- C. Responsabilità limitata
	- 1. Le azioni offerte dalla presente garanzia sono le sole a disposizione del cliente.
	- 2. IN CONFORMITÀ ALLE DISPOSIZIONI DI LEGGE VIGENTI, FATTA ECCEZIONE PER GLI OBBLIGHI ESPRESSI SPECIFICAMENTE NELLA PRESENTE GARANZIA HP, IN NESSUN CASO HP O I RELATIVI FORNITORI SARANNO RESPONSABILI DI DANNI DIRETTI, INDIRETTI, SPECIALI, ACCIDENTALI O CONSEGUENTI, O ALTRI DANNI DERIVANTI DALL'INADEMPIMENTO DEL CONTRATTO, ILLECITO CIVILE O ALTRO.
- D. Disposizioni locali
	- 1. Questa garanzia HP conferisce al cliente diritti legali specifici. Il cliente può anche godere di altri diritti legali che variano da stato a stato negli Stati Uniti, da provincia a provincia in Canada, e da paese/regione a paese/regione nel resto del mondo.
	- 2. Laddove la presente garanzia HP risulti non conforme alle leggi locali, essa verrà modificata secondo tali leggi. Per alcune normative locali, alcune esclusioni e limitazioni della presente garanzia HP possono non essere applicabili. Ad esempio, in alcuni stati degli Stati Uniti e in alcuni governi (come le province del Canada), è possibile: a. Impedire che le esclusioni e le limitazioni contenute nella garanzia HP limitino i diritti statutari del consumatore (come avviene nel Regno Unito).
		- b. Limitare la possibilità da parte del produttore di rafforzare tali esclusioni o limitazioni.
		- c. Concedere al cliente diritti aggiuntivi, specificare la durata delle garanzie implicite che il produttore non può escludere o non consentire limitazioni alla durata delle garanzie implicite.
	- 3. I TERMINI CONTENUTI NELLA PRESENTE DICHIARAZIONE DI GARANZIA, FATTI SALVI I LIMITI IMPOSTI DALLA LEGGE, NON ESCLUDONO, LIMITANO O MODIFICANO, BENSÌ INTEGRANO, I DIRITTI LEGALI APPLICABILI ALLA VENDITA DEI PRODOTTI HP AI CLIENTI DI TALI PAESI.

#### **Garanzia del Produttore**

Gentile Cliente,

In allegato troverà i nomi e indirizzi delle Società del Gruppo HP che prestano i servizi in Garanzia (garanzia di buon funzionamento e garanzia convenzionale) in Italia.

**Oltre alla Garanzia del Produttore, Lei potrà inoltre far valere i propri diritti nei confronti del venditore di tali prodotti, come previsto negli articoli 1519 bis e seguenti del Codice Civile.**

**Italia:** Hewlett-Packard Italiana S.p.A, Via G. Di Vittorio 9, 20063 Cernusco sul Naviglio

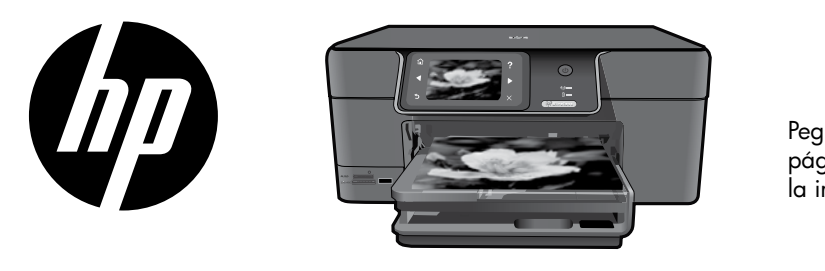

Pegue la etiqueta de la página de cubierta en la impresora.

## HP Photosmart Premium series - C309

Desempaquete el producto y retire todos los precintos

1

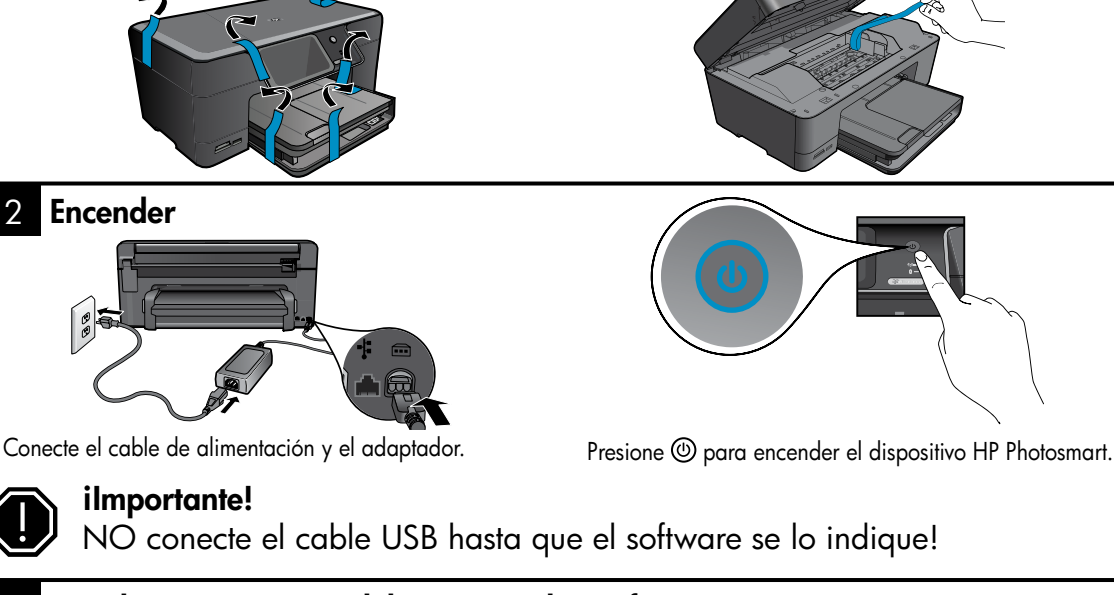

#### 3 Siga las instrucciones del Asistente de configuración

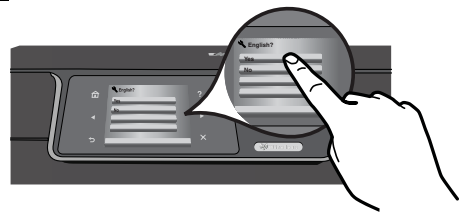

Siga las instrucciones de la pantalla del producto, ya que le guiarán por el proceso de configuración y conexión de HP Photosmart.

Si no dispone de una unidad de CD/DVD, visite www.hp.com/support para descargar e instalar el software.

Este dispositivo incluye WiFi Protected Setup (WPS)  $\bullet$ , para una configuración inalámbrica sencilla con un solo botón.

- Si dispone de un router con WPS, pulse el botón WPS durante la instalación para realizar la conexión. El LED de conexión inalámbrica se enciende cuando se ha realizado la conexión.
- Si el router no dispone de WPS o no tiene el botón WPS, siga las instrucciones del Asistente de configuración para configurar la red. Para más información, consulte la documentación de router.

### Conozca HP Photosmart

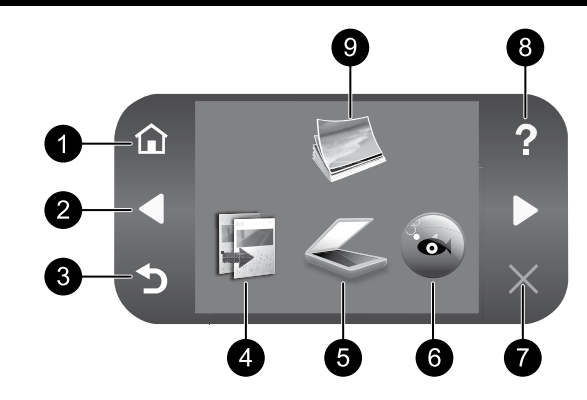

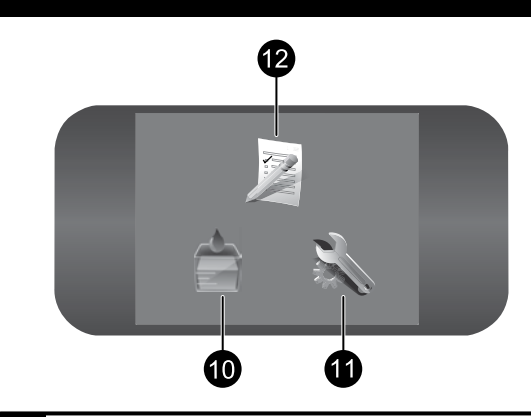

Español

### 1 7 Posición inicial:

Vuelve a la pantalla Inicio (la pantalla predeterminada al encender el producto).

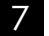

#### Cancelar:

Detiene la operación actual.

### 2 8 Teclas de dirección:

Permite desplazarse a través de las opciones de menú y de las fotografías. Toque el botón de flecha derecha para acceder a la pantalla secundaria de Inicio.

### 3 9 Atrás:

Vuelve a la pantalla anterior.

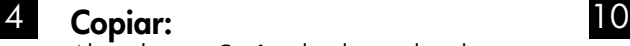

Abre el menú **Copiar** donde puede seleccionar un tipo de copia o cambiar los ajustes de copia.

### 5 11 Escanear:

Abre el menú Escanear a para seleccionar el destino de su escaneo.

### 6 12 Snapfish:

Abre el menú Snapfish para enviar, editar y compartir fotos. Snapfish no está disponible en todos los países y regiones.

#### Ayuda:

Abre el Menú Ayuda en la pantalla, donde puede seleccionar un tema para conocer más respecto del mismo. En la pantalla Inicio, Ayuda verá una lista de temas para los que hay ayuda disponible.

#### Foto:

Abre el menú **Fotos** para ver, editar, imprimir y guardar fotos.

#### Consumibles de tinta:

Abre la pantalla Niveles de tinta estimados.

#### Configurar:

Abre el menú **Configuración**, donde puede cambiar los parámetros del producto y realizar funciones de mantenimiento.

### Formatos rápidos:

Imprime diferentes tipos de formularios, como documentos del colegio, pentagramas en blanco, laberintos y listas de comprobación. Formatos rápidos puede aparecer en la pantalla principal de Inicio en algunos países o regiones.

### Aproveche al máximo HP Photosmart

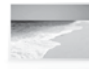

Imprima fotos sin conexión al ordenador: sólo tiene que insertar la tarieta de memoria o la unidad USB en una ranura de HP Photosmart y empezar a imprimir.

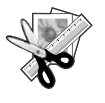

Utilice las funciones de Editar de HP Photosmart para ajustar los subtítulos, dar apariencia antigua a las fotos o añadir divertidos marcos.

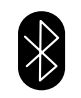

Imprima sus fotos desde dispositivos Bluetooth, como PDA, móviles con cámara y ordenadores, con la tecnología integrada Bluetooth.

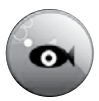

Utilice HP Photosmart para imprimir, guardar y compartir fotos en Snapfish.

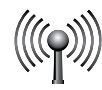

Conecte HP Photosmart hasta a cinco ordenadores en una red inalámbrica o con cables.

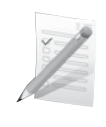

Imprima distintos proyectos, como juegos, listas de comprobación, pentagramas en blanco, álbumes y fotos panorámicas.

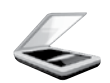

Escanee originales a la tarjeta de memoria o un ordenador conectado.

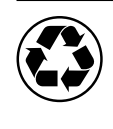

Utilice el alimentador a doble cara para ahorrar papel imprimiendo documentos de dos caras con varias páginas en la misma hoja para reducir el consumo de papel.

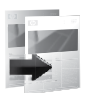

Haga copias en color y en blanco y negro.

## Impresión de fotos sin cables fácil y divertida

HP iPrint Photo es una aplicación de software que puede descargar gratuitamente para imprimir rápida y fácilmente fotos de 4 x 6". La imágenes almacenadas en un iPhone o iPod Touch pueden imprimirse en la mayoría de impresoras de inyección de tinta conectadas a una red WiFi local. La impresión inalámbrica es otro divertido complemento tras hacer las fotos y verlas en su iPhone o iPod Touch.

Para más información, visite: www.hp.com/go/iprintphoto

### Conexión de equipos adicionales a una red

Puede conectar HP Photosmart a varios ordenadores de una red pequeña.

Si HP Photosmart ya está conectado a un ordenador de una red, deberá instalar el software HP Photosmart en cada equipo nuevo. Durante la instalación, el software detectará automáticamente HP Photosmart en la red. Después de configurar el HP Photosmart en la red, no necesita volver a configurarlo al añadir otros ordenadores.

Nota: También puede conectar el HP Photosmart a una red cableada o inalámbrica, pero no a ambas a la vez.

### Cambio de la conexión USB del HP Photosmart a una conexión de red

Si instala HP Photosmart primero con una conexión USB, podrá cambiar más adelante a una conexión de red inalámbrica o Ethernet. Si ya sabe cómo conectarse a una red, puede utilizar las indicaciones generales que se indican a continuación.

Para cambiar la conexión USB a una conexión de red

- 1. Desconecte la toma de USB de la parte posterior del producto.
- 2. Dependiendo del tipo de conexión al que se va a conectar, siga uno de estos pasos:

#### Para una conexión de red inalámbrica integrada WLAN 802.11

- a. En la pantalla Inicio, toque la flecha derecha para ver más opciones.
- b. Toque Configuración.
- c. Toque Redes.
- d. Toque el Asistente de instalación inalámbrica. Se ejecuta el asistente de instalación inalámbrica.

#### Para una conexión Ethernet con cables

- a. Conecte un cable Ethernet desde el puerto Ethernet de la parte posterior del producto a un puerto Ethernet disponible del router, conmutador o router inalámbrico.
- 3. Instale el de la conexión de red, elija Agregar dispositivo y siga las instrucciones que aparecen en pantalla.

### Cómo buscar más información

Puede encontrar cualquier otra información del producto en los archivos electrónicos Ayuda y Léame. La ayuda electrónica incluye instrucciones para el uso de funciones del producto y la solución de problemas. También ofrece las especificaciones del producto, avisos legales e información medioambiental, regulatoria y de asistencia técnica. El archivo Léame contiene los requisitos de información de contacto con el servicio técnico de HP, del sistema operativo y las actualizaciones más recientes de la información del producto.

Para acceder a la Ayuda electrónica

- Windows: Haga clic en Inicio > Todos los programas > HP > Photosmart Premium C309 series > Ayuda.
- Mac OS X v10.4: Haga clic en **Ayuda > Ayuda de Mac, Biblioteca > Ayuda del producto HP.**
- Mac OS X v10.5: Haga clic en Ayuda > Ayuda de Mac. En el Visor de ayuda. Elija Ayuda del producto HP en el menú emergente Ayuda de Mac.

#### Windows 7

Para más información y asistencia sobre Windows 7, visite: www.hp.com/go/windows7.

### Especificaciones de alimentación:

Adaptador de alimentación: 0957-2271 Tensión de entrada: De 100 a 240 VCA Frecuencia de entrada: 50-60 Hz Consumo eléctrico: 85W máximo, 50W promedio

Nota: Utilícese sólo con el adaptador de alimentación suministrado por HP.

## Uso de la tinta

Nota: La tinta de los cartuchos se utiliza en el proceso de impresión de diferentes maneras, incluso en el proceso de inicialización, que prepara el dispositivo y los cartuchos para imprimir, y en el mantenimiento de los cabezales de impresión, que mantiene limpias las boquillas de impresión y hace que la tinta fluya sin problemas. Asimismo, parte de la tinta residual se queda en el cartucho después de utilizarlo. Para obtener más información, consulte www.hp.com/go/inkusage.
# Solución de problemas de instalación

### Si no se enciende HP Photosmart:

1. Verifique el cable de alimentación.

- Asegúrese de que el cable de alimentación está firmemente conectado al producto y al adaptador de alimentación.
- • Si está utilizando una regleta, asegúrese de que ésta está encendida. O bien, inténtelo enchufando el producto directamente en la toma de corriente.
- • Verifique si la toma de corriente funciona. Enchufe algún electrodoméstico que sepa que funcione para comprobar que la alimentación llega al electrodoméstico. Si la alimentación no llega, es posible que haya algún problema con la toma de corriente.
- Si ha enchufado el producto a una toma de corriente con interruptor, asegúrese de que la toma está encendida. Si el interruptor está encendido pero sigue sin funcionar, es posible que haya algún problema con la toma de corriente.
- 2. Desenchufe el cable de alimentación de la parte posterior de la impresora. Enchufe de nuevo el cable de alimentación y pulse el botón Encender para encender el producto.
- 3. Es posible que el producto no responda si pulsa el botón Encender demasiado rápido. Pulse el botón Encender una sola vez. La activación del producto puede tardar unos minutos. Si pulsa el botón Encender otra vez durante el proceso, es posible que apague el producto.
- 4. Si ha realizados todos los pasos de las soluciones anteriores y sigue sin resolver el problema, contacte con el servicio de asistencia de HP. Visite: www.hp.com/support.

# Windows Mac 2008 and the United States of the United States and the United States of the United States of the U

Si no consigue imprimir, compruebe que el producto se ha establecido como dispositivo predeterminado:

- Windows Vista: En la barra de tareas de Windows, haga clic en Inicio, elija Panel de control y, a continuación, haga clic en Impresoras.
- Windows XP: En la barra de tareas de Windows, haga clic en Inicio, elija Panel de control y, a continuación, haga clic en Impresoras y Faxes.

Compruebe que junto al producto hay una marca de verificación dentro de un círculo negro. Si el producto no está seleccionado como predeterminado, haga clic con el botón derecho en el icono de la impresora y elija "Establecer como impresora predeterminada" en el menú.

### Si sigue sin poder imprimir o el software Windows genera un error:

- 1. Extraiga el CD de la unidad de CD-ROM del equipo y, a continuación, desconecte el cable USB del ordenador.
- 2. Reinicie el ordenador.
- 3. Desactive temporalmente los servidores de seguridad y cierre el software antivirus. Reinicie estos programas después de instalar el software del producto.
- 4. Inserte el CD del software del producto en la unidad de CD-ROM del equipo y, a continuación, siga las instrucciones en pantalla para instalar el software del producto. No conecte el cable USB hasta que se le indique.
- 5. Una vez haya acabado la instalación, reinicie el equipo.

### Si sigue sin poder imprimir, desinstale y vuelva a instalar el software:

Nota: El programa de desinstalación elimina los componentes del software HP específicos del dispositivo. El programa de desinstalación no elimina los componentes compartidos por otros productos o programas.

### Para desinstalar el software:

- 1. Desconecte el HP Photosmart del ordenador.
- 2. Abra la carpeta Aplicaciones: Carpeta Hewlett-Packard.
- 3. Haga doble clic en Programa de desinstalación de HP. Siga las instrucciones que aparecen en la pantalla.

### Para instalar el software:

- 1. Para volver a instalar el software, inserte el CD del software en la unidad de CD del equipo.
- 2. En el escritorio, abra el CD y haga doble clic en HP Installer.
- 3. Siga las instrucciones que aparecen en la pantalla.

# Solución de problemas de red

Utilice esta sección para resolver los problemas que se puede encontrar al configurar una conexión de red.

# No se ha podido detectar el producto durante la instalación del software

Si el software HP no consigue detectar el producto en la red durante la instalación, consulte los pasos de resolución de problemas siguientes. Los Pasos 1 y 2 corresponden sólo a conexiones inalámbricas, y los pasos 3 y 4 corresponden a conexiones inalámbricas y Ethernet. Si dispone de una conexión inalámbrica, empiece por el Paso 1 y continúe hasta el Paso 4, según proceda. Si la conexión de red es Ethernet, empiece en el Paso 3.

### Conexiones inalámbricas

Paso 1: Determine si el producto está conectado a la red ejecutando el programa de prueba de la red inalámbrica y siga las instrucciones.

Para ejecutar la prueba de la red inalámbrica

- 1. En la pantalla Inicio, toque la flecha derecha para ver más opciones.
- 2. Toque Configuración.
- 3. Toque Redes.
- 4. Toque Comprobación de la red inalámbrica.

Paso 2: Si en el Paso 1 ha averiguado que el producto no está conectado a una red y ya ha ejecutado el asistente de instalación inalámbrica del panel de control del producto, o HP Photosmart está conectado a una red, pero el software HP no lo detecta, siga las instrucciones que aparecen en pantalla durante la instalación del software para conectar el producto a la red y determinar cómo corregir los problemas de configuración.

Para conectar el producto a la red

- 1. Inserte el CD de software del producto en la unidad de CD-ROM del equipo.
- 2. Siga las instrucciones que aparecen en la pantalla. Cuando se le pida, conecte el producto al equipo mediante el cable de configuración USB incluido en la caja. El producto intentará conectarse a la red. Si no se establece la conexión, siga las indicaciones para corregir el problema e inténtelo de nuevo.
- 3. Cuando haya finalizado la configuración, se el pedirá desconectar el cable USB y comprobar la conexión de red inalámbrica. Una vez que se haya conectado el producto a la red correctamente, instale el software en cada equipo que utilizará el producto a través de la red.

A continuación se indica cómo resolver algunos problemas habituales que pueden impedir la conexión del producto a la red:

- • Quizá ha seleccionado una red incorrecta o ha escrito el nombre de la red (SSID) incorrectamente. Compruebe estos parámetros y asegúrese de que son correctos.
- • Quizá ha escrito mal la clave WEP o la clave de encriptación WPA (si utiliza encriptación). Nota: Si el nombre de red o las claves WEP/WPA no se detectan automáticamente durante la instalación, y no los conoce, puede descargar una aplicación en www.hp.com/go/networksetup que puede ayudarle a detectarlos. Esta aplicación sólo funciona en Windows Internet Explorer y está en inglés.
- Puede tratarse de un problema del router. Reinicie el producto y el router apagando la alimentación y vuelva a encenderlos.

38

# Resolución de problemas

### Conexiones inalámbricas y Ethernet

**Paso 3:** Compruebe y solucione las siguientes condiciones posibles:

- Es posible que el ordenador no esté conectado a la red. Asegúrese de que el equipo que utiliza está conectado a la misma red que HP Photosmart. Si la red es inalámbrica, por ejemplo, es posible que el ordenador esté conectado a una red vecina por error.
- El ordenador puede estar conectado a una red privada virtual (VPN). Desactive temporalmente la VPN antes de continuar con la instalación. La conexión a una VPN es una conexión a una red distinta; debe desconectar la VPN para acceder al producto a través de la red doméstica.
- Algún software de seguridad puede estar bloqueando la comunicación. El software de seguridad (servidor de seguridad, antivirus, anti software espía) instalado en su ordenador puede estar bloqueando la comunicación entre el producto y el ordenador. Un diagnóstico de HP ejecutado durante la instalación puede mostrar mensajes sobre los posibles bloqueos del servidor de seguridad. Desconecte temporalmente el servidor de seguridad, antivirus anti software espía para tratar de completar la instalación. Podrá reactivar la aplicación del servidor de seguridad cuando haya finalizado la instalación. Asegúrese de que los archivos siguientes están incluidos en la lista de excepciones del servidor de seguridad:
	- C:\Archivos de programa\Hp\Digital Imaging\bin\hpqtra08.exe
	- C:\Archivos de programa\Hp\Digital Imaging\bin\hpiscnapp.exe
	- $\text{C:}\Archivos$  de programa $\H{\text{Dispidal}}$  Imaging $\binom{\text{bip}}{\text{bip}}$
	- C:\Archivos de programa\Hp\Digital Imaging\bin\hpqkygrp.exe
	- C:\Archivos de programa\Hp\Digital Imaging\bin\hpgste08.exe
	- C:\Windows\System32\hpzinw12.exe
	- C:\Windows\System32\hpzipm12.exe

Consejo: Configure el software del servidor de seguridad para que permita la comunicación en el puerto 427 (Windows) o Bonjour (Mac).

Paso 4: Utilice la función de búsqueda avanzada.

- 1. Imprima un informe de configuración de la red mediante las siguientes instrucciones:
	- a. En la pantalla Inicio, toque la flecha derecha para ver más opciones.
	- b. Toque Configuración.
	- c. Toque Redes.
	- d. Toque Visualización de los ajustes de red.
	- e. Toque Imprimir una página de configuración de la red.
- 2. Averigüe la dirección IP de HP Photosmart en el informe de configuración de red.
- 3. Utilice la opción de búsqueda avanzada disponible durante la instalación del software, haga clic en Buscar por dirección IP y escriba la dirección IP del producto.

# Otros problemas de red tras la instalación del software

Si HP Photosmart se ha instalado correctamente, pero sigue experimentando problemas, como no poder imprimir, pruebe lo siguiente:

- Apague el router, el producto y el equipo y vuelva a encenderlos por este orden: primero el router, a continuación el producto y finalmente el ordenador. Algunas veces, apagar y encender la alimentación solucionará un problema de comunicación de red.
- • Si los pasos anteriores no resuelven el problema y ha instalado correctamente el software de HP Photosmart en su equipo, ejecute la herramienta de diagnósticos de red.

Para ejecutar la herramienta de diagnósticos de red (Windows)

> En el Centro de soluciones, haga clic en **Ajustes**, haga clic en **Otros ajustes** y, a continuación, haga clic en Cajas de herramientas de red. En la ficha Utilidades, haga clic en Ejecutar diagnósticos de red.

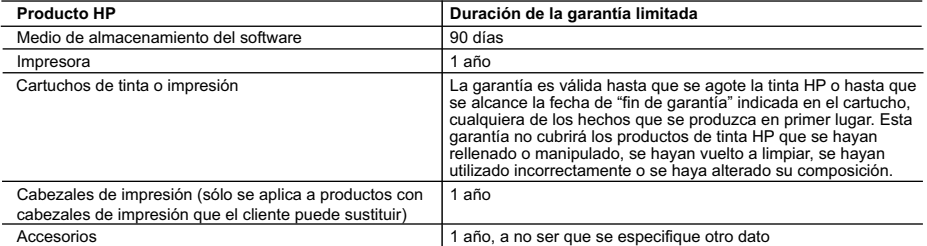

A. Alcance de la garantía limitada

- 1. Hewlett-Packard (HP) garantiza al usuario final que el producto de HP especificado no tendrá defectos de materiales ni mano de obra por el periodo anteriormente indicado, cuya duración empieza el día de la compra por parte del cliente.
- 2. Para los productos de software, la garantía limitada de HP se aplica únicamente a la incapacidad del programa para ejecutar las instrucciones. HP no garantiza que el funcionamiento de los productos se interrumpa o no contenga errores.
- 3. La garantía limitada de HP abarca sólo los defectos que se originen como consecuencia del uso normal del producto, y no cubre otros problemas, incluyendo los originados como consecuencia de:
	- a. Mantenimiento o modificación indebidos;
	- b. Software, soportes de impresión, piezas o consumibles que HP no proporcione o no admita;
	- Uso que no se ajuste a las especificaciones del producto;
	-

 d. Modificación o uso incorrecto no autorizados. 4. Para los productos de impresoras de HP, el uso de un cartucho que no sea de HP o de un cartucho recargado no afecta ni a la garantía del cliente ni a cualquier otro contrato de asistencia de HP con el cliente. No obstante, si el error o el desperfecto en la impresora se atribuye al uso de un cartucho que no sea de HP, un cartucho recargado o un cartucho de tinta caducado, HP cobrará aparte el tiempo y los materiales de servicio para dicho error o desperfecto.

- 5. Si durante la vigencia de la garantía aplicable, HP recibe un aviso de que cualquier producto presenta un defecto cubierto por la garantía, HP reparará o sustituirá el producto defectuoso como considere conveniente.
- 6. Si HP no logra reparar o sustituir, según corresponda, un producto defectuoso que esté cubierto por la garantía, HP reembolsará al cliente el precio de compra del producto, dentro de un plazo razonable tras recibir la notificación del defecto.
- 7. HP no tendrá obligación alguna de reparar, sustituir o reembolsar el precio del producto defectuoso hasta que el cliente lo haya devuelto a HP. 8. Los productos de sustitución pueden ser nuevos o seminuevos, siempre que sus prestaciones sean iguales o mayores que las del producto sustituido.
- 9. Los productos HP podrían incluir piezas, componentes o materiales refabricados equivalentes a los nuevos en cuanto al rendimiento.<br>10. La Declaración de garantía limitada de HP es válida en cualquier país en que los pr posible que existan contratos disponibles para servicios de garantía adicionales, como el servicio in situ, en cualquier suministrador de
- servicios autorizado por HP, en aquellos países donde HP o un importador autorizado distribuyan el producto. B. Limitaciones de la garantía
	- HASTA DONDE LO PERMITAN LAS LEYES LOCALES, NI HP NI SUS TERCEROS PROVEEDORES OTORGAN NINGUNA OTRA GARANTÍA O CONDICIÓN DE NINGÚN TIPO, YA SEAN GARANTÍAS O CONDICIONES DE COMERCIABILIDAD EXPRESAS O IMPLÍCITAS, CALIDAD SATISFACTORIA E IDONEIDAD PARA UN FIN DETERMINADO.
- C. Limitaciones de responsabilidad
	- 1. Hasta donde lo permitan las leyes locales, los recursos indicados en esta Declaración de garantía son los únicos y exclusivos recursos de
- los que dispone el cliente. 2. HASTA EL PUNTO PERMITIDO POR LA LEY LOCAL, EXCEPTO PARA LAS OBLIGACIONES EXPUESTAS ESPECÍFICAMENTE EN ESTA DECLARACIÓN DE GARANTÍA, EN NINGÚN CASO HP O SUS PROVEEDORES SERÁN RESPONSABLES DE LOS DAÑOS DIRECTOS, INDIRECTOS, ESPECIALES, INCIDENTALES O CONSECUENCIALES, YA ESTÉ BASADO EN CONTRATO, RESPONSABILIDAD EXTRACONTRACTUAL O CUALQUIER OTRA TEORÍA LEGAL, Y AUNQUE SE HAYA AVISADO DE LA POSIBILIDAD DE TALES DAÑOS.
- D. Legislación local
	- 1. Esta Declaración de garantía confiere derechos legales específicos al cliente. El cliente podría también gozar de otros derechos que varían según el estado (en Estados Unidos), la provincia (en Canadá), o la entidad gubernamental en cualquier otro país del mundo.
	- 2. Hasta donde se establezca que esta Declaración de garantía contraviene las leyes locales, dicha Declaración de garantía se considerará modificada para acatar tales leyes locales. Bajo dichas leyes locales, puede que algunas de las declinaciones de responsabilidad y<br>limitaciones estipuladas en esta Declaración de garantía no se apliquen al cliente. Por eje como ciertas entidades gubernamentales en el exterior de Estados Unidos (incluidas las provincias de Canadá) pueden:
		- a. Evitar que las renuncias y limitaciones de esta Declaración de garantía limiten los derechos estatutarios del cliente (por ejemplo, en el Reino Unido);
- b. Restringir de otro modo la capacidad de un fabricante de aumentar dichas renuncias o limitaciones; u c. Ofrecer al usuario derechos adicionales de garantía, especificar la duración de las garantías implícitas a las que no puede renunciar el fabricante o permitir limitaciones en la duración de las garantías implícitas.
	- 3. LOS TÉRMINOS ENUNCIADOS EN ESTA DECLARACIÓN DE GARANTÍA, SALVO HASTA DONDE LO PERMITA
		- LA LEY, NO EXCLUYEN, RESTRINGEN NI MODIFICAN LOS DERECHOS ESTATUTARIOS OBLIGATORIOS PERTINENTES A LA<br>VENTA DE PRODUCTOS HP A DICHOS CLIENTES, SINO QUE SON ADICIONALES A LOS MISMOS.

#### **Para clientes en México aplican las siguientes cláusulas:**

- 1) La sección 4 de la garantía de producto queda reemplazada por la siguiente: La garantía limitada de HP cubrirá sólo los defectos que surjan debido a un uso normal del producto y no cubrirá ningún otro problema,
	-
	- incluidos los derivados de los casos siguientes: Cuando el producto se hubiese utilizado en condiciones distintas a las normales
	- Cuando el producto no hubiese sido operado de acuerdo con el instructivo de uso que se le acompaña
	- Cuando el producto hubiese sido alterado o reparado por personas no autorizadas por el fabricante nacional, importador o comercializador responsable respectivo.
- 2) Para mayor información comunicarse a:
	- Hewlett-Packard México, S. de R.L. de C.V.
	- Prolongación Reforma No. 700, Col. Lomas de Sta. Fé<br>Delegación Alvaro Obregón, CP 91210, México, D.F.
	- Delegación Alvaro Obregón CP 91210 México, D.F.
	- Consulte nuestra página Web: www.hp.com/support
	- Centro de Asistencia Telefónica de HP:<br>Ciudad de México: (55) 5258 9922
	- Para el resto del país: 01 800-474-68368
- Para hacer válida su garantía, solo se deberá comunicar al Centro de Asistencia Telefónica de HP y seguir las instrucciones de un
- representante, quien le indicará el procedimiento a seguir.
- 3) Los gastos de transportación generados en lugares dentro de la red de servicios de HP en la República Mexicana, para dar cumplimiento a esta garantía, serán cubiertos por Hewlett-Packard.

#### **Información sobre la Garantía Limitada del Fabricante HP**

Estimado Cliente:

Adjunto puede encontrar el nombre y dirección de las entidades HP que proporcionan la Garantía Limitada de HP (garantía comercial adicional del fabricante) en su país.

**Usted también tiene los derechos que la normativa vigente le concede al consumidor frente al vendedor en caso de falta de conformidad de los productos con el contrato de**  compraventa, que son independientes y compatibles con la garantia comercial adicional defabricante y no quedan afectados por ésta. Dichos derechos son los de reparación y/o<br>sustitución, rebaja en el precio y/o resolución,

**España:** Hewlett-Packard Española S.L., C/ Vicente Aleixandre 1, Parque Empresarial Madrid - Las Rozas, 28230 Las Rozas, Madrid

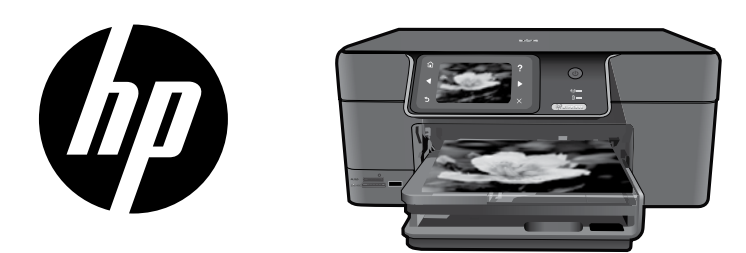

Coloque o adesivo da página de rosto na impressora.

# HP Photosmart Premium series - C309

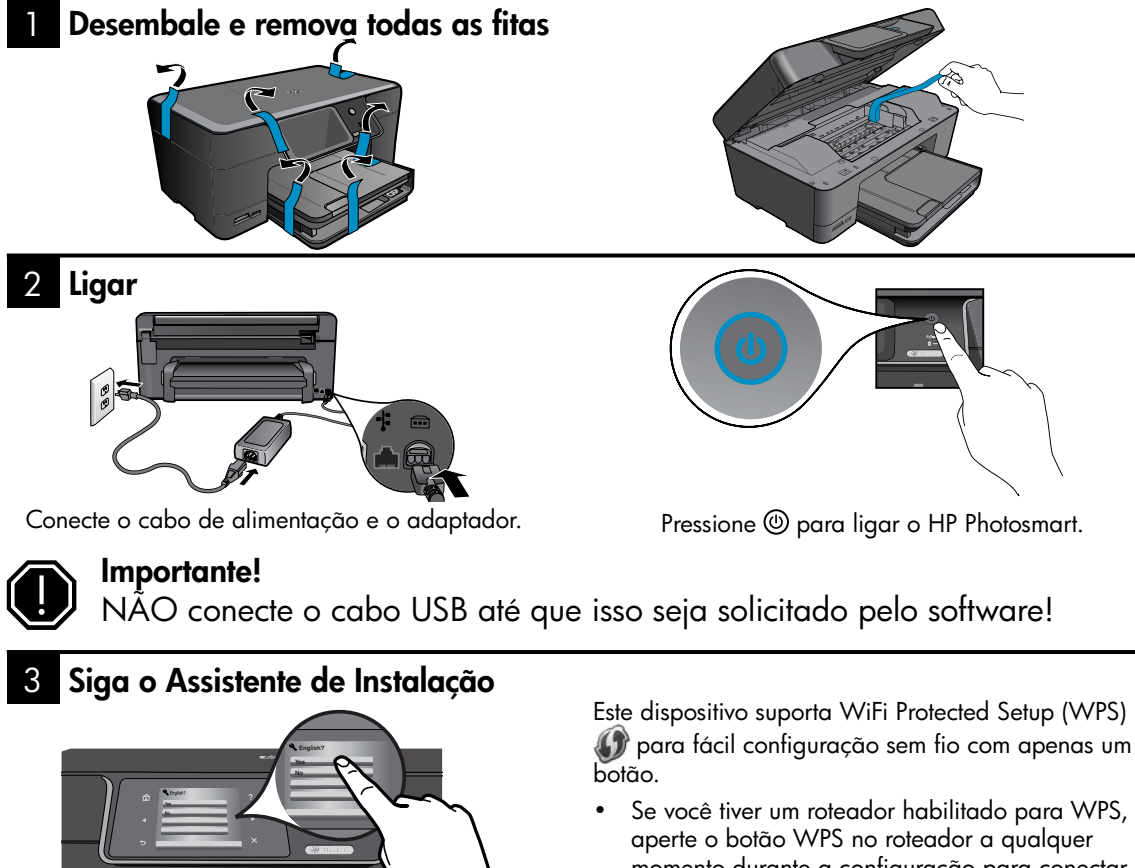

Certifique-se de seguir as instruções apresentadas no visor do produto, visto que elas mostram como configurar e conectar o HP Photosmart.

Para computadores sem uma unidade de CD/DVD, acesse www.hp.com/support para baixar e instalar o software.

- Se você tiver um roteador habilitado para WPS, momento durante a configuração para conectar. O LED indicador de conexão sem fio na impressora acenderá se a conexão tiver sido estabelecida com êxito.
- Caso o roteador não suporte WPS ou não tenha um botão WPS, siga as instruções do Assistente de Configuração para configurar a conexão de rede. Consulte a documentação do roteador para informações adicionais.

# Conhecendo o HP Photosmart

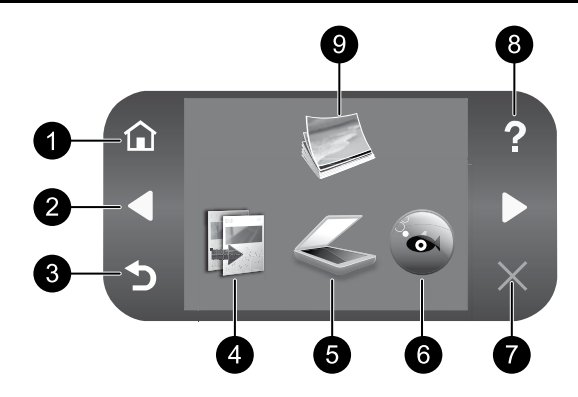

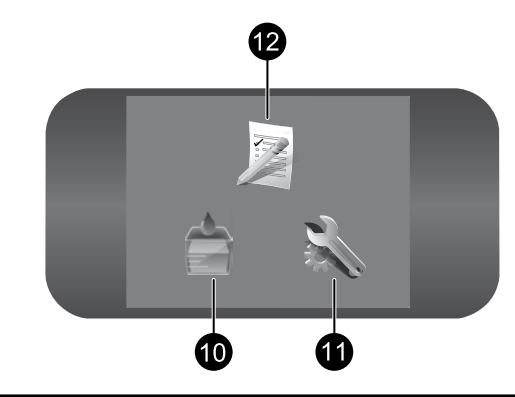

# Português

# 1 7 Início:

Volta à tela Início (a tela padrão quando você liga o produto).

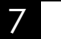

# Cancelar:

Interrompe a operação atual.

# 2 8 Teclas direcionais:

Permite navegar por fotos e opções de menu. Toque na seta para a direita para acessar a tela inicial.

# 3 9 Voltar:

Retorna à tela anterior no visor.

4 Copiar: 10

Abre o menu **Copiar**, em que você pode selecionar um tipo de cópia ou alterar as configurações de cópia.

# 5 Digitalizar: 11

Abre o menu **Digitalizar para**, em que é possível selecionar o destino da digitalização.

# 6 12 Snapfish:

Abre o menu Snapfish, em que é possível fazer o upload de suas fotos e editá-las e compartilhá-las. Snapfish pode não estar disponível, dependendo de seu país/ região.

# Ajuda:

Abre o menu Ajuda no visor, em que é possível selecionar um tópico sobre o qual queira saber mais. Na tela inicial, toque em Ajuda para exibir a lista dos tópicos para os quais a Ajuda está disponível.

# Foto:

Abre o menu **Foto**, em que é possível visualizar, editar, imprimir e salvar fotos.

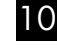

# Suprimentos de tinta:

Abre a tela **Níveis estimados de tinta**.

# Configurar:

Abre o menu **Configurar**, no qual é possível alterar as configurações do dispositivo e executar as funções de manutenção.

# Formulários rápidos:

Imprime uma variedade de formulários em branco, como papel escolar, papel de música, labirintos e listas de verificação. Os formulários rápidos podem não estar disponíveis na tela inicial, dependendo de seu país/região.

# Obter o máximo do seu HP Photosmart

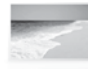

Imprima suas fotos sem precisar de conexão com um computador - apenas insira o cartão de memória ou a unidade USB em um slot do HP Photosmart e comece a imprimir.

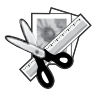

Use os recursos de Editar do HP Photosmart para efetuar pequenos ajustes, dar um toque de antigo às fotos ou adicionar molduras divertidas.

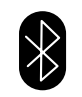

Imprima fotos de dispositivos Bluetooth, como PDAs, telefones com câmera e computadores usando a tecnologia Bluetooth.

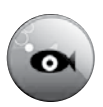

Use o HP Photosmart para imprimir, salvar e compartilhar fotos usando Snapfish.

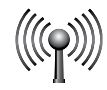

Conecte o HP Photosmart a até cinco computadores em uma rede com ou sem fio.

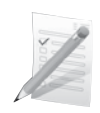

Imprima uma variedade de projetos, como jogos, listas de verificação, papel de música, álbuns e fotos panorâmicas.

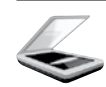

Digitalize originais para um cartão de memória ou um computador conectado.

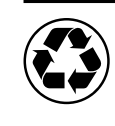

Seja ecologicamente correto usando o duplexador para imprimir documentos em frente e verso com várias páginas na mesma folha para reduzir o uso de papel.

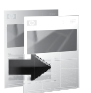

Faça cópias em cores ou em preto-ebranco.

# Impressão de fotos sem fio rápida e fácil

HP iPrint Photo é um software gratuito que pode ser baixado e que permite imprimir fotos 4 x 6 com rapidez e facilidade. As imagens armazenadas no seu iPhone ou iPod Touch podem ser impressas na maioria das impressoras de jato de tinta em rede HP conectadas a uma rede WiFi local. A impressão sem fio é uma extensão divertida da experiência de captura e exibição de fotos do iPhone/iPod Touch.

Para obter mais informações, visite: www.hp.com/go/iprintphoto

# Conectar a computadores adicionais em uma rede

Você pode conectar o HP Photosmart a mais de um computador em uma rede pequena de computadores. Se o HP Photosmart já estiver conectado a um computador na rede, para cada computador adicional, você deverá instalar o software HP Photosmart. Durante a instalação do software, o software descobrirá automaticamente o HP Photosmart na rede. Depois que o HP Photosmart estiver configurado na rede, não será necessário configurá-lo novamente quando outros computadores forem adicionados.

Nota: É possível conectar o HP Photosmart à rede com fio ou sem fio, mas não a ambas ao mesmo tempo.

# Alterar o HP Photosmart de uma conexão USB para uma conexão de rede

Se instalar o HP Photosmart pela primeira vez com uma conexão USB, você posteriormente poderá alterar para uma conexão de rede sem fio ou Ethernet. Caso já saiba como se conectar à rede, você poderá usar as instruções gerais apresentadas abaixo.

Para alterar de uma conexão USB para uma conexão de rede

- 1. Desconecte o cabo USB da parte traseira do produto.
- 2. Dependendo de para qual tipo de conexão você deseja mudar, execute um dos seguintes procedimentos:

### Para uma conexão WLAN 802.11 sem fio integrada

- a. Na tela inicial, toque na seta para a direita para ver mais opções.
- b. Toque em **Configurar**.
- c. Toque em Rede.
- d. Toque em Assistente de configuração sem fio.
	- O Assistente de configuração sem fio é executado.

### Para uma conexão com fio (Ethernet)

- a. Conecte o cabo Ethernet da porta respectiva na parte traseira do produto a uma porta Ethernet disponível no roteador ou switch.
- 3. Instale o software de uma conexão de rede, escolha Adicionar um dispositivo e siga as instruções apresentadas na tela.

# Mais informações

Todas as outras informações do produto podem ser encontradas na Ajuda eletrônica e no arquivo Readme. A Ajuda eletrônica inclui instruções sobre os recursos do produto e solução de problemas. Ela também contém as especificações do produto, avisos legais e informações ambientais, regulamentais e de suporte. O arquivo Readme contém informações de contato com a HP, requisitos do sistema operacional e as informações sobre as atualizações mais recentes para o seu produto.

Para acessar a Ajuda eletrônica

- Windows: Clique em Iniciar > Todos os Programas > HP > Photosmart Premium C309 series > Ajuda.
- Mac OS X v10.4: Clique em Ajuda > Ajuda Mac, Biblioteca > Ajuda do produto HP.
- Mac OS X v10.5: Clique em Ajuda > Ajuda Mac. No Visualizador de ajuda, selecione Ajuda do produto HP no menu popup Ajuda Mac.

### Windows 7

As informações de suporte do Windows 7 estão disponíveis on-line: **www.hp.com/go/windows7**.

# Especificações de alimentação:

Adaptador de alimentação: 0957-2271 Tensão de entrada: 100 a 240 Vac Freqüência de entrada: 50-60 Hz Consumo de energia: 85 W Máximo, 50 W Média

Nota: Use o dispositivo apenas com o adaptador de alimentação fornecido pela HP.

# Consumo de tinta

Nota: A tinta dos cartuchos é usada no processo de impressão de várias maneiras, como no processo de inicialização, que prepara o dispositivo e os cartuchos para a impressão, e na manutenção do cabeçote de impressão, que mantém os injetores de tinta limpos e a tinta fluindo com facilidade. Além disso, ficam resíduos de tinta no cartucho após ele ser usado. Para obter mais informações, consulte www.hp.com/go/inkusage.

# Solução de problemas de instalação

### Se o HP Photosmart não ligar:

1. Verifique o cabo de alimentação.

- • Observe se o cabo de alimentação está conectado firmemente tanto ao equipamento quanto ao adaptador de alimentação.
- Se estiver usando um filtro de linha, observe se está ligado. Ou tente conectar o equipamento diretamente à tomada.
- • Faça um teste com a tomada para se certificar de que ela esteja funcionando. Conecte um aparelho que você tenha certeza de que funciona e verifique se ele liga. Se ele não ligar, a tomada poderá estar com problemas.
- • Se você tiver conectado o equipamento a uma tomada com chave, verifique se ela está ligada. Se estiver ligada mas, mesmo assim, não funcionar, a tomada poderá estar com problemas.
- 2. Desconecte o cabo de alimentação da parte traseira do equipamento. Conecte o cabo de alimentação novamente e pressione o botão Liga/Desliga para ligar o equipamento.
- 3. O dispositivo poderá não responder se você pressionar o botão Liga/Desliga rápido demais. Pressione o botão Liga/Desliga uma vez. Pode levar alguns minutos para que o dispositivo seja ligado. Se pressionar o botão Liga/Desliga novamente durante esse tempo, você poderá desligar o dispositivo.
- 4. Se você tiver seguido todas as instruções fornecidas nas soluções anteriores, mas ainda assim o problema persistir, entre em contato com o Suporte HP para obter assistência técnica. Acesse: www.hp.com/ support.

# Windows Mac Antonio and the Community of the Mac

Se você não conseguir imprimir, verifique se o dispositivo está definido como o dispositivo de impressão padrão:

- Windows Vista: Na barra de tarefas do Windows, clique em Iniciar, Painel de controle e depois em **Impressoras**.
- **Windows XP:** Na barra de tarefas do Windows, clique em Iniciar, Painel de controle e depois em Impressoras e aparelhos de fax.

Verifique se o dispositivo tem uma marca de seleção no círculo próximo a ele. Caso o dispositivo não esteja selecionado como o padrão, clique com o botão direito do mouse no ícone de impressora e selecione "Definir como impressora padrão" no menu.

### Se você ainda não conseguir imprimir ou se a instalação do software para Windows falhar:

- 1. Remova o CD da unidade de CD-ROM do computador e desconecte o cabo USB do computador.
- 2. Reinicie o computador.
- 3. Desabilite temporariamente qualquer firewall e feche os antivírus. Reinicie esses programas após a instalação do software do produto.
- 4. Insira o CD do software do produto na unidade de CD-ROM do computador e siga as instruções na tela para instalar o software do produto. Não conecte o cabo USB até ser instruído a isso.
- 5. Após o término da instalação, reinicie o computador.

### Se você ainda não conseguir imprimir, desinstale e reinstale o software:

Nota: O desinstalador remove todos os componentes do software HP específicos do dispositivo. O desinstalador não remove componentes compartilhados com outros produtos ou programas.

### Para desinstalar o software:

- 1. Desconecte o HP Photosmart do computador.
- 2. Abra a pasta Aplicativos: Hewlett-Packard.
- 3. Clique duas vezes em HP Uninstaller. Siga as instruções da tela.

### Para instalar o software:

- 1. Para instalar o software, insira o CD do software HP na unidade de CD do computador.
- 2. Na área de trabalho, abra o CD e clique duas vezes em HP Installer.
- 3. Siga as instruções da tela.

Português

# Solução de problemas

# Solução de problemas de rede

Use esta seção para resolver os problemas que você pode encontrar ao configurar uma conexão de rede.

# Não é possível localizar o produto durante a instalação do software

Se o software HP não conseguir encontrar o seu dispositivo na rede durante a instalação do software, tente as seguintes etapas de solução de problemas. As Etapas 1 e 2 são para conexões sem fio apenas, e as Etapas 3 e 4 servem para as conexões sem fio e Ethernet. Se houver uma conexão sem fio, inicie com a Etapa 1 e avance até a Etapa 4, se necessário. Se você tiver uma conexão Ethernet, inicie na Etapa 3.

### Conexões sem fio

Etapa 1: Determinar se o dispositivo está conectado à rede executando o teste de rede sem fio e seguindo as instruções fornecidas.

Para executar o teste de rede sem fio

- 1. Na tela inicial, toque na seta para a direita para ver mais opções.
- 2. Toque em Configurar.
- 3. Toque em Rede.
- 4. Toque em Teste de rede sem fio.

Etapa 2: Se você determinar na Etapa 1 que o seu produto não está conectado à rede e você já tiver executado o Assistente de configuração sem fio no visor do produto ou o HP Photosmart estiver conectado à rede, mas não puder ser encontrado pelo software HP, será necessário seguir as instruções apresentadas na tela durante a instalação do software para ajuda de como conectar o produto à rede e diagnosticar possíveis problemas na configuração da sua rede.

Para conectar o dispositivo a uma rede

- 1. Insira o CD com o software do produto na unidade de CD-ROM do computador.
- 2. Siga as instruções na tela. Quando for solicitado, conecte o dispositivo ao computador usando o cabo USB de configuração fornecido. O produto tentará se conectar à rede. Se a conexão falhar, siga as instruções para corrigir o problema e tente novamente.
- 3. Quando a instalação estiver concluída, você será solicitado a desconectar o cabo USB e testar a conexão da rede sem fio. Quando o dispositivo estiver conectado à rede corretamente, instale o software em cada computador que usará o dispositivo na rede.

A seguir, como resolver alguns problemas comuns que podem impedir o dispositivo de acessar a sua rede:

- • Você pode ter escolhido a rede incorreta ou digitado seu nome de rede (SSID) incorretamente. Verifique se essas configurações estão corretas.
- • Você pode ter digitado sua chave WEP ou sua chave de criptografia WPA incorretamente (se estiver usando criptografia).

Nota: Se o nome de rede ou as chaves WEP/WPA não forem encontradas automaticamente durante a instalação e se você não souber quais são eles, você poderá baixar um aplicativo de *www.hp.com/go/* networksetup que pode ajudar a localizá-los. Esse aplicativo funciona apenas para o Windows Internet Explorer e está disponível apenas em inglês.

• Você pode ter um problema de roteador. Tente reiniciar o produto e o roteador desligando-os e ligandoos novamente.

# Solução de problemas

### Conexões Ethernet e sem fio

Etapa 3: Verificar se as seguintes condições são existentes e solucioná-las:

- O computador pode não estar conectado à rede. Verifique se o computador está conectado à mesma rede a que o HP Photosmart. Caso a conexão seja sem fio, por exemplo, é possível que o seu computador esteja conectado à rede de um vizinho por engano.
- • O computador pode estar conectado a uma Virtual Private Network (VPN). Desative temporariamente a VPN antes de continuar com a instalação. Estar conectado a uma VPN é como estar em uma rede diferente: você precisará se desconectar da VPN para acessar o equipamento pela rede doméstica.
- Um software de segurança pode estar bloqueando a comunicação. O software de segurança (firewall, antivírus, anti-spyware) instalado no seu computador pode estar bloqueando a comunicação entre o dispositivo e o computador. Um diagnóstico HP é executado automaticamente durante a instalação e pode apresentar mensagens sobre o que pode ser bloqueado pelo firewall. Teste desconectar temporariamente o firewall, o antivírus ou o anti-spyware para verificar se você consegue finalizar a instalação com êxito. Você pode reativar o firewall após concluir a instalação. Verifique se os seguintes arquivos estão incluídos na lista de exceções do firewall:
	- C:\Arquivos de programas\Hp\Digital Imaging\bin\hpqtra08.exe
	- C:\Arquivos de programas\Hp\Digital Imaging\bin\hpiscnapp.exe
	- C:\Arquivos de programas\Hp\Digital Imaging\bin\hpqdstcp.exe
	- C:\Arquivos de programas\Hp\Digital Imaging\bin\hpqkygrp.exe
	- C:\Arquivos de programas\Hp\Digital Imaging\bin\hpgste08.exe
	- C:\Windows\System32\hpzinw12.exe
	- • C:\Windows\System32\hpzipm12.exe

Dica: Configure o seu firewall para permitir a comunicação na porta UDP 427 (Windows) ou Bonjour (Mac).

Etapa 4: Usar o recurso de pesquisa avançada.

- 1. Imprima um relatório de configuração de rede usando as seguintes instruções:
	- a. Na tela inicial, toque a seta direita para ver mais opções.
	- b. Toque em Configurar.
	- c. Toque em Rede.
	- d. Toque em Exibir configurações de rede.
	- e. Toque em Imprimir página de configuração de rede.
- 2. Identifique o endereço IP do HP Photosmart no relatório de configuração de rede.
- 3. Use a opção de pesquisa avançada disponível durante a instalação do software e clique em Pesquisar por endereço IP e informe o endereço IP do produto.

# Outros problemas de rede após a instalação do software

Se o HP Photosmart tiver sido instalado com êxito e você estiver presenciando problemas, como não conseguir imprimir, tente o seguinte:

- Desligue o roteador, o dispositivo e o computador e ligue-os novamente nesta ordem: o roteador primeiro, depois o dispositivo e finalmente o computador. Às vezes, desligar e religar a alimentação recuperará um problema de comunicação da rede.
- Se a etapa anterior não resolver o problema e você tiver instalado o software HP Photosmart com êxito em seu computador, execute a ferramenta Diagnóstico de rede.

Para executar a ferramenta Diagnóstico de rede (Windows)

> Na Central de soluções, clique em Configurações, em Outras configurações e depois em Caixa de ferramentas de rede. Na guia Utilitários, clique em Executar diagnóstico de rede.

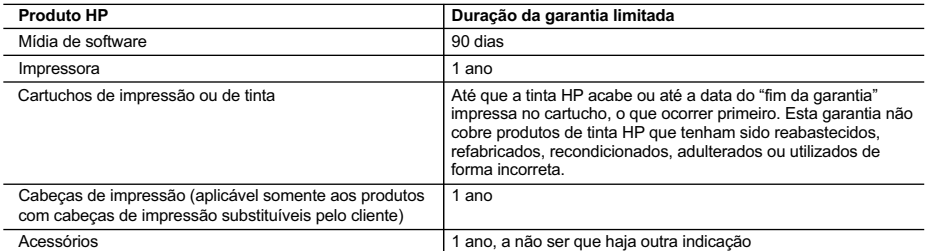

A. Extensão da garantia limitada

- 1. A Hewlett-Packard (HP) garante ao cliente final que os produtos HP especificados acima estarão livres de defeitos de materiais e fabricação pelo período mencionado acima, que se inicia na data da compra pelo cliente.
- 2. No caso de produtos de software, a garantia limitada HP cobre apenas falhas de execução de instruções de programação. A HP não garante que a operação de qualquer produto será ininterrupta ou livre de erros.
- 3. A garantia limitada HP cobre somente os defeitos surgidos como resultado de uso normal do produto, e não cobre outros problemas, incluindo os que surgirem como resultado de:
	- a. Manutenção ou modificação inadequada;
	- b. Software, mídia, peças ou suprimentos não fornecidos ou aceitos pela HP;
	- c. Operação fora das especificações do produto;
	- d. Modificação não autorizada ou uso indevido.
- 4. Para produtos de impressoras HP, o uso de um cartucho não-HP ou de um cartucho recondicionado não afeta a garantia ao cliente nem qualquer contrato de suporte HP com o cliente. No entanto, se uma falha ou um dano da impressora puderem ser atribuídos ao uso de um cartucho não-HP ou recondicionado ou a um cartucho de tinta expirado, a HP cobrará suas taxas padrão referentes a tempo e materiais para fazer a manutenção na impressora quanto à falha ou ao dano em questão.
- 5. Se a HP for informada, durante o período de garantia aplicável, sobre um defeito em qualquer produto coberto pela garantia HP, poderá optar por substituir ou consertar o produto.
- 6. Se a HP não puder consertar ou substituir o produto defeituoso coberto pela garantia HP, como for aplicável, ela irá, dentro de um período de tempo razoável após a notificação do defeito, ressarcir o valor pago pelo produto.
- 7. A HP não tem obrigação de consertar, substituir ou ressarcir o valor pago até o cliente retornar o produto defeituoso à HP.
- 8. Qualquer produto de reposição pode ser novo ou em estado de novo, desde que a sua funcionalidade seja ao menos igual àquela do produto que está sendo substituído.
- 9. Os produtos HP podem conter peças manufaturadas, componentes, ou materiais equivalentes a novos no desempenho.
- 10. A Declaração de garantia limitada da HP é válida em qualquer país onde o produto coberto HP for distribuído pela HP. Contratos para serviços de garantia adicionais, como serviços nas instalações do cliente, podem estar disponíveis em qualquer representante de serviços HP em países onde o produto é distribuído pela HP ou por importador autorizado.
- B. Limitações da garantia DENTRO DOS LIMITES PERMITIDOS PELAS LEIS LOCAIS, NEM A HP NEM OS SEUS FORNECEDORES FAZEM QUALQUER OUTRA GARANTIA OU CONDIÇÃO DE QUALQUER NATUREZA, EXPRESSA OU IMPLÍCITA, GARANTIAS OU CONDIÇÕES IMPLÍCITAS DE COMERCIABILIDADE, QUALIDADE SATISFATÓRIA E ADEQUAÇÃO A UM PROPÓSITO PARTICULAR.
- C. Limitações de responsabilidade
	- 1. Para a extensão permitida pela lei local, as soluções fornecidas nesta Declaração de Garantia são as únicas e exclusivas do cliente.
		- 2. DENTRO DOS LIMITES PERMITIDOS PELAS LEIS LOCAIS, EXCETO PELAS OBRIGAÇÕES ESPECIFICAMENTE MENCIONADAS NESTA DECLARAÇÃO DE GARANTIA, EM HIPÓTESE ALGUMA A HP OU OS SEUS FORNECEDORES SERÃO RESPONSÁVEIS POR DANOS DIRETOS, INDIRETOS, ESPECIAIS, INCIDENTAIS OU CONSEQÜENCIAIS, SEJAM ELES BASEADOS EM CONTRATO, AÇÃO DE PERDAS E DANOS OU QUALQUER OUTRO RECURSO JURÍDICO, MESMO QUE HP TENHA SIDO AVISADA DA POSSIBILIDADE DE TAIS DANOS.
- D. Lei local
	- 1. Esta Declaração de Garantia fornece ao cliente direitos legais específicos. O cliente pode também ter outros direitos que podem variar de estado para estado nos Estados Unidos, de província para província no Canadá e de país para país em outros lugares no mundo.
	- 2. Na medida em que esta declaração de garantia for inconsistente com as leis locais, deve ser considerada emendada para se tornar consistente com tais leis. Sob elas, certas limitações desta declaração e isenções de responsabilidade podem não ser aplicáveis ao cliente. Por exemplo, alguns estados dos Estados Unidos, assim como alguns governos fora dos EUA (incluindo províncias canadenses), poderão:
		- a. Impedir que isenções de responsabilidades e limitações nesta Declaração de garantia limitem os direitos legais de um consumidor (por exemplo, Reino Unido);
		- b. Ou restringir a capacidade de um fabricante para impor tais renúncias ou limitações; ou
		- c. Conceder ao cliente direitos de garantia adicionais, especificar a duração de garantias implícitas das quais fabricantes não podem isentar-se ou permitir limitações na duração de garantias implícitas.
	- 3. OS TERMOS DESTA DECLARAÇÃO DE GARANTIA, EXCETO PARA OS LIMITES LEGALMENTE PERMITIDOS, NÃO EXCLUEM, RESTRIGEM OU SE MODIFICAM, E SÃO UM ACRÉSCIMO AOS DIREITOS LEGAIS APLICÁVEIS À VENDA DE PRODUTOS HP A TAIS CLIENTES.

#### **Informações relativas à Garantia Limitada da HP**

Estimado Cliente,

Anexa à presente declaração encontra-se uma lista das empresas HP de entre as quais consta o nome e morada da empresa responsável pela prestação da Garantia Limitada da HP (garantia do fabricante) no seu país.

**Além da referida garantia do fabricante prestada pela HP, poderá também beneficiar, nos termos da legislação local em vigor, de outros direitos legais relativos à garantia, ao abrigo do respectivo Contrato de Compra e Venda.**

**Portugal:** Hewlett-Packard Portugal, Lda., Edificio D. Sancho I, Quinta da Fonte, Porto Salvo, 2780-730 Paco de Arcos, P-Oeiras

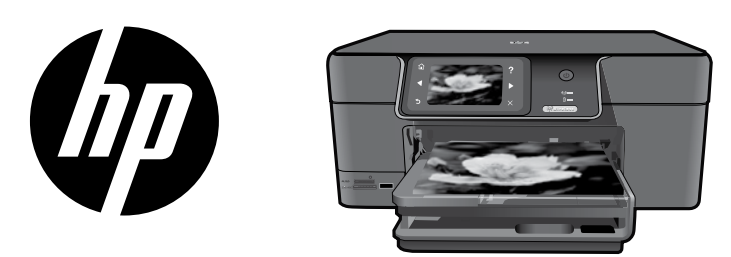

Plak de sticker van de omslag op de printer.

# HP Photosmart Premium series - C309

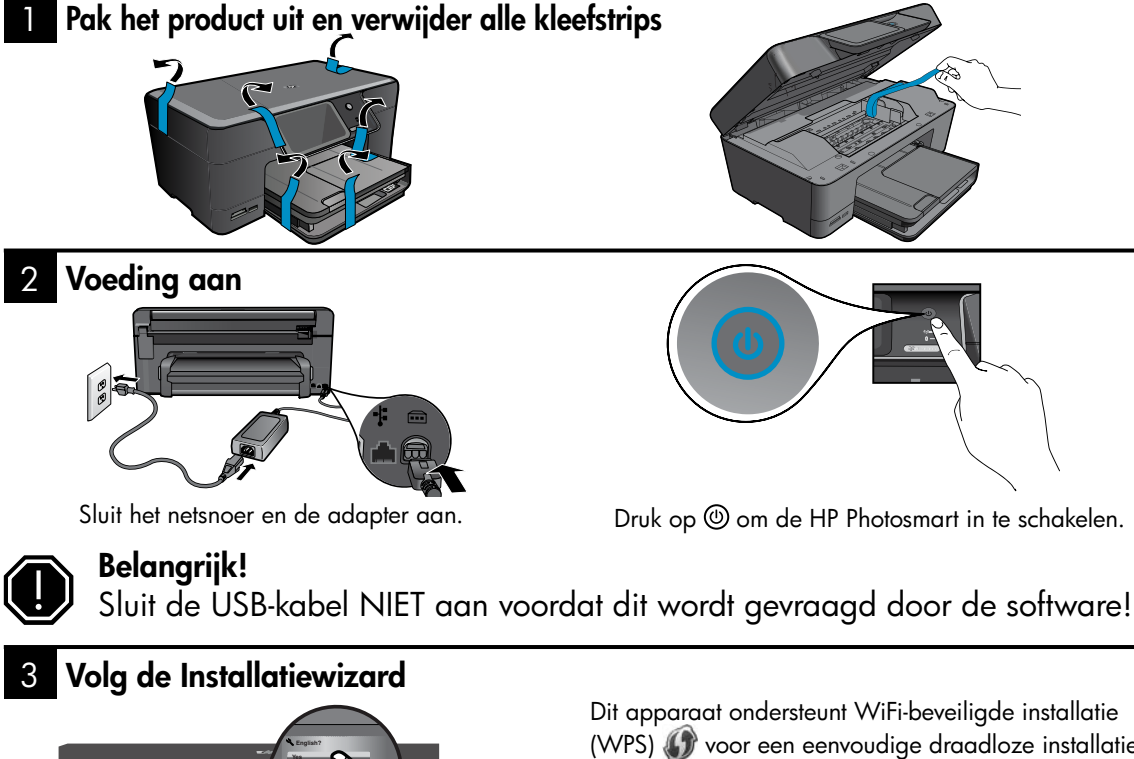

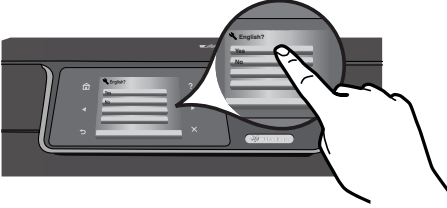

Zorg ervoor dat u de instructies op het scherm van het apparaat volgt tijdens de begeleiding bij het installeren en aansluiten van de HP Photosmart.

Ga naar www.hp.com/support om de software te downloaden en te installeren voor computers zonder cd-/dvd-schijf.

Dit apparaat ondersteunt WiFi-beveiligde installatie (WPS) voor een eenvoudige draadloze installatie met één knop.

- Als u een router hebt die WPS ondersteunt, druk dan op de WPS-knop op de router op enig moment tijdens de installatie om verbinding te maken. Het draadloze lampje op de printer gaat branden als de verbinding is geslaagd.
- Als uw router WPS niet ondersteunt of u geen WPS-knop hebt, volg dan de aanwijzingen in de installatiewizard om uw netwerkverbinding in te stellen. Raadpleeg de documentatie van uw router voor meer informatie.

# De HP Photosmart leren kennen

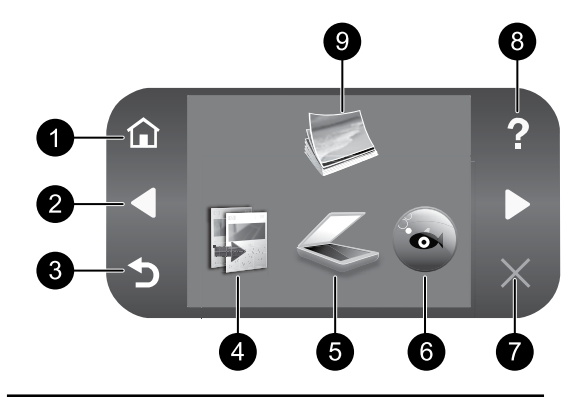

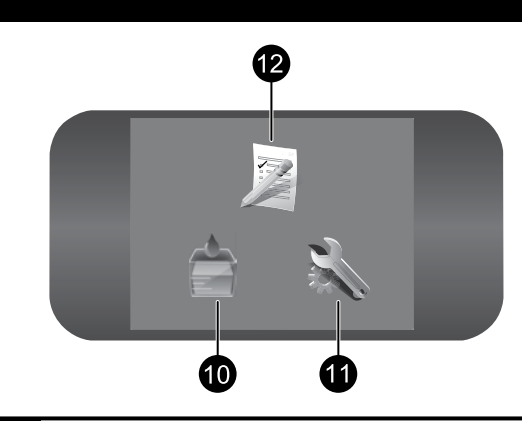

#### <u>1 Start:</u> 7 Start:

hiermee keert u terug naar het startscherm (het standaardscherm wanneer u het apparaat inschakelt).

# 2 8 Pijltjestoetsen:

hiermee kunt u door de foto's en menuopties bladeren. Raak de rechter pijltjestoets aan om naar het bijkomende Startscherm te gaan.

## 3 9 Achterzijde:

keert terug naar het vorige scherm op het beeldscherm.

# 4 10 Kopiëren:

opent het menu Kopiëren van waaruit u een kopieertype kunt selecteren of de kopieerinstellingen kunt wijzigen.

# 5 Scannen: 11

opent het menu Scannen naar waarin u een bestemming kunt selecteren voor uw scan.

# 6 12 Snapfish:

opent het menu Snapfish van waaruit u uw foto's kunt uploaden, bewerken en delen. Snapfish is mogelijk niet beschikbaar, afhankelijk van uw land/regio.

## Annuleren:

beëindigt de huidige bewerking.

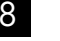

### Help:

opent het menu Help op het scherm, waarin u een item kunt selecteren om er meer over te weten te komen. Door vanuit het scherm Start op **Help** te drukken, worden de onderwerpen weergegeven waar hulp voor beschikbaar is.

### Foto:

opent het menu Foto van waaruit u uw foto's kunt bekijken, bewerken, afdrukken en opslaan.

### Inktbenodigdheden:

opent het scherm Geschatte inktniveaus.

### Instellingen:

hiermee opent u het menu **Instellingen**, waarmee u apparaatinstellingen kunt wijzigen en onderhoudsfuncties kunt gebruiken.

# Snelle formulieren:

hiermee drukt u verschillende lege formulieren af, zoals schoolpapier, muziekbladen, rasters en checklists. Snelle formulieren zijn mogelijk beschikbaar op het Startscherm, afhankelijk van uw land/regio.

# Haal het beste uit uw HP Photosmart

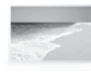

Druk uw foto's af zonder verbinding te maken met een computer - plaats uw geheugenkaart of USB-stick gewoon in een sleuf op de HP Photosmart en begin met afdrukken.

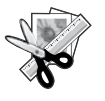

Gebruik de functie Bewerken van de HP Photosmart om subtiele aanpassingen te maken, uw foto's er antiek te laten uitzien, of leuke kaders toe te voegen.

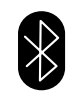

Druk foto's af vanaf uw Bluetoothapparaten zoals PDA's, cameratelefoons en computers met gebruik van de ingebouwde Bluetooth-technologie.

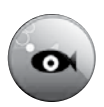

Gebruik de HP Photosmart om foto's af te drukken, op te slaan en te delen met Snapfish.

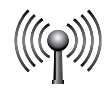

Sluit de HP Photosmart aan op tot wel vijf computers over een draadloos of vast netwerk.

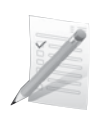

Druk allerlei projecten af, zoals spelletjes, checklists, muziekpapier, albums en panoramafoto's.

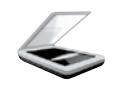

Scan originelen naar een geheugenkaart of een aangesloten computer.

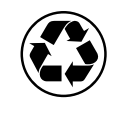

Wees milieubewust door de duplexeenheid te gebruiken om dubbelzijdige documenten met meerdere pagina's op hetzelfde vel af te drukken en zo papiergebruik te verminderen.

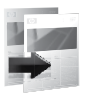

Maak kleuren- of zwart-wit-kopieën.

# Leuk en gemakkelijk draadloos foto's afdrukken

HP iPrint Photo is een softwaretoepassing die gratis te downloaden is, waarmee u snel en gemakkelijk foto's van 10x15 cm kunt afdrukken. Afbeeldingen die op uw iPhone of iPod Touch zijn opgeslagen kunnen worden afgedrukt op de meeste HP-inkjetprinters die op een lokaal WiFi-netwerk zijn aangesloten. Draadloos afdrukken is een leuke uitbreiding van de eenvoudige iPhone/iPod Touch-belevenis voor het nemen en bekijken van foto's.

Voor meer informatie gaat u naar: www.hp.com/go/iprintphoto

# Aansluiten op andere computers in een netwerk

U kunt de HP Photosmart aansluiten op meerdere computers in een klein netwerk.

Als de HP Photosmart al is aangesloten op een computer in een netwerk, moet u voor elke andere computer de software van de HP Photosmart installeren. Tijdens de software-installatie detecteert de software automatisch de HP Photosmart op het netwerk. Als u de HP Photosmart eenmaal hebt geïnstalleerd op het netwerk hoeft u het niet meer opnieuw te configureren als u bijkomende computers toevoegt.

**Opmerking:** U kunt de HP Photosmart aansluiten op een draadloos of vast netwerk, maar niet op beide tegelijkertijd.

# De USB-aansluiting van de HP Photosmart wijzigen in een netwerkverbinding

Als u de HP Photosmart eerst met een USB-aansluiting installeert, kunt u later veranderen naar een draadloze of Ethernet-netwerkverbinding. Als u al weet hoe u een verbinding maakt met een netwerk, kunt u de hierna beschreven algemene instructies volgen.

Een USB-aansluiting wijzigen in een netwerkverbinding

- 1. Koppel de USB-aansluiting aan de achterzijde van het apparaat los.
- 2. Afhankelijk van het type aansluiting waar u naar wilt veranderen, doet u een van de volgende dingen:

### Voor een geïntegreerde draadloze WLAN 802.11-aansluiting

- a. Klik op de rechter pijltjestoets op het Startscherm om meer opties te zien.
- b. Raak Setup aan.
- c. Raak Netwerk aan.
- d. Raak wizard draadloos instellen aan. Hiermee start u de wizard draadloos instellen.

### Voor een vaste (Ethernet-)aansluiting

- a. Sluit een Ethernet-kabel vanaf de Ethernet-poort aan de achterkant van het apparaat aan op een beschikbare Ethernet-poort op de router of switch.
- 3. Installeer de software voor een netwerkverbinding, kies Apparaat toevoegen en volg vervolgens de instructies op het scherm.

# Meer informatiebronnen

Alle andere productinformatie kunt u vinden in de elektronische Help en Leesmij. De elektronische Help bevat instructies over mogelijkheden van het product en het oplossen van problemen. De Help biedt ook productspecificaties, wettelijke mededelingen, en informatie over het milieu, de voorschriften en ondersteuning. Het Leesmij-bestand bevat contactinformatie voor de HP-ondersteuning, vereisten van het besturingssysteem en informatie over de meest recente productupdates.

De elektronische help openen

- Windows: Klik op Start > Alle programma's > HP > Photosmart Premium C309-series > Help.
- Mac OS X v10.4: Klik op **Help > Mac Help, Library > HP Product Help**.
- Mac OS X v10.5: Klik op Help > Mac Help. Kies in de Help Viewer. HP Product Help uit het popupvenster Mac Help.

### Windows 7

Ondersteuningsinformatie van Windows 7 is online beschikbaar: www.hp.com/go/windows7.

# Voedingsspecificaties:

Voedingsadapter: 0957-2271 Ingangsspanning: 100 tot 240 V wisselspanning Ingangsfrequentie: 50-60 Hz

Energieverbruik: 85W maximum, 50W gemiddeld

Opmerking: Gebruik alleen de netadapter die door HP is geleverd.

# Inktverbruik

Opmerking: Inkt uit de cartridges wordt bij het afdrukken op een aantal verschillende manieren gebruikt, waaronder bij het initialisatieproces, waarbij het toestel en de cartridges worden voorbereid op het afdrukken, en bij onderhoud aan de printkop, dat ervoor zorgt dat de printsproeiers schoon blijven en de inkt goed blijft stromen. Daarnaast blijft er wat inkt in de cartridge achter nadat deze is gebruikt. Raadpleeg <u>www.hp.com/</u> go/inkusage voor meer informatie.

# Installatieproblemen oplossen

### Als u de HP Photosmart niet kunt inschakelen:

- 1. Controleer het netsnoer.
	- Controleer of het netsnoer goed op het apparaat en de netsnoeradapter is aangesloten.
	- Controleer bij gebruik van een stekkerdoos of deze is ingeschakeld. U kunt het apparaat ook rechtstreeks op een stopcontact aansluiten.
	- • Test het stopcontact en controleer of er stroom op staat. Sluit een apparaat aan waarvan u weet dat het werkt en controleer of het apparaat van stroom wordt voorzien. Als dat niet het geval is, is er mogelijk sprake van een probleem met het stopcontact.
	- • Als u het apparaat aansluit op een stopcontact met een schakelaar, dient u ervoor te zorgen dat de schakelaar is ingeschakeld. Als de schakelaar is ingeschakeld maar niet werkt, is er misschien een probleem met het stopcontact.
- 2. Koppel het netsnoer los van de achterzijde van het toestel. Sluit het netsnoer weer aan en druk op de knop Aan om het apparaat in te schakelen.
- 3. Soms reageert het apparaat niet als u de knop Aan te snel indrukt. Druk een keer langzaam op de knop Aan. Het kan enkele ogenblikken duren voordat het apparaat wordt ingeschakeld. Als u in deze tijd nogmaals op de knop Aan drukt, schakelt u het apparaat misschien weer uit.
- 4. Als u alle stappen van de vorige oplossingen hebt uitgevoerd en nog steeds een probleem ondervindt, neemt u contact op met HP-ondersteuning voor onderhoud. Ga naar: www.hp.com/support.

# Windows Mac Antonio and the Contract of the Mac

Als u niet kunt afdrukken, controleer dan of het product is ingesteld als uw standaardprinter:

- **Windows Vista:** Klik op de taakbalk van Windows op Start, klik op Configuratiescherm, en vervolgens op **Printers**.
- Windows XP: Klik op de taakbalk van Windows op Start, klik op Configuratiescherm, en vervolgens op Printers en faxen.

Controleer of uw product is aangevinkt in het rondje ernaast. Indien uw product niet is geselecteerd als de standaardprinter, klik dan met de rechtermuisknop op het printerpictogram en kies "Als standaardprinter instellen" uit het menu. Doe het volgende indien u nog steeds niet kunt afdrukken, of de software-installatie van Windows mislukt:

- 1. Verwijder de cd uit de cd-romschijf van de computer en koppel vervolgens de USBkabel los van de computer.
- 2. Start de computer opnieuw op.
- 3. Schakel tijdelijk firewalls uit en sluit antivirussoftware. Start deze programma's weer op nadat de productsoftware is geïnstalleerd.
- 4. Plaats de cd met de productsoftware in het cd-romstation van de computer en volg de instructies op het scherm om de productsoftware te installeren. Sluit de USB-kabel niet aan voordat u daarom wordt gevraagd.
- 5. Als de installatie is voltooid, start u de computer opnieuw.

Indien u niet kunt afdrukken, maak de installatie van de software dan ongedaan en installeer de software opnieuw:

Opmerking: Met het ongedaan maken van de installatie worden alle HP-softwareonderdelen verwijderd die specifiek bij het toestel horen. De onderdelen die worden gedeeld door andere producten of programma's worden niet verwijderd.

### Ga als volgt te werk om de software te verwijderen:

- 1. Koppel de HP Photosmart los van de computer.
- 2. Open de map Toepassingen: Hewlett-Packard.
- 3. Dubbelklik op HP Uninstaller. Volg de aanwijzingen op het scherm op.

### Zo installeert u de software:

- 1. Plaats de software-cd van HP in de cdschijf van uw computer om de software te installeren.
- 2. Open de cd op het bureaublad en dubbelklik vervolgens op HP Installer.
- 3. Volg de aanwijzingen op het scherm op.

# **Oplossing**

# Problemen met het netwerk oplossen

Gebruik deze sectie om problemen op te lossen die zich mogelijk voordoen bij het instellen van een netwerkverbinding.

# Het product kan tijdens de software-installatie niet worden gevonden

Als de HP-software uw product niet op het netwerk kan vinden tijdens de installatie van de software, probeer dan de volgende stappen voor het oplossen van problemen. Stap 1 en 2 zijn uitsluitend voor draadloze verbindingen en stap 3 en 4 zijn van toepassing op zowel draadloze verbindingen als Ethernet-verbindingen. Als u een draadloze verbinding hebt, begin dan met Stap 1 en ga verder tot stap 4 indien nodig. Begin bij Stap 3 als u een Ethernet-verbinding hebt.

### Draadloze verbindingen

Stap 1: Bepaal of het product is aangesloten op het netwerk door de Test Draadloos netwerk uit te voeren en instructies op te volgen.

Voer de Test Draadloos netwerk uit.

- 1. Klik op de rechter pijltjestoets op het Startscherm om meer opties te zien.
- 2. Raak **Setup** aan.
- 3. Raak Netwerk aan.
- 4. Raak Draadloze netwerktest aan.

Stap 2: Als u vaststelt in stap 1 dat uw apparaat niet is aangesloten op het netwerk en u de Draadloze installatiewizard vanuit het display van het apparaat al hebt uitgevoerd, of de HP Photosmart is aangesloten op het netwerk maar niet wordt gevonden door de HP-software, dan moet u de instructies die tijdens de software-installatie op het scherm verschijnen opvolgen om het apparaat op het netwerk te helpen aansluiten en mogelijke problemen met uw netwerkinstellingen op te sporen.

Het apparaat op een netwerk aansluiten

- 1. Plaats de software-cd van het apparaat in het cd-romstation van de computer.
- 2. Volg de aanwijzingen op het scherm. Sluit het apparaat aan op uw computer met de USB-installatiekabel die werd meegeleverd, wanneer dit wordt gevraagd. Het apparaat probeert verbinding te maken met het netwerk. Als er geen verbinding kan worden gemaakt, volgt u de opdrachten om het probleem te corrigeren en probeert u het opnieuw.
- 3. Als de configuratie is voltooid, wordt u gevraagd de USB-kabel los te koppelen en de draadloze netwerkverbinding te testen. Nadat het apparaat met succes is aangesloten op het netwerk, installeert u de software op elke computer die het netwerk zal gebruiken.

U kunt als volgt een aantal veelvoorkomende problemen oplossen die voorkomen dat het product verbinding kan maken met uw netwerk:

- U hebt mogelijk het verkeerde netwerk gekozen of uw netwerknaam (SSID) verkeerd ingetypt. Controleer of deze instellingen juist zijn.
- U hebt mogelijk uw WEP-sleutel of uw WPA-coderingsleutel verkeerd ingetypt (als u codering gebruikt). Opmerking: Als de netwerknaam of de WEP-/WPA-sleutels tijdens de installatie niet automatisch worden gevonden en u ze niet kent, kunt u een toepassing downloaden op www.hp.com/go/networksetup waarmee u ze mogelijk kunt vinden. Deze toepassing werkt alleen voor Windows Internet Explorer en is alleen in het Engels beschikbaar.
- U hebt mogelijk een probleem met uw router. Probeer zowel het product als de router opnieuw op te starten door ze allebei uit te schakelen en vervolgens weer in te schakelen.

# **Oplossing**

### Ethernet- en draadloze verbindingen

Stap 3: controleer de volgende mogelijke oorzaken en los deze op:

- Het is mogelijk dat uw computer geen verbinding heeft met het netwerk. Zorg ervoor dat de computer op hetzelfde netwerk is aangesloten als het netwerk waarop de HP Photosmart is aangesloten. Als u bijvoorbeeld draadloos bent verbonden, is het mogelijk dat uw computer per ongeluk op het netwerk van iemand uit de buurt is aangesloten.
- Uw computer is mogelijk aangesloten op een VPN (Virtual Private Network). Schakel het VPN tijdelijk uit voordat u verdergaat met de installatie. Als u op een VPN bent aangesloten is het alsof u op een ander netwerk bent aangesloten; u moet het VPN afsluiten om toegang te krijgen tot het product over het thuisnetwerk.
- Mogelijk blokkeert beveiligingssoftware de communicatie. Beveiligingssoftware (firewall, antivirus, antispyware) die op uw computer is geïnstalleerd blokkeert mogelijk de communicatie tussen het product en de computer. Tijdens de installatie wordt automatisch een HP-diagnose uitgevoerd, die mogelijk een bericht weergeeft over wat er wordt geblokkeerd door de firewall. Probeer uw firewall, antivirus- of antispywaretoepassingen tijdelijk uit te schakelen om te zien of u de installatie goed kunt voltooien. Nadat de installatie is voltooid, kunt u de firewall weer inschakelen. Zorg ervoor dat de volgende bestanden in de lijst met uitzonderingen van de firewall staan:
	- $C:\P$ rogram Files $\H$ p $\D$ iqital Imaging $\binom{\binom{n}{p}}{p}$ atra08.exe
	- • C:\Program Files\Hp\Digital Imaging\bin\hpiscnapp.exe
	- C:\Program Files\Hp\Digital Imaging\bin\hpqdstcp.exe
	- C:\Program Files\Hp\Digital Imaging\bin\hpqkygrp.exe
	- C:\Program Files\Hp\Digital Imaging\bin\hpgste08.exe
	- • C:\Windows\System32\hpzinw12.exe
	- • C:\Windows\System32\hpzipm12.exe

Tip: Configureer uw firewallsoftware zo dat communicatie over UDP poort 427 (Windows) of Bonjour (Mac) wordt toegestaan.

Stap 4: Gebruik de geavanceerde zoekfunctie.

- 1. Druk een netwerkconfiguratierapport af met de volgende instructies:
	- a. Klik op de rechter pijltjestoets op Startscherm Home om meer opties te zien.
	- b. Raak Setup aan.
	- c. Raak Netwerk aan.
	- d. Raak Netwerkinstellingen weergeven aan.
	- e. Raak Netwerkconfiguratiepagina afdrukken aan.
- 2. Zoek het IP-adres van de HP Photosmart op het netwerkconfiguratierapport.
- 3. Gebruik de geavanceerde zoekfunctie die tijdens de software-installatie beschikbaar is, klik vervolgens op Zoeken op IP-adres en geef vervolgens het IP-adres van het product op.

## Andere netwerkproblemen na de software-installatie

Als de HP Photosmart goed is geïnstalleerd en u problemen ondervindt, bijvoorbeeld dat u niet kunt afdrukken, probeer dan het volgende:

- • Schakel de router, het apparaat en de computer uit, en schakel ze vervolgens in deze volgorde weer in: eerst de router, vervolgens het apparaat en ten slotte de computer. Soms lost opnieuw opstarten een probleem met de netwerkcommunicatie op.
- • Als de vorige stap het probleem niet oplost en u de HP Photosmart-software met succes op uw computer hebt geïnstalleerd, voer dan de tool Netwerkdiagnose uit.

De tool Netwerkdiagnose uitvoeren (Windows)

> Klik in het Solution Center op Instellingen, klik op Andere instellingen en klik vervolgens op Werkset netwerk. Klik in het tabblad Extra op Netwerkdiagnose uitvoeren.

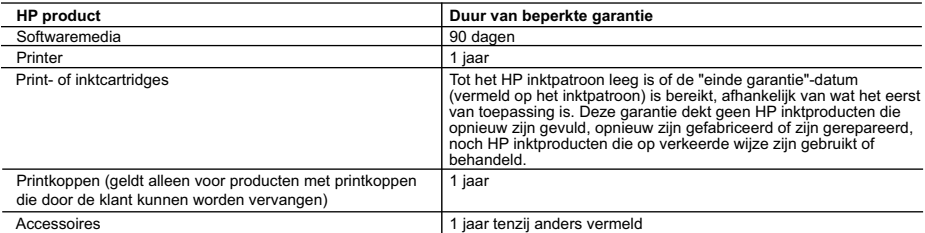

A. Duur van beperkte garantie

- 1. Hewlett-Packard (HP) garandeert de eindgebruiker dat bovenstaande HP-producten vrij van materiaal- en fabricagedefecten zijn gedurende de hierboven aangegeven periode, die begint op de datum van aankoop door de klant. De klant moet een bewijs van de datum van aankoop kunnen overleggen.
- 2. Met betrekking tot softwareproducten is de beperkte garantie van HP uitsluitend geldig voor het niet kunnen uitvoeren van
- programmeringsinstructies. HP garandeert niet dat de werking van een product ononderbroken of vrij van fouten is. 3. De beperkte garantie van HP geldt alleen voor defecten die zich voordoen als resultaat van een normaal gebruik van het product
- en is niet van toepassing in de volgende gevallen: a. onjuist of onvoldoende onderhoud of wijziging van het product;
	- b. software, interfaces, afdrukmateriaal, onderdelen of benodigdheden die niet door HP worden geleverd of ondersteund;
	- c. gebruik dat niet overeenstemt met de specificaties van het product;
	- d. onrechtmatige wijzigingen of verkeerd gebruik.

 4. Voor HP printerproducten is het gebruik van een cartridge die niet door HP is geleverd of een nagevulde cartridge niet van invloed op de garantie aan de klant of een contract voor ondersteuning dat met de klant is gesloten. Als echter een defect of beschadiging van de printer toegewezen kan worden aan het gebruik van een cartridge die niet van HP afkomstig is, een nagevulde cartridge of een verlopen inktcartridge, brengt HP de gebruikelijke tijd- en materiaalkosten voor het repareren van de printer voor het betreffende defect of de betreffende beschadiging in rekening.

 5. Als HP tijdens de van toepassing zijnde garantieperiode kennisgeving ontvangt van een defect in een softwareproduct, in afdrukmateriaal of in een inktproduct dat onder de garantie van HP valt, wordt het defecte product door HP vervangen. Als HP tijdens de van toepassing zijnde garantieperiode kennisgeving ontvangt van een defect in een hardwareproduct dat onder de

garantie van HP valt, wordt naar goeddunken van HP het defecte product door HP gerepareerd of vervangen.<br>6. Als het defecte product niet door HP respectievelijk gerepareerd of vervangen kan worden, zal HP de aankoopprijs ontvangen.

7. HP is niet verplicht tot reparatie, vervanging of terugbetaling tot de klant het defecte product aan HP geretourneerd heeft.

- 8. Een eventueel vervangingsproduct mag nieuw of bijna nieuw zijn, vooropgesteld dat het ten minste dezelfde functionaliteit heeft als het product dat wordt vervangen.
- 9. De beperkte garantie van HP is geldig in alle landen/regio's waar het gegarandeerde product door HP wordt gedistribueerd, met<br>uitzondering van het Midden-Oosten, Afrika, Argentinië, Brazilië, Mexico, Venezuela en de tot "Départements d'Outre Mer". Voor de hierboven als uitzondering vermelde landen/regio's, is de garantie uitsluitend geldig in het<br>land/de regio van aankoop. Contracten voor extra garantieservice, zoals service op de locatie
	- 10. Er wordt geen garantie gegeven op HP-inktpatronen die zijn nagevuld, opnieuw zijn geproduceerd, zijn opgeknapt en verkeerd zijn gebruikt of waarmee op enigerlei wijze is geknoeid.
- B. Garantiebeperkingen

IN ZOVERRE DOOR HET PLAATSELIJK RECHT IS TOEGESTAAN, BIEDEN NOCH HP, NOCH LEVERANCIERS (DERDEN)<br>ANDERE UITDRUKKELIJKE OF STILZWIJGENDE GARANTIES OF VOORWAARDEN MET BETREKKING TOT DE PRODUCTEN VAN HP EN WIJZEN ZIJ MET NAME DE STILZWIJGENDE GARANTIES EN VOORWAARDEN VAN VERKOOPBAARHEID, BEVREDIGENDE KWALITEIT EN GESCHIKTHEID VOOR EEN BEPAALD DOEL AF.

C. Beperkte aansprakelijkheid

1. Voor zover bij de plaatselijke wetgeving toegestaan, zijn de verhaalsmogelijkheden in deze beperkte garantie de enige en exclusieve verhaalsmogelijkheden voor de klant.

 2. VOORZOVER DOOR HET PLAATSELIJK RECHT IS TOEGESTAAN, MET UITZONDERING VAN DE SPECIFIEKE VERPLICHTINGEN IN DEZE GARANTIEVERKLARING, ZIJN HP EN LEVERANCIERS (DERDEN) ONDER GEEN BEDING AANSPRAKELIJK VOOR DIRECTE, INDIRECTE, SPECIALE EN INCIDENTELE SCHADE OF GEVOLGSCHADE, OF DIT NU GEBASEERD IS OP CONTRACT, DOOR BENADELING OF ENIGE ANDERE JURIDISCHE THEORIE, EN ONGEACHT OF HP VAN DE MOGELIJKHEID VAN DERGELIJKE SCHADE OP DE HOOGTE IS.

- D. Lokale wetgeving 1. Deze garantieverklaring verleent de klant specifieke juridische rechten. De klant kan over andere rechten beschikken die in de V.S. van staat tot staat, in Canada van provincie tot provincie en elders van land tot land of van regio tot regio kunnen verschillen.
	- 2. In zoverre deze garantieverklaring niet overeenstemt met de plaatselijke wetgeving, zal deze garantieverklaring als aangepast en in overeenstemming met dergelijke plaatselijke wetgeving worden beschouwd. Krachtens een dergelijke plaatselijke wetgeving is het mogelijk dat bepaalde afwijzingen en beperkingen in deze garantieverklaring niet op de klant van toepassing zijn. Sommige<br>staten in de Verenigde Staten en bepaalde overheden buiten de Verenigde Staten (inclusief provin bijvoorbeeld:
- a. voorkomen dat de afwijzingen en beperkingen in deze garantieverklaring de wettelijke rechten van een klant beperken (bijvoorbeeld het Verenigd Koninkrijk);
	- b. op andere wijze de mogelijkheid van een fabrikant beperken om dergelijke niet-aansprakelijkheidsverklaringen of beperkingen af te dwingen;
	- c. de klant aanvullende garantierechten verlenen, de duur van de impliciete garantie bepalen waarbij het niet mogelijk is dat de
- fabrikant zich niet aansprakelijk verklaart of beperkingen ten aanzien van de duur van impliciete garanties niet toestaan. 3. DE IN DEZE VERKLARING GESTELDE GARANTIEVOORWAARDEN VORMEN, BEHALVE IN DE WETTELIJK TOEGESTANE MATE, GEEN UITSLUITING, BEPERKING OF WIJZIGING VAN, MAAR EEN AANVULLING OP DE VERPLICHTE EN WETTELIJK VOORGESCHREVEN RECHTEN DIE VAN TOEPASSING ZIJN OP DE VERKOOP VAN HP-PRODUCTEN.

#### **HP Fabrieksgarantie**

#### Geachte klant,

Als bijlage ontvangt u hierbij een lijst met daarop de naam en het adres van de HP vestiging in uw land waar u terecht kunt voor de HP fabrieksgarantie.

**Naast deze fabrieksgarantie kunt u op basis van nationale wetgeving tevens jegens uw verkoper rechten putten uit de verkoopovereenkomst. De HP fabrieksgarantie laat de wettelijke rechten onder de toepasselijke nationale wetgeving onverlet.** 

**Nederland:** Hewlett-Packard Nederland BV, Startbaan 16, 1187 XR Amstelveen

**Belgique:** Hewlett-Packard Belgium BVBA/SPRL, Luchtschipstraat 1, B-1140 Brussels

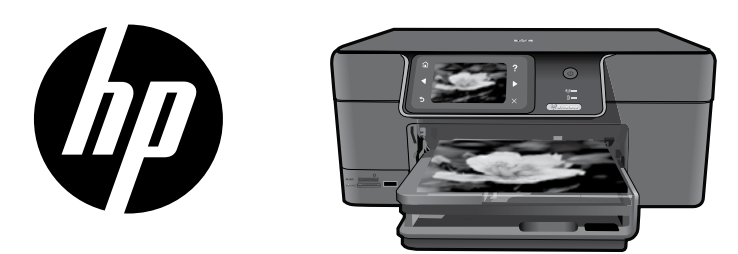

Klistra fast etiketten från omslaget på skrivaren.

# HP Photosmart Premium series - C309

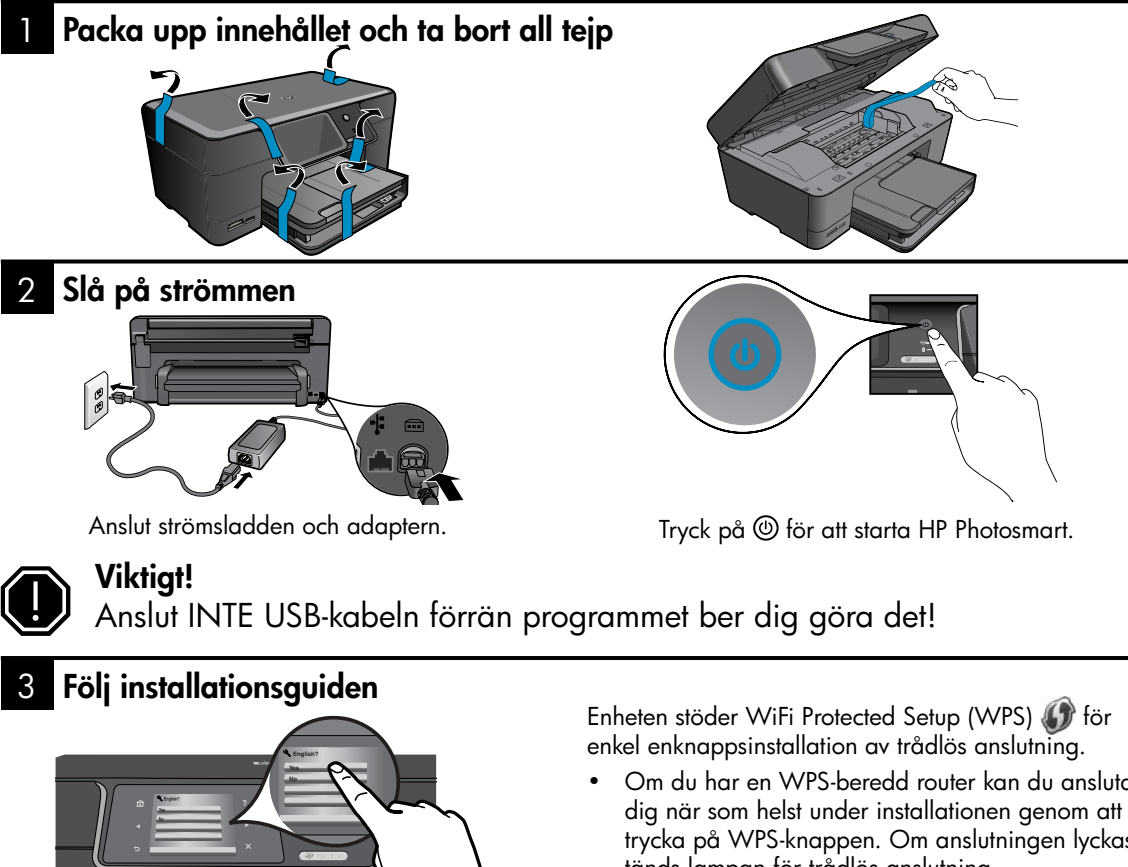

Var noga med att följa de instruktioner som visas i enhetens grafikfönster. De tar dig genom installationen och anslutningen av

Om du har en dator utan CD/DVD-enhet kan du gå till www.hp.com/support för att ladda ned och installera programvaran.

HP Photosmart.

- Om du har en WPS-beredd router kan du ansluta trycka på WPS-knappen. Om anslutningen lyckas tänds lampan för trådlös anslutning.
- Om routern inte stöder WPS eller inte har någon WPS-knapp ska du följa anvisningarna i installationsguiden för att upprätta en nätverksanslutning. I dokumentationen till routern får du ytterligare information.

# Bekanta dig med HP Photosmart

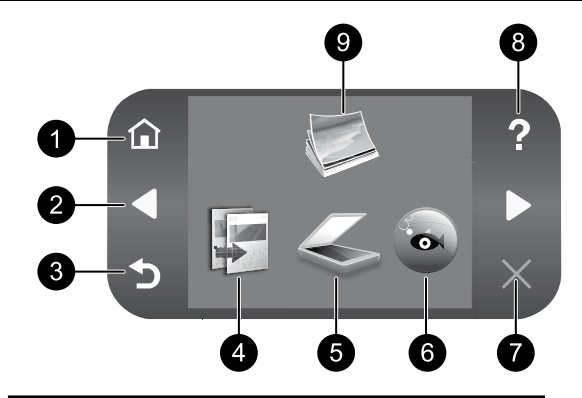

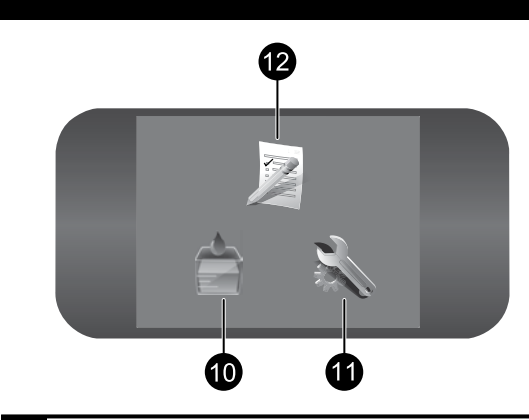

Avbryter den aktuella åtgärden.

**1** Hem: 7 Hem:

Visar åter hemskärmen (den bild som visas som standard när du slår på enheten).

2 8 Riktningstangenter:

Gör att du kan navigera genom foton och menyalternativ. Tryck på den högra pilknappen så kommer du till den andra

Återgår till föregående skärm i

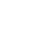

### Hjälp:

Avbryt:

Öppnar menyn Hjälp i grafikfönstret så att du kan välja ett ämne och lära dig mer om det. Om du trycker på Hjälp på hemskärmen visas en lista över ämnen du kan få hjälp med.

#### 3 9 Bakåt: Foto:

Öppnar menyn Foto där du kan visa, redigera, skriva ut och spara foton.

## Bläcktillbehör:

Öppnar skärmen Beräknade bläcknivåer.

# Svenska

# 4 Kopiera: 10

hemskärmen.

grafikfönstret.

Öppnar menyn Kopiera där du kan välja en kopieringstyp eller ändra kopieringsinställningarna.

# 5 Skanna: 11

Öppnar menyn Skanna till där du kan välja en destination för skanningen.

# 6 12 Snapfish:

Öppnar menyn Snapfish där du kan ladda upp, redigera och dela med dig av dina foton. Snapfish är bara tillgängligt i vissa länder/regioner.

# Installation:

Öppnar menyn Installation där du kan ändra enhetsinställningarna och utföra underhållsfunktioner.

# Snabbformulär:

Skriver ut tomma formulär, exempelvis linjerat papper, notpapper, labyrinter och checklistor. Snabbformulär kan vara tillgängliga från den primära hemskärmen beroende på land/region.

# Få ut det mesta av din HP Photosmart

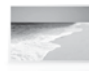

Skriv ut dina foton utan att behöva ansluta enheten till en dator – sätt bara i minneskortet eller USB-enheten på en kortplats i HP Photosmart och sätt igång att skriva ut.

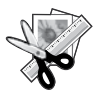

Använd funktionerna under Redigera i HP Photosmart för att göra finjusteringar, ge dina foton ett gammaldags utseende eller förse dem med roliga ramar.

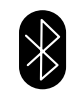

Skriv ut foton från Bluetooth-enheter som PDA-enheter, kameratelefoner och datorer med hjälp av den inbyggda Bluetooth-tekniken.

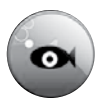

Använd HP Photosmart för att skriva ut, spara och dela foton via Snapfish.

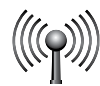

Anslut HP Photosmart till hela fem datorer via ett fast eller trådlöst nätverk.

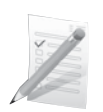

Skriv ut olika projekt som spel, checklistor, notpapper, album och panoramafoton.

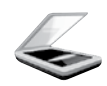

Skanna original till ett minneskort eller en ansluten dator.

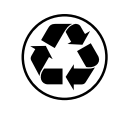

Var rädd om miljön genom att använda tillbehöret för dubbelsidig utskrift för att skriva ut dubbelsidiga dokument med flera sidor på samma ark för att minska pappersanvändningen.

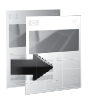

Gör kopior i färg eller svartvitt.

# Rolig och enkel trådlös fotoutskrift

HP iPrint Photo är ett program som du kan ladda ned gratis och som låter dig skriva ut foton i formatet 4 x 6 tum snabbt och enkelt. Du kan skriva ut bilder som är lagrade på din iPhone eller iPod Touch på de flesta HP-bläckstråleskrivare som är anslutna till ett lokalt WiFi-nätverk. Trådlösa utskrifter är ett roligt komplement till de enkla funktionerna för fotografering och fotovisning på iPhone/iPod Touch.

Ytterligare information finns på: www.hp.com/go/iprintphoto

# Ansluta till ytterligare datorer i ett nätverk

Du kan ansluta HP Photosmart till flera datorer i ett litet datornätverk.

Om HP Photosmart redan är ansluten till en dator i nätverket måste du installera programvaran för HP Photosmart på varje ytterligare dator. Under programvaruinstallationen kommer programvaran automatiskt att detektera HP Photosmart i nätverket. När du en gång har installerat HP Photosmart i nätverket behöver du inte konfigurera om den när du lägger till ytterligare datorer.

Obs! Du kan ansluta HP Photosmart till ett fast eller trådlöst nätverk, men inte till båda typerna samtidigt.

# Byta från USB-anslutning till nätverksanslutning

Om du först installerar HP Photosmart med en USB-anslutning kan du senare byta till en trådlös nätverksanslutning eller en Ethernet-anslutning. Om du redan vet hur nätverksanslutning går till kan du läsa de allmänna instruktionerna nedan.

Så här byter du från en USB-anslutning till en nätverksanslutning

- 1. Koppla loss USB-kabeln från baksidan av enheten.
- 2. Gör något av följande, beroende på vilken anslutningstyp du vill byta till:

### För en integrerad trådlös WLAN 802.11-anslutning

- a. Gå till hemskärmen och tryck på högerpilen så att det visas fler alternativ.
- b. Tryck på Installation.
- c. Tryck på Nätverk.
- d. Tryck på Guide för trådlös installation. Därmed startas guiden för trådlös installation.

### För en fast Ethernet-anslutning

- a. Anslut en Ethernet-kabel från Ethernet-porten på baksidan av enheten till en ledig Ethernet-port på routern eller switchen.
- 3. Installera programvaran för nätverksanslutning, välj Lägg till en enhet och följ sedan anvisningarna på skärmen.

# Hitta ytterligare information

All övrig produktinformation finns i den elektroniska hjälpen och i Viktigt-filen. Den elektroniska hjälpen innehåller anvisningar om enhetens funktioner och felsökning. Den innehåller även produktspecifikationer, juridisk information, miljörelaterad och regulatorisk information samt supportinformation. Viktigt-filen innehåller information om hur man kontaktar HPs support och vilka krav som ställs på operativsystemet. Dessutom inkluderas den senast uppdaterade produktinformationen.

Så här kommer du åt den elektroniska hjälpen

- Windows: Klicka på Start > Alla program > HP > Photosmart Premium C309 series > Hjälp.
- Mac OS X v10.4: Klicka på **Hjälp > Mac Hjälp, Bibliotek > HP Produkthjälp.**
- Mac OS X v10.5: Klicka på Hjälp > Mac Hjälp. Gå till Hjälpvisaren. Välj HP Produkthjälp från Mac Hjälp-popupmenyn.

# Windows 7

Det finns supportinformation för Windows 7 online: www.hp.com/go/windows7.

# Specifikationer för ström:

Nätströmsadapter: 0957-2271 Inspänning: 100 till 240 V~ Inmatningsfrekvens: 50-60 Hz Energiförbrukning: 85 W max, 50 W i genomsnitt

Obs! Får endast användas med den nätströmsadapter som levereras av HP.

# Användning av bläck

Obs! Bläck från bläckpatronerna används på flera olika sätt i utskriftsprocessen, bland annat under den initieringsprocess som förbereder enheten och bläckpatronerna för utskrift, och vid underhåll av skrivhuvudet som utförs för att hålla utskriftsmunstyckena öppna så att bläcket kan flöda jämnt. Dessutom lämnas lite bläck kvar i patronen när den är förbrukad.

Mer information finns på **www.hp.com/go/inkusage**.

# Installationsfelsökning

### Om det inte går att starta HP Photosmart:

1. Kontrollera strömsladden.

- • Kontrollera att strömsladden är ordentligt ansluten till både enheten och nätströmsadaptern.
- Om du använder ett grenuttag, kontrollera att det är påslaget. Du kan också försöka att ansluta enheten direkt till ett vägguttag.
- • Kontrollera att eluttaget fungerar. Anslut en apparat som du vet fungerar, och se efter om den får ström. Om inte kan det vara fel på eluttaget.
- • Om du har anslutit enheten till ett uttag med strömbrytare ska du kontrollera att uttaget är påslaget. Om uttaget är påslaget men ändå inte fungerar kan det vara fel på uttaget.
- 2. Dra ur strömsladden från baksidan av enheten. Anslut strömsladden igen och starta enheten genom att trycka på strömbrytaren.
- 3. Enheten reagerar inte om du trycker för snabbt på strömbrytaren. Tryck bara en gång på strömbrytaren. Det kan ta några minuter för enheten att starta. Om du trycker på strömbrytaren en gång till under tiden kanske enheten stängs av.
- 4. Om du provat alla de föregående lösningarna utan resultat ska du vända dig till HPs support för service. Gå till: www.hp.com/support.

# Windows Machine and Contract of the Machine and Machine and Machine and Machine and Machine and Machine and Ma

Om det inte går att skriva ut ska du kontrollera att enheten är inställd som standardskrivare:

- Windows Vista: I aktivitetsfältet i Windows klickar du på Start, Kontrollpanelen och Skrivare.
- **Windows XP:** I aktivitetsfältet i Windows klickar du på Start, Kontrollpanelen och Skrivare och fax.

Kontrollera att din enhet är bockmarkerad. Om enheten inte är vald som standardskrivare högerklickar du på skrivarikonen och väljer "Använd som standardskrivare" på menyn.

### Om du fortfarande inte kan skriva ut, eller om Windows-programvaruinstallationen misslyckas:

- 1. Ta ut CDn ur datorns CD-ROM-enhet och koppla sedan ur USB-kabeln från datorn.
- 2. Starta om datorn.
- 3. Om du har ett brandväggsprogram ska du inaktivera det tillfälligt och stänga eventuella antivirusprogram. När programvaran för enheten har installerats aktiverar du dessa program igen.
- 4. Sätt i enhetens programvaru-CD i datorns CD-ROM-enhet och följ sedan instruktionerna på skärmen för att installera programvaran för enheten. Anslut inte USB-kabeln förrän du blir uppmanad att göra det.
- 5. När installationen är klar startar du om datorn.

### Om du inte kan skriva ut ska du avinstallera och installera om programvaran:

Obs! Avinstalleraren tar bort de av HPs programvarukomponenter som är specifika för enheten. Avinstalleraren tar inte bort komponenter som delas med andra enheter eller program.

### Så här avinstallerar du programvaran:

- 1. Koppla bort HP Photosmart från datorn.
- 2. Öppna mappen Program: Hewlett-Packard.
- 3. Dubbelklicka på HP Avinstallation. Följ anvisningarna på skärmen.

### Så här installerar du programvaran:

- 1. Du installerar programvaran genom att sätta i HPs programvaru-CD i datorns CD-enhet.
- 2. På skrivbordet öppnar du CDn och dubbelklickar sedan på HP Installerare.
- 3. Följ anvisningarna på skärmen.

# Felsökning av nätverket

Med hjälp av det här avsnittet kan du lösa problem som kan uppstå när du installerar en nätverksanslutning.

# Enheten kan inte detekteras under installationen av programvaran

Om HP-programvaran inte kan detektera din enhet i nätverket under installationen kan du prova med följande felsökningsåtgärder. Steg 1 och 2 gäller endast trådlösa anslutningar medan steg 3 och 4 är tillämpliga på både trådlösa anslutningar och Ethernet-anslutningar. Om du har en trådlös anslutning ska du börja med steg 1 och vid behov fortsätta vidare till steg 4. Om du har en Ethernet-anslutning ska du börja med steg 3.

### Trådlösa anslutningar

Steg 1: Fastställ om enheten är ansluten till nätverket eller ej genom att köra testet av trådlöst nätverk och följa alla anvisningar som ges.

Så här kör du testet av trådlöst nätverk

- 1. Gå till hemskärmen och tryck på högerpilen så att det visas fler alternativ.
- 2. Tryck på Installation.
- 3. Tryck på Nätverk.
- 4. Tryck på Test av trådlöst nätverk.

Steg 2: Om du i steg 1 kommer fram till att enheten inte är ansluten till nätverket och du redan har kört guiden för trådlös installation från enhetens grafikfönster eller om HP Photosmart är ansluten till nätverket men ändå inte detekteras av HP-programvaran, ska du följa de anvisningar som visas på skärmen under programvaruinstallationen för att ansluta enheten till nätverket och diagnostisera eventuella problem med nätverksinstallationen.

Så här ansluter du enheten till ett nätverk

- 1. Sätt i enhetens programvaru-CD i datorns CD-ROM-enhet.
- 2. Följ instruktionerna på skärmen. När du blir uppmanad till det ska du ansluta enheten till datorn med hjälp av den USB-installationskabel som medföljer i kartongen. Enheten försöker då att ansluta sig till nätverket. Om anslutningen misslyckas ska du följa anvisningarna för att åtgärda problemet och därefter försöka igen.
- 3. När installation är slutförd kommer du att bli uppmanad att ta bort USB-kabeln och testa den trådlösa nätverksanslutningen. När enheten anslutits till nätverket installerar du programvaran på alla datorer som ska använda enheten via nätverket.

Så här löser du några vanliga problem som kan hindra att enheten ansluts till nätverket:

- Du kan ha valt fel nätverk eller skrivit nätverksnamnet (SSID) på fel sätt. Kontrollera att dessa inställningar är korrekta.
- Du kan ha angivit fel WEP-nyckel eller WPA-lösenord (om du använder kryptering). Obs! Om inte nätverksnamnet eller WEP/WPA-nycklarna hittas automatiskt under installationen och du inte känner till vilka de är, kan du ladda ned ett program från www.hp.com/go/networksetup som kan hjälpa dig lokalisera dem. Det här programmet fungerar bara för Windows Internet Explorer och är endast tillgängligt på engelska.
- Det kan vara problem med routern. Försök med att starta om både enheten och routern genom att slå av strömmen på dem och sedan starta dem igen.

# Felsökning

### Ethernet-anslutningar och trådlösa anslutningar

Steg 3: Kontrollera och åtgärda följande möjliga orsaker:

- • Datorn kanske inte är ansluten till nätverket. Se till att datorn är ansluten till samma nätverk som HP Photosmart. Om du till exempel har en trådlös anslutning kan det hända att du anslutit datorn till grannens nätverk av misstag.
- Din dator kan vara ansluten till ett virtuellt privat nätverk (VPN). Inaktivera det virtuella privata nätverket tillfälligt innan du går vidare med installationen. Om datorn är ansluten till ett VPN är det som om den är i ett annat nätverk; du måste koppla bort VPN för att kunna nå enheten via hemmanätverket.
- Kommunikationen kan vara blockerad av ett säkerhetsprogram. Ett säkerhetsprogram (brandväggs-, antivirus- eller antispionprogram) som är installerat på datorn kanske blockerar kommunikationen mellan enheten och datorn. Ett HP-diagnostikverktyg körs automatiskt under installationen och kan visa meddelanden om vad som blockeras av brandväggen. Försök att tillfälligt inaktivera brandväggs-, antivirus- eller antispionprogrammet för att se om det går att slutföra installationen. Du kan återaktivera brandväggsprogrammet när installationen är klar. Se till att följande filer finns med i brandväggens undantagslista:
	- $C:\P$ rogram $\Hp\Diq$ ital Imaging $\binom{\hbar}{\rho}$ exe.
	- C:\Program\Hp\Digital Imaging\bin\hpiscnapp.exe
	- C:\Program\Hp\Digital Imaging\bin\hpqdstcp.exe
	- C:\Program\Hp\Digital Imaging\bin\hpqkygrp.exe
	- C:\Program\Hp\Digital Imaging\bin\hpqste08.exe
	- C:\Windows\System32\hpzinw12.exe
	- C:\Windows\System32\hpzipm12.exe

Tips: Konfigurera brandväggsprogrammet så att det tillåter kommunikation via UDP-port 427 (Windows) eller Bonjour (Mac).

Steg 4: Använd funktionen för avancerad sökning.

- 1. Skriv ut en nätverkskonfigurationssida enligt följande:
	- a. Gå till hemskärmen och tryck på högerpilen så att det visas fler alternativ.
	- b. Tryck på Installation.
	- c. Tryck på **Nätverk**.
	- d. Tryck på Visa nätverksinställningar.
	- e. Tryck på Skriv ut en konfigurationssida för nätverket.
- 2. Identifiera HP Photosmart-enhetens IP-adress i konfigurationssidan för nätverket.
- 3. Använd det avancerade sökalternativ som är tillgängligt under programvaruinstallationen och klicka sedan på **Sök på IP-adress** och ange enhetens IP-adress.

# Andra nätverksproblem efter programvaruinstallationen

Om du lyckats med installationen av HP Photosmart men ändå får problem t.ex. med att skriva ut kan du prova med följande:

- Stäng av routern, enheten och datorn och slå sedan på dem igen i följande ordning: först routern, sedan enheten och till sist datorn. Ibland räcker det med att stänga av strömmen och slå på den igen för att lösa ett problem med nätverkskommunikationen.
- Om du inte lyckas lösa problemet med hjälp av föregående steg och har lyckats installera programvaran för HP Photosmart på datorn ska du köra verktyget för nätverksdiagnostik.

Så här kör du verktyget för nätverksdiagnostik (Windows)

> Gå till Lösningscenter, klicka på Inställningar, klicka på Andra inställningar och klicka därefter på Verktygslåda för nätverk. På fliken Verktyg klickar du på Kör nätverksdiagnostik.

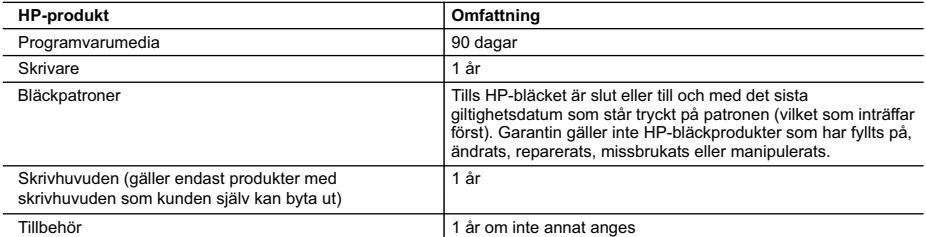

A. Omfattning

- 1. Hewlett-Packard (HP) garanterar att den ovan angivna HP-produkten inte är behäftad med material- eller tillverkningsfel under ovan angivna tid. Garantin gäller från och med inköpsdatum.
- 2. För programvaruprodukter gäller endast HP:s begränsade garanti om det inte går att köra
- programmeringsinstruktionerna. HP garanterar inte att produkterna kommer att fungera utan avbrott eller fel. 3. HP:s begränsade garanti omfattar endast sådana fel som uppstår till följd av normal användning och täcker inte andra
	- typer av problem, inklusive sådana som uppstår till följd av:
	- a. felaktigt underhåll och d:o modifiering
	- b. användning av programvara, media, delar eller förbrukningsartiklar som inte tillhandahållits eller omfattas av support av HP
	- c. användning som faller utanför produktspecifikationen
	- d. obehörig användning eller felaktig användning.
- 4. Vad gäller skrivare från HP påverkar inte användning av patroner som ej tillverkats av HP eller användning av påfyllda patroner kundens garanti eller eventuella supportöverenskommelser med HP. Om felet eller skadan på skrivaren beror på användning av patroner från andra leverantörer än HP, eller på en påfylld eller för gammal bläckpatron, kommer dock HP att debitera standardserviceavgifter för tid och material för att åtgärda felet eller skadan.
- 5. Om HP under garantiperioden meddelas om fel på någon produkt som täcks av HP:s garanti skall HP antingen reparera eller byta ut produkten efter eget gottfinnande.
- 6. Om HP inte kan reparera eller byta ut en felaktig produkt som täcks av garantin skall HP betala tillbaka produktens inköpspris inom en rimlig tid efter att ha meddelats om felet.
- 7. HP är inte skyldigt att reparera, ersätta eller erlägga kompensation för en produkt förrän kunden returnerat den defekta produkten till HP.
- 8. Ersättningsprodukter kan vara antingen nya eller likvärdiga nya, under förutsättning att dess funktionalitet minst motsvarar den produkt som ersätts.
- 9. HP:s produkter kan innehålla återanvända delar, komponenter eller material som är likvärdiga nya.
- 10. HP:s begränsade garanti gäller i alla länder där den aktuella HP-produkten distribueras av HP. Avtal för ytterligare garantiservice, exempelvis service på plats, kan finnas tillgängliga hos alla av HP auktoriserade serviceföretag i länder där produkten säljs av HP eller av en auktoriserad importör.
- B. Begränsningar i garantin

SÅVIDA INTE ANNAT STADGAS I LOKAL LAGSTIFTNING, LÄMNAR HP OCH DESS TREDJEPARTSLEVERANTÖRER INGA ANDRA GARANTIER, VARKEN UTTRYCKLIGEN ELLER UNDERFÖRSTÅTT, OM SÄLJBARHET, KVALITETSNIVÅ ELLER LÄMPLIGHET FÖR SPECIELLA ÄNDAMÅL.

- C. Ansvarsbegränsning
	- 1. I den utsträckning lagen föreskriver utgör den ersättning som anges i denna garanti den enda gottgörelse kunden har rätt till.
	- 2. UTÖVER DE SKYLDIGHETER SOM NÄMNS SPECIFIKT I DENNA GARANTI, KAN HP OCH DESS UNDERLEVERANTÖRER UNDER INGA OMSTÄNDIGHETER HÅLLAS ANSVARIGA FÖR DIREKTA, INDIREKTA, SÄRSKILDA ELLER OFÖRUTSEDDA SKADOR ELLER FÖLJDSKADOR, OAVSETT OM GARANTI, KONTRAKT ELLER ANDRA LAGLIGA GRUNDER ÅBEROPAS.
- D. Lokal lagstiftning
	- 1. Denna garanti ger kunden specifika lagliga rättigheter. Kunden kan också ha andra rättigheter, som kan variera i olika stater i USA, i olika provinser i Kanada och i olika länder i övriga världen.
	- 2. I det fall då denna garanti strider mot den lag som gäller där kunden använder HP-produkten, ska denna garanti anses modifierad så att den överensstämmer med denna lag. I vissa länder är friskrivningar och begränsningar i garantin inte tillåtna, varför ovanstående friskrivningar och begränsningar inte gäller alla kunder. I exempelvis vissa stater i USA, liksom i vissa andra länder (däribland vissa provinser i Kanada), är följande tillåtet:
		- a. Förhindra att friskrivningarna och begränsningarna i denna garanti begränsar konsumentens lagstadgade rättigheter (t.ex. i Storbritannien).
		- b. I övrigt begränsa en tillverkares möjligheter att hävda sådana friskrivningar och begränsningar, eller
		- c. Bevilja kunden ytterligare rättigheter, specificera giltighetstid för underförstådda garantier som tillverkaren inte kan frånsäga sig eller förbjuda begränsningar i giltighetstid för underförstådda garantier.
	- 3. MED RESERVATION FÖR VAD LAGEN FÖRESKRIVER, BEGRÄNSAR ELLER ÄNDRAR VILLKOREN I DETTA GARANTIAVTAL INTE DE LAGENLIGA RÄTTIGHETER SOM GÄLLER VID FÖRSÄLJNING AV HP-PRODUKTER TILL SÅDANA KUNDER, UTAN ÄR ETT TILLÄGG TILL DESSA RÄTTIGHETER.

### **Information om HP`s begränsade garanti**

Kära Kund,

Av bilagda förteckning framgår namn och adress till det HP-företag som svarar för HP´s begränsade garanti (fabriksgaranti) i Sverige.

#### **Ni kan även ha tillkommande lagstadgade rättigheter som följer av Ert avtal med inköpsstället. Dessa rättigheter inskränks inte av fabriksgarantin.**

**Sverige:** Hewlett-Packard Sverige AB, SE-169 85 Stockholm

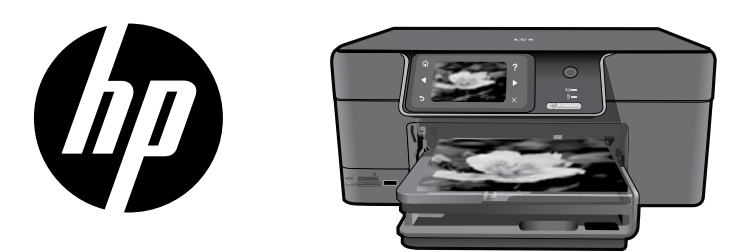

Plasser klistremerket fra forsiden på skriveren.

# Norsk

# HP Photosmart Premium series - C309

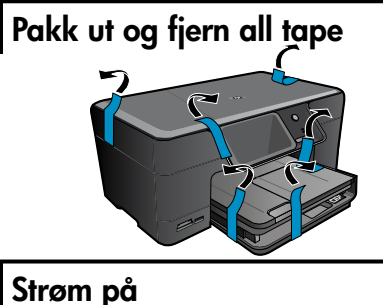

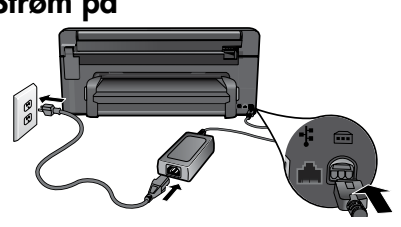

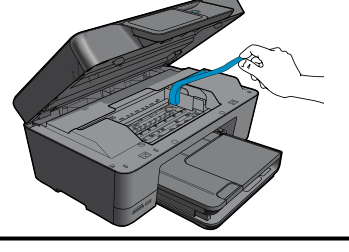

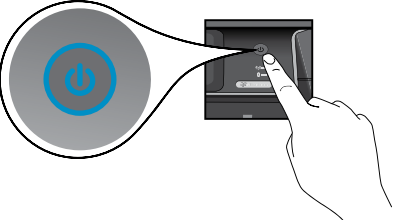

Koble til strømledningen og adapteren. Trykk på @ for å slå på HP Photosmart.

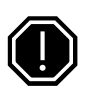

1

2

# Viktig!

IKKE koble til USB-kabelen før programvaren viser en melding om det!

#### 3 Følg installeringsveiviseren

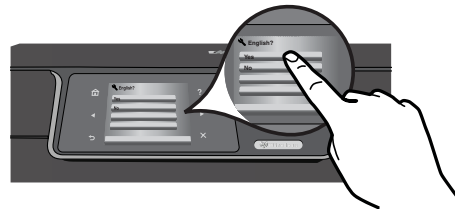

Pass på at du følger instruksjonene på produktets skjerm. De veileder deg gjennom oppsett og tilkobling av HP Photosmart.

Hvis du har en datamaskin uten CD/DVD-stasjon, går du til www.hp.com/support for å laste ned og installere programvaren.

Denne enheten støtter WiFi Protected Setup (WPS) for enkelt trådløst oppsett via én knapp.

- Hvis du har en WPS-aktivert ruter, trykker du på WPS-knappen på ruteren når som helst under oppsettprosessen for å koble til. Trådløslampen på skriveren tennes hvis tilkoblingen lykkes.
- Hvis ruteren din ikke støtter WPS eller ikke har en WPS-knapp, følger du instruksjonene i oppsettveiviseren for å koble til. Se dokumentasjonen til ruteren for mer informasjon.

# Bli kjent med HP Photosmart

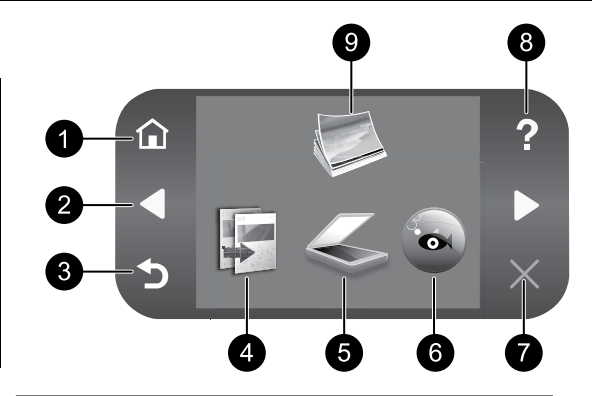

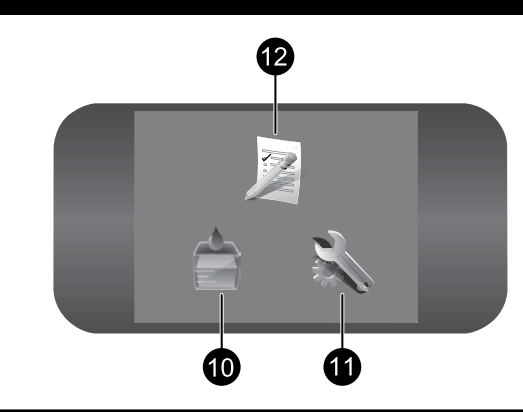

Norsk

#### <u>1 Start:</u> 7 Start:

Går tilbake til hjemmeskjermbildet (standardskjermbildet når du slår på produktet).

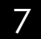

# Avbryt:

Stopper gjeldende operasjon.

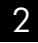

## 2 Retningstaster: 8

Gir deg mulighet til å navigere i fotografier og menyvalg. Berør høyrepilen for å åpne det sekundære hjemmeskjermbildet.

# 3 9 Tilbake:

Bringer deg tilbake til forrige skjermbilde.

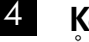

#### 4 Kopi: 10 Kopi:

Åpner Kopi-menyen, der du kan velge kopitype eller endre kopieringsinnstillingene.

# 5 Skann: 11

Åpner Skann til-menyen, der du kan velge et mål for skanningen.

# 6 12 Snapfish:

Åpner Snapfish-menyen, der du kan laste opp, redigere og dele fotografier. Snapfish er kanskje ikke tilgjengelig i alle land eller regioner.

### Hjelp:

Åpner **Hjelp**-menyen på skjermen, der du kan velge et emne du vil vite mer om. Hvis du berører **Hjelp** fra hjemmeskjermbildet, vises alle emnene det finnes hjelp for.

# Bilde:

Åpner Bilde-menyen, der du kan vise, redigere, skrive ut og lagre fotografier.

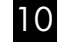

## Blekktilførsel:

Åpner skjermbildet Beregnede blekknivåer.

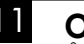

# Oppsett:

Åpner Oppsett-menyen der du kan endre produktinnstillinger og utføre vedlikeholdsfunksjoner.

# Hurtigskjemaer:

Skriver ut en rekke tomme skjemaer, som skolepapirer, noteark, rutenett og avmerkingslister. Hurtigskjemaer kan være tilgjengelig på hovedskjermbildet, men det avhenger av land eller region.

# Få mest mulig ut av din HP Photosmart

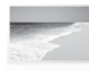

Skriv ut fotografier uten å koble til en datamaskin – sett bare inn minnekortet eller USB-stasjonen i et spor på HP Photosmart og start utskrift.

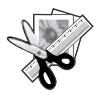

Bruk Rediger-funksjonene i HP Photosmart til å gjøre raffinerte endringer, gi fotografiene et antikt utseende eller legge til morsomme rammer.

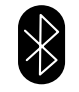

Skriv ut fotografier fra Bluetoothenheter som PDAer, kameratelefoner og datamaskiner ved å bruke den innebygde Bluetooth-teknologien.

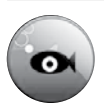

Bruk HP Photosmart til å skrive ut, lagre og dele fotografier ved hjelp av Snapfish.

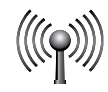

Koble HP Photosmart til så mange som fem datamaskiner via et kablet eller trådløst nettverk.

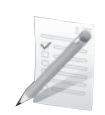

Skriv ut mange forskjellige prosjekter som spill, sjekklister, notepapir, album og panoramafotografier.

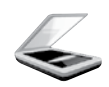

Skann originaler til et minnekort eller en tilkoblet datamaskin.

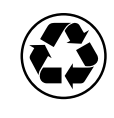

Vær miljøvennlig ved å bruke dupleksenheten til å skrive ut tosidige dokumenter med flere sider på samme ark for å redusere papirbruken.

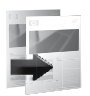

Lag kopier i farger eller svart-hvitt.

# Morsom og enkel trådløs fotoutskrift

**HP iPrint Photo** er et gratis, nedlastbart program som gjør det mulig å skrive ut fotografier på 4 x 6 tommer raskt og enkelt. Bilder som er lagret på iPhone eller iPod Touch, kan skrives ut på de fleste HP-blekkskrivere som er koblet til et WiFi-nettverk. Trådløs utskrift er en morsom utvidelse av den enkle fotograferings- og visningsfunksjonen til iPhone og iPod Touch.

Du finner mer informasjon på: www.hp.com/go/iprintphoto

# Koble til flere datamaskiner i et nettverk

Du kan koble HP Photosmart til mer enn én datamaskin i et lite nettverk av datamaskiner. Hvis HP Photosmart allerede er koblet til en datamaskin i et nettverk, må du installere HP Photosmartprogramvaren for hver tilleggsmaskin. Når programvaren installeres, vil den automatisk finne HP Photosmart i nettverket. Når du har konfigurert HP Photosmart i nettverket, trenger du ikke å konfigurere den på nytt når du legger til flere datamaskiner.

Merk: Du kan koble HP Photosmart til enten et trådløst eller et kablet nettverk, men ikke til begge deler samtidig.

# Bytte fra USB-tilkobling til nettverkstilkobling for HP Photosmart

Hvis du først installerer HP Photosmart med USB-tilkobling, kan du senere endre dette til en trådløs eller Ethernet-nettverkstilkobling. Hvis du allerede vet hvordan du kobler enheten til et nettverk, kan du følge de generelle retningslinjene nedenfor.

Endre fra en USB-tilkobling til en nettverkstilkobling.

- 1. Trekk ut USB-kontakten på baksiden av produktet.
- 2. Gjør et av følgende, avhengig av hva slags tilkoblingstype du skal endre til:

### Integrert trådløs WLAN 802.11-tilkobling

- a. Berør høyrepilen på hjemmeskjermbildet for å se flere alternativer.
- b. Berør Oppsett.
- c. Berør Nettverk.
- d. Berør Wireless Setup Wizard (Veiviser for trådløs konfigurering). Dette kjører installeringsveiviseren for trådløst nettverk.

### En kablet tilkobling (Ethernet)

- a. Koble en Ethernet-kabel fra Ethernet-porten på baksiden av produktet til en ledig Ethernet-port på ruteren eller svitsjen.
- 3. Installer programvaren for nettverkstilkobling, velg Legg til en enhet og følg veiledningen på skjermen.

# Finne mer informasjon

All annen produktinformasjon finnes i den elektroniske hjelpen og Viktig-filen. Elektronisk hjelp inneholder informasjon om produktfunksjoner og om problemløsing. Den inneholder også produktspesifikasjoner, juridiske merknader og informasjon om miljø, forskrifter og kundestøtte. Viktig-filen inneholder informasjon om hvordan du kontakter HPs kundestøtte, krav til operativsystemet og de nyeste oppdateringene til produktinformasjonen.

Slik åpner du den elektroniske hjelpen

- • Windows: Klikk på Start > Alle programmer > HP > Photosmart Premium C309 series > Hjelp.
- Mac OS X v10.4: Klikk på Hjelp > Mac Hjelp, Bibliotek > HP Product Help (HP Produkthjelp).
- Mac OS X v10.5: Klikk på Hjelp > Mac Hjelp. I Hjelpvisning. Velg HP Product Help (HP Produkthjelp) fra lokalmenyen Mac Hjelp.

### Windows 7

Støtteinformasjon for Windows 7 er tilgjengelig på Internett: www.hp.com/go/windows7.

# Strømspesifikasjoner:

Strømadapter: 0957-2271

Inngangsspenning: 100 til 240 V vs

Nettfrekvens: 50-60 Hz

Strømforbruk: Maks. 85 W, 50 W i gjennomsnitt

Merk: Bruk bare strømadapteren som er levert av HP.

# Blekkforbruk

Merk: Blekk fra patronene brukes på en rekke forskjellige måter i utskriftsprosessen, inkludert i initialiseringsprosessen, som klargjør enheten og patronene for bruk, og ved service av skrivehodet, som holder dysene åpne slik at blekket flyter fritt. I tillegg vil noe blekk være igjen i blekkpatronen etter at den er brukt. Du finner mer informasjon på www.hp.com/go/inkusage.

# Problemløsing ved installering

## Hvis HP Photosmart ikke slås på:

1. Kontroller strømledningen.

- Kontroller at strømledningen er koblet ordentlig til både produktet og strømforsyningsenheten.
- Hvis du bruker en strømskinne, må du kontrollere at den er slått på. Du kan også forsøke å koble produktet direkte til en stikkontakt.
- • Test stikkontakten slik at du er sikker på at den fungerer. Sett i en enhet du vet fungerer, og se om enheten får strøm. Hvis ikke, kan det hende at det er problemer med stikkontakten.
- • Hvis du har koblet produktet til en stikkontakt med bryter, må du kontrollere at den er slått på. Hvis den er slått på, men likevel ikke fungerer, kan det være feil på stikkontakten.
- 2. Koble fra strømledningen på baksiden av produktet. Koble strømledningen til igjen, og trykk deretter på På-knappen for å slå på produktet.
- 3. Det er ikke sikkert at produktet reagerer hvis du trykker for raskt på På-knappen. Trykk på På-knappen én gang. Det kan ta noen minutter før produktet slås på. Hvis du trykker på På-knappen igjen i mellomtiden, kan du slå produktet av.
- 4. Hvis du har forsøkt alle trinnene i de tidligere løsningene og fremdeles har problemer, kontakter du HPs kundestøtte for å få service. Gå til: www.hp.com/support.

# Windows Machinese Machinese Machinese Machinese Machinese Machinese Machinese Mac

### Hvis du ikke kan skrive ut, må du kontrollere at produktet er angitt som standard utskriftsenhet:

- Windows Vista: På oppgavelinjen i Windows klikker du på Start, Kontrollpanel og deretter på Skrivere.
- Windows XP: På oppgavelinjen i Windows klikker du på Start, Kontrollpanel og deretter på Skrivere og telefakser.

Kontroller at produktet har et avkrysningsmerke i sirkelen ved siden av navnet. Hvis produktet ikke er merket som standardskriver, høyreklikker du på skriverikonet og velger "Angi som standardskriver" fra menyen.

### Hvis du fremdeles ikke kan skrive ut, eller hvis installeringen av Windows-programvare mislykkes:

- 1. Ta ut CDen fra datamaskinens CD-ROMstasjon, og koble deretter USB-kabelen fra datamaskinen.
- 2. Start datamaskinen på nytt.
- 3. Deaktiver et eventuelt brannmurprogram midlertidig og lukk all antivirusprogramvare. Start disse programmene igjen når produktprogramvaren er installert.
- 4. Sett CDen med skriverprogramvare inn i CD-ROM-stasjonen på datamaskinen, og følg veiledningen på skjermen for å installere produktprogramvaren. Ikke koble til USB-kabelen før du får beskjed om det.
- 5. Start datamaskinen på nytt når installeringen er fullført.

### Hvis du ikke kan skrive ut, avinstallerer du programvaren og installerer den på nytt:

Merk: Avinstalleringsprogrammet fjerner alle HP-programkomponenter som er spesifikke for enheten. Avinstalleringsprogrammet fjerner ikke komponenter som deles med andre produkter eller programmer.

### Slik avinstallerer du programvaren:

- 1. Koble HP Photosmart fra datamaskinen.
- 2. Åpne mappen Programmer: Hewlett-Packard.
- 3. Dobbeltklikk på HP Uninstaller. Følg veiledningen på skjermen.

## Slik installerer du programvaren:

- 1. Når du skal installere programvaren, setter du inn CDen med HP-programvaren i datamaskinens CD-stasjon.
- 2. Åpne CDen på skrivebordet, og dobbeltklikk på HP Installer.
- 3. Følg veiledningen på skjermen.

# Problemløsing for nettverk

Bruk denne delen til å løse problemer du kan støte på når du setter opp en nettverkstilkobling.

# Produktet blir ikke funnet under installeringen av programvaren

Hvis HP-programvaren ikke finner produktet i nettverket under programvareinstalleringen, kan du prøve disse problemløsingstrinnene. Trinn 1 og 2 gjelder bare trådløs tilkobling, mens trinn 3 og 4 gjelder både trådløs tilkobling og Ethernet-tilkobling. Hvis du har en trådløs tilkobling, starter du med trinn 1 og utfører til og med trinn 4, hvis det er nødvendig. Hvis du har en Ethernet-tilkobling, starter du med trinn 3.

### Trådløse tilkoblinger

Trinn 1: Finn ut om produktet er koblet til nettverket ved å kjøre Test av trådløst nettverk, og følg alle instruksjoner.

Slik kjører du Test av trådløst nettverk

- 1. Berør høyrepilen på hjemmeskjermbildet for å se flere alternativer.
- 2. Berør Oppsett.
- 3. Berør Nettverk.
- 4. Berør Wireless Network Test (Test av trådløst nettverk).

Trinn 2: Hvis du i trinn 1 finner ut at produktet ikke er koblet til nettverket og du allerede har kjørt installeringsveiviseren for trådløst nettverk fra produktskjermen, eller HP Photosmart er koblet til nettverket men HP-programvaren klarer ikke å finne den, må du følge veiledningen på skjermen under installering av programvaren for å hjelpe til med å koble produktet til nettverket og diagnostisere mulige problemer med nettverksoppsettet.

Slik kobler du produktet til et nettverk

- 1. Sett inn produktets programvare-CD i datamaskinens CD-ROM-stasjon.
- 2. Følg veiledningen på skjermen. Når du ser en melding om det, kobler du produktet til datamaskinen ved hjelp av USB-kabelen som fulgte med i esken. Produktet vil forsøke å koble seg til nettverket. Hvis tilkoblingen mislykkes, følger du ledetekstene for å løse problemet og prøver på nytt.
- 3. Når installeringen er fullført, blir du bedt om å koble fra USB-kabelen og teste den trådløse nettverksforbindelsen. Når produktet kobler seg til nettverket, installerer du programvaren på alle datamaskiner som skal bruke produktet via nettverket.

Slik kan du løse noen vanlige problemer som kan hindre at produktet kobler seg til nettverket:

- Du kan ha valgt feil nettverk eller skrevet nettverksnavnet (SSID) feil. Kontroller disse innstillingene slik at du er sikker på at de er riktige.
- • Du kan ha skrevet WEP-nøkkelen eller WPA-krypteringsnøkkelen feil (hvis du bruker kryptering). Merk: Hvis nettverksnavnet eller WEP/WPA-nøkkelen ikke blir funnet automatisk under installeringen, og hvis du ikke kjenner dem, kan du laste ned et program fra www.hp.com/go/networksetup som kan hjelpe deg med å finne dem. Dette programmet fungerer bare i Windows Internet Explorer og er tilgjengelig bare på engelsk.
- Det kan være et problem med ruteren. Prøv å starte både produktet og ruteren på nytt ved å slå av strømmen til begge, og slå dem deretter på igjen.

# Problemløsing

### Ethernet- og trådløse tilkoblinger

Trinn 3: Undersøk og korriger følgende mulige tilstander:

- Datamaskinen er kanskje ikke koblet til nettverket. Kontroller at datamaskinen er koblet til samme nettverk som HP Photosmart. Hvis du har en trådløs tilkobling, kan det hende at datamaskinen ved en feiltakelse er koblet til naboens nettverk.
- Datamaskinen kan være koblet til et VPN (Virtual Private Network). Deaktiver VPN-nettverket midlertidig før du fortsetter med installeringen. Å være tilkoblet et VPN er som å være koblet til et annet nettverk. Du må koble fra VPN for å få tilgang til produktet via hjemmenettverket.
- Sikkerhetsprogramvare kan blokkere kommunikasjonen. Sikkerhetsprogramvare (brannmur, antivirusprogrammer, antispionprogrammer) som er installert på datamaskinen, kan blokkere kommunikasjonen mellom produktet og datamaskinen. HP-diagnostikk kjører automatisk under installeringen, og kan gi meldinger om hva som kan være blokkert av brannmuren. Prøv å deaktivere brannmur-, antivirus- og antispionprogrammer midlertidig for å se om du kan fullføre installeringen. Du kan aktivere brannmurprogrammet igjen etter at installeringen er fullført. Kontroller at følgende filer er inkludert på unntakslisten i brannmuren:
	- C:\Programfiler\Hp\Digital Imaging\bin\hpqtra08.exe
	- C:\Programfiler\Hp\Digital Imaging\bin\hpiscnapp.exe
	- $C:\PPq$ ramfiler $\Hp\big\rightarrow$ Ingital Imaging $\binom{n}{p}$ pqdstcp.exe
	- C:\Programfiler\Hp\Digital Imaging\bin\hpqkygrp.exe
	- C:\Programfiler\Hp\Digital Imaging\bin\hpqste08.exe
	- C:\Windows\System32\hpzinw12.exe
	- C:\Windows\System32\hpzipm12.exe

Tips: Konfigurer brannmuren slik at den tillater kommunikasjon over UDP-port 427 (Windows) eller Bonjour (Mac).

Trinn 4: Bruk den avanserte søkefunksjonen.

- 1. Skriv ut en nettverkskonfigurasjonsrapport ved hjelp av disse instruksjonene:
	- a. Berør høyrepilen på hjemmeskjermbildet for å se flere alternativer.
	- b. Berør Oppsett.
	- c. Berør Nettverk.
	- d. Berør View Network Settings (Vis nettverksinnstillinger).
	- e. Berør Print Network Configuration Page (Skriv ut nettverkskonfigurasjonsside).
- 2. Finn IP-adressen til HP Photosmart i konfigurasjonsrapporten.
- 3. Bruk det avanserte søkealternativet som er tilgjengelig under programvareinstalleringen, og klikk deretter på Søk etter IP-adresse og skriv produktets IP-adresse.

# Andre nettverksproblemer etter installering av programvaren

Hvis HP Photosmart er riktig installert og du opplever problemer som at du ikke kan skrive ut, kan du prøve følgende:

- • Slå av ruteren, produktet og datamaskinen, og slå dem på igjen i denne rekkefølgen: først ruteren, deretter produktet og til slutt datamaskinen. Noen ganger kan nettverkskommunikasjonen gjenopprettes ved å slå strømmen av og på.
- • Hvis det forrige trinnet ikke løste problemet og du har installert HP Photosmart-programvaren på datamaskinen, kjører du Nettverksdiagnostikk-verktøyet.

Slik kjører du Nettverksdiagnostikk-verktøyet (Windows)

> I Løsningssenter klikker du på Innstillinger, Andre innstillinger og deretter på Nettverksverktøykasse. I kategorien Verktøy klikker du på Kjør nettverksdiagnostikk.

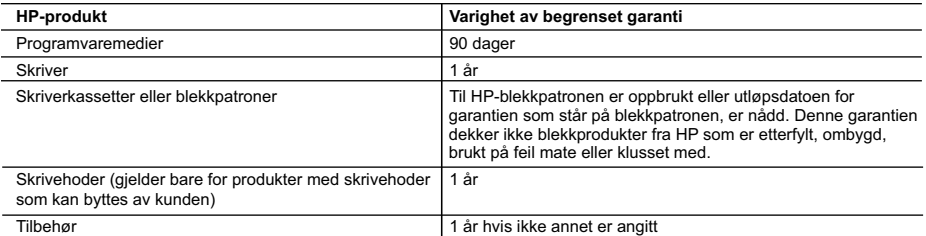

A. Omfang av begrenset garanti

- 1. Hewlett-Packard (HP) garanterer overfor sluttbrukeren/kunden at HP-produktene som er angitt ovenfor, er uten mangler i materiale og utførelse i den perioden som er spesifisert ovenfor. Denne perioden begynner den dagen kunden kjøper produktet.
- 2. HPs begrensede garanti for programvare gjelder bare for feil ved utførelse av programinstruksjonene. HP garanterer ikke at produktet vil fungere uavbrutt og feilfritt.

 3. HPs begrensede garanti dekker bare mangler som oppstår som resultat av normal bruk av produktet, og dekker ikke noen andre problemer, inkludert de som måtte oppstå på grunn av følgende:

- a. Feilaktig vedlikehold eller modifisering.
- b. Programvare, utskriftsmateriale, deler eller rekvisita som ikke fulgte med, eller som ikke støttes av HP.
- c. Bruk utenfor produktets spesifikasjoner.
- d. Uautorisert endring eller feilbruk.

 4. For HP-skriverenheter har ikke bruken av en blekkpatron som ikke er produsert av HP eller som er påfylt, noen innvirkning på garantien til kunden eller eventuelle kontrakter for støtte som kunden har med HP. Hvis skriverfeil eller -skade imidlertid skyldes bruk av en blekkpatron som ikke er fra HP, en etterfylt blekkpatron eller en utgått blekkpatron, vil HP belaste kunden med standard arbeidstid og materialer for å yte service på skriveren for den bestemte feilen eller skaden.

- 5. Hvis HP i løpet av gjeldende garantiperiode mottar melding om mangel i et hvilket som helst produkt som dekkes av HPs garanti, vil HP etter eget skjønn enten reparere eller erstatte det mangelfulle produktet.
- 6. Hvis HP ikke kan reparere eller erstatte, uansett grunn, et mangelfullt produkt som er dekket av HPs garanti, vil HP, innen rimelig tid etter å ha mottatt meldingen om mangelen, refundere kjøpsprisen for produktet.
- 7. HP er ikke forpliktet til å reparere, erstatte eller refundere noe før kunden har returnert det defekte produktet til HP.
- 8. Eventuelle erstatningsprodukter kan være enten nye eller som nye, forutsatt at funksjonaliteten er minst like god som for produktet det erstatter.
- 9. HP-produkter kan inneholde ombygde deler, komponenter eller materiale som er like bra som nytt med hensyn til ytelse.
- 10. HPs erklæring om begrenset garanti er gyldig i alle land/regioner der HP-produktet som dekkes, er distribuert av HP. Kontrakter for utvidet garantiservice, for eksempel service på stedet, er tilgjengelig fra alle HP-autoriserte servicekontorer i landene/regionene der produktet distribueres av HP eller av en autorisert importør.
- B. Garantibegrensninger

I DEN GRAD DET ER TILLATT UNDER LOKAL LOVGIVNING GIR VERKEN HP ELLER DERES TREDJEPARTSLEVERANDØRER NOEN SOM HELST ANNEN GARANTI ELLER BETINGELSE, VERKEN UTTRYKTE ELLER UNDERFORSTÅTTE GARANTIER ELLER BETINGELSER OM SALGBARHET, TILFREDSSTILLENDE KVALITET ELLER EGNETHET TIL ET BESTEMT FORMÅL.

C. Ansvarsbegrensning

 1. I den utstrekning det er tillatt under lokal lovgivning, er rettsmidlene i denne garantierklæringen kundens eneste og eksklusive rettsmidler.

- 2. I DEN GRAD DET ER TILLATT UNDER LOKAL LOVGIVNING, MED UNNTAK AV DE FORPLIKTELSER SOM ER SPESIELT FREMSATT I DENNE GARANTIERKLÆRINGEN, SKAL IKKE HP ELLER DERES TREDJEPARTSLEVERANDØRER UNDER NOEN OMSTENDIGHET VÆRE ANSVARLIGE FOR DIREKTE, INDIREKTE, SPESIELLE ELLER TILFELDIGE SKADER, ELLER FØLGESKADER, VERKEN BASERT PÅ KONTRAKT, SIVILT SØKSMÅL, ELLER NOEN ANNEN JURIDISK TEORI, UANSETT OM DE ER UNDERRETTET OM SLIKE SKADER.
- D. Lokal lovgivning
	- 1. Denne garantierklæringen gir kunden visse lovbestemte rettigheter. Kunden kan også ha andre rettigheter som kan variere fra stat til stat i USA, fra provins til provins i Canada og fra land/region til land/region andre steder i verden.
	- 2. I den grad denne garantierklæringen ikke er i overensstemmelse med lokal lovgivning skal den regnes for å være modifisert, slik at den samsvarer med lokal lovgivning. I henhold til lokal lovgivning gjelder muligens ikke visse fraskrivelser og begrensninger av denne garantierklæringen for kunden. Noen av USAs delstater og andre myndigheter utenfor USA (inkludert provinser i Canada) kan for eksempel
		- a. utelukke fraskrivelsene og begrensningene i denne garantierklæringen som begrenser de lovbestemte rettighetene til en kunde (for eksempel Storbritannia),
		- b. på annen måte begrense leverandørers evne til å håndheve slike fraskrivelser eller begrensninger, eller
		- c. gi kunden andre garantirettigheter, spesifisere varigheten på underforståtte garantier som leverandøren ikke kan unndra seg, eller tillate begrensninger av varigheten på underforståtte garantier.
	- 3. GARANTIVILKÅRENE I DENNE ERKLÆRINGEN, MED UNNTAK AV DET SOM ER TILLATT VED LOV, VERKEN EKSKLUDERER, BEGRENSER ELLER ENDRER, MEN KOMMER I TILLEGG TIL, DE OBLIGATORISKE LOVBESTEMTE RETTIGHETENE SOM GJELDER FOR SALGET AV HP-PRODUKTENE TIL SLIKE KUNDER.

#### **Informasjon om HPs begrensede garanti**

Kjære kunde,

Vedlagt finner De navn og adresse på de HP-selskaper som svarer for HPs begrensede garanti (fabrikkgaranti) i Norge. **Utover dette kan De ha oppnådd rettigheter gjennom kjøpsavtalen med selgeren av Deres HP-produkt. Slike rettigheter innskrenkes ikke av fabrikkgarantien.**

**Norway:** Hewlett-Packard Norge AS Østensjøveien 32 0667 OSLO
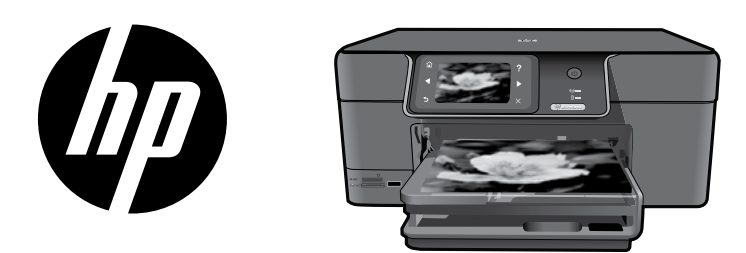

Sæt labelen fra forsiden på printeren.

# HP Photosmart Premium series - C309

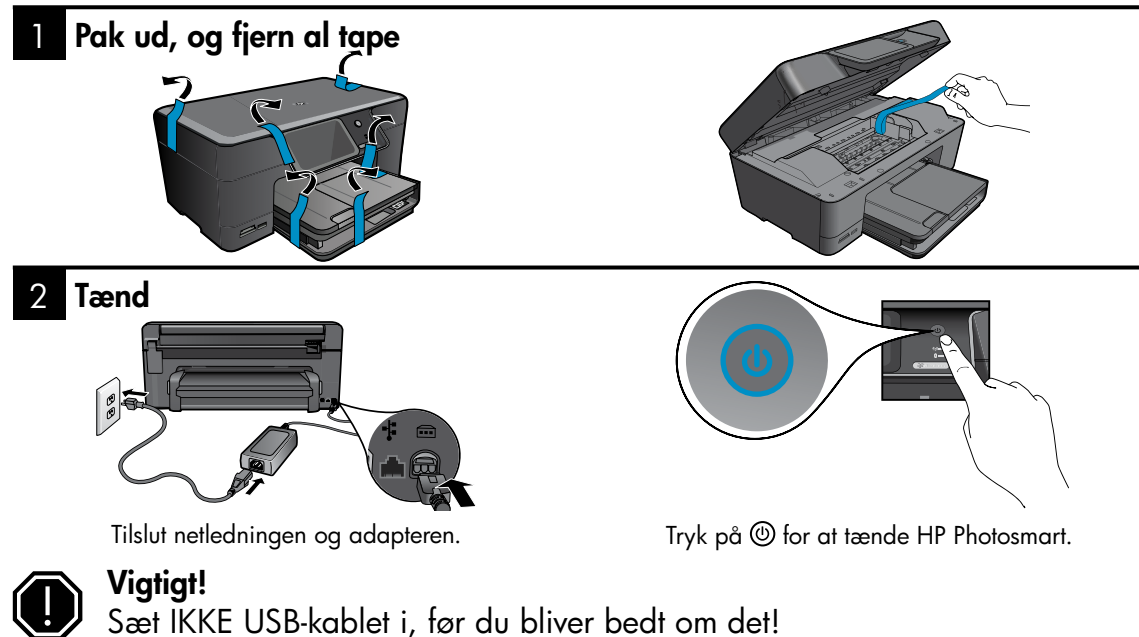

#### 3 Følg opsætningsguiden

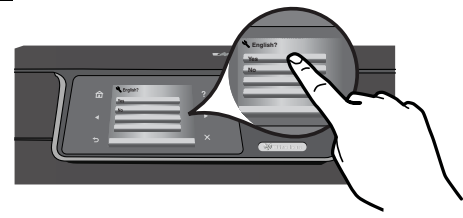

Følg vejledningen på produktdisplayet, som leder dig gennem opsætningen og tilslutningen af din HP Photosmart.

Gå til www.hp.com/support, hvis din computer ikke har et cd/dvd-drev, og download og installer softwaren.

Enheden understøtter WiFi Protected Setup (WPS) til nem opsætning af trådløs via en enkelt knap.

- Hvis du har en WPS-router, skal du trykke på WPS-knappen på routeren på et vilkårligt tidspunkt under opsætningen. Indikatoren for trådløs på printeren tændes, hvis der oprettes forbindelse.
- Hvis routeren ikke understøtter WPS eller ikke har en WPS-knap, skal du følge vejledningen i installationsguiden for at oprette netværksforbindelsen. Der er flere oplysninger i dokumentationen til routeren.

# Lær din HP Photosmart at kende

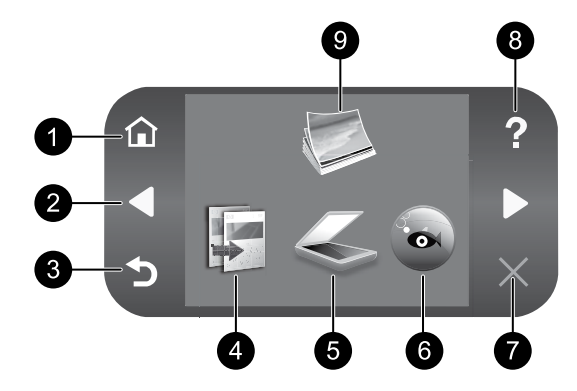

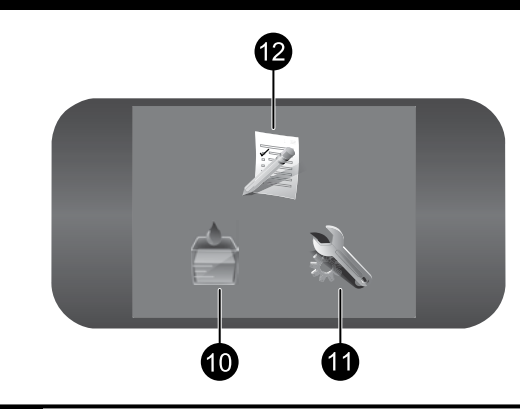

Dansk

## 1 7 Hjem:

Vender tilbage til startskærmbilledet (det skærmbillede, der vises, når du tænder produktet).

### 2 Navigeringstaster: 8

Bruges til at navigere gennem fotos og menupunkter. Tryk på højrepilen for at få adgang til det sekundære startskærmbillede.

### 3 9 Tilbage:

Vender tilbage til forrige skærmbillede på displayet.

4 Kopier: 10

Åbner menuen Kopier, hvor du kan vælge kopieringstype eller ændre kopieringsindstillingerne.

5 Scan: 11 Scan:

Åbner menuen **Scan til**, hvor du kan vælge en destination for scanningen.

# 6 12 Snapfish:

Åbner menuen **Snapfish**, hvor du kan overføre, redigere og dele dine fotos med andre. Snapfish findes kun i nogle lande.

### Annuller:

Stopper den aktuelle handling.

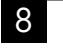

### Hjælp:

Åbner menuen **Hjælp** på displayet, hvor du kan vælge et emne, du vil vide mere om. Hvis du trykker på Hjælp på startskærmbilledet, vises de emner, du kan få hjælp til.

### Foto:

Åbner menuen Foto, hvor du kan få vist, redigere, udskrive og gemme fotos.

### Blækforsyninger:

Åbner skærmbilledet Anslåede blækniveauer.

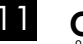

### Opsætning:

Åbner menuen **Opsætning**, hvor du kan ændre produktindstillinger og udføre vedligeholdelsesfunktioner.

# Lynformularer:

Udskriver forskellige tomme formularer, f.eks. skolepapir, nodepapir, labyrinter og tjeklister. I nogle lande er der adgang til Lynformularer via startskærmbilledet.

# Få mest muligt ud af din HP Photosmart

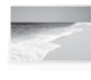

Udskriv fotos uden tilslutning til computer – du skal bare sætte dit hukommelseskort eller et USB-drev i en holder på HP Photosmart, så er du klar til at udskrive.

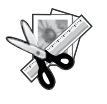

Brug Rediger-funktionerne på HP Photosmart til at foretage mindre justeringer, få fotoene til at se gamle ud eller tilføje sjove rammer.

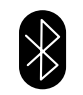

Udskriv fotos fra Bluetooth-enheder som PDA'er, kameratelefoner og computere vha. den indbyggede Bluetoothteknologi.

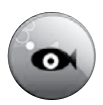

Brug HP Photosmart til at udskrive, gemme og dele fotos vha. Snapfish.

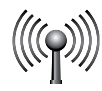

Slut HP Photosmart til op til 5 computere i et almindeligt eller trådløst netværk.

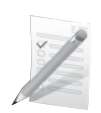

Udskriv forskellige projekter, f.eks. spil, tjeklister, nodepapir, album og panoramafotos.

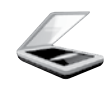

Scan originaler til hukommelseskort eller en tilsluttet computer.

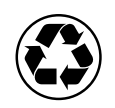

Tænk på miljøet, og brug dupleksenheden til at udskrive tosidede dokumenter med flere sider på ét ark.

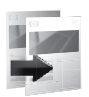

Tag sort/hvide eller farvekopier.

# Sjov og nem trådløs fotoudskrivning

HP iPrint Photo er et gratis program, som du kan downloade og bruge til nemt og hurtigt at udskrive 10 x 15 cm fotos. Billeder på din iPhone eller iPod Touch kan udskrives på de fleste HP blækprintere, der er tilsluttet et lokalt WiFi-netværk. Udover at tage billeder med din iPhone/iPod Touch kan du nu også udskrive dem trådløst. Der er flere oplysninger på: www.hp.com/go/iprintphoto

# Tilslutning til yderligere computere i et netværk

Du kan slutte HP Photosmart til flere computere i et mindre netværk.

Hvis HP Photosmart allerede er sluttet til en computer i et netværk, skal du installere HP Photosmart-softwaren på de andre computere. Under softwareinstallationen finder softwaren automatisk HP Photosmart-enheden i netværket. Når først du har konfigureret HP Photosmart i netværket, behøver du ikke konfigurere den igen, når du tilføjer flere computere.

Bemærk! Du kan slutte din HP Photosmart til et trådløst eller almindeligt netværk, men den kan ikke tilsluttes begge samtidig.

# Ændre HP Photosmart-tilslutningen fra USB-forbindelse til en netværksforbindelse

Hvis du først installerer HP Photosmart med en USB-forbindelse, kan du senere skifte til en trådløs netværksforbindelse eller Ethernet-forbindelse. Hvis du allerede ved, hvordan du tilslutter til et netværk, kan du følge de generelle anvisninger herunder.

Sådan ændres en USB-forbindelse til en netværksforbindelse

- 1. Tag USB-stikket ud bag på produktet.
- 2. Gør et af følgende afhængig af, hvilken forbindelsestype du skal skifte til:

#### Integreret trådløs WLAN 802.11 forbindelse

- a. Tryk på højrepilen på startskærmen for at få vist flere muligheder.
- b. Tryk på Opsætning.
- c. Tryk på Netværk.
- d. Tryk på Guiden Trådløs opsætning. Derved køres guiden Trådløs opsætning.

### Kabelforbundet Ethernet-forbindelse

- a. Træk et Ethernet-kabel fra Ethernet-porten bag på produktet til en ledig Ethernet-port på routeren eller switchen.
- 3. Installer softwaren for en netværksforbindelse, vælg Tilføj enhed og følg vejledningen på skærmen.

# Her finder du yderligere oplysninger

Alle produktoplysninger findes i den elektroniske hjælp og i Readme-filen. Elektronisk hjælp indeholder oplysninger om produktfunktioner og fejlfinding. Den indeholder endvidere produktspecifikationer, juridiske meddelelser samt oplysninger om miljø, myndighedskrav og support. Readme-filen indeholder kontaktoplysninger til HP Support, krav til operativsystem samt de nyeste oplysninger om produktet.

Sådan får du adgang til den elektroniske hjælp

- Windows: Klik på Start > Alle programmer > HP > Photosmart Premium C309 series > Hjælp.
- Mac OS X v10.4: Klik på Hjælp > Mac Hjælp, Bibliotek > HP Product Help (Hjælp til HP-produkt).
- Mac OS X v10.5: Klik på **Hjælp > Mac Hjælp**. Gør følgende i **fremviseren til hjælp**. Vælg **HP Product** Help (HP produkthjælp) i pop-up menuen Mac Hjælp.

### Windows 7

Supportoplysninger for Windows 7 findes online på: **www.hp.com/go/windows7**.

# Strømspecifikationer:

Strømadapter: 0957-2271

Indgangsspænding: 100 til 240 VAC

Indgangsfrekvens: 50-60 Hz

Strømforbrug: Maks. 85 W, gennemsnitlig 50 W

Bemærk! Brug kun den strømadapter, der er leveret af HP.

# Brug af blæk

Bemærk! Der bruges blæk fra patronerne til flere ting under printprocessen, herunder initialiseringsprocessen, som forbereder enheden og patronerne til print, og ved printhovedservicering, som holder dyserne rene, så blækket kan flyde frit. Der vil endvidere altid være lidt blæk tilbage i patronen, når den er brugt. Der er flere oplysninger på www.hp.com/go/inkusage.

# Fejlfinding af installation

#### Hvis HP Photosmart ikke tændes:

1. Kontroller netledningen.

- Kontroller, at ledningen er korrekt tilsluttet til både enheden og strømadapteren.
- Hvis du bruger en strømskinne med afbryder, skal du kontrollere, at den er tændt. Du kan også prøve at slutte enheden direkte til strømudtaget.
- • Afprøv strømudtaget for at sikre dig, at det virker. Tilslut et apparat, som du ved fungerer, og se, om der kommer strøm til apparatet. Hvis ikke, er der muligvis et problem med strømudtaget.
- • Hvis enheden er tilsluttet et strømudtag med kontakt, skal du kontrollere, at der er tændt for kontakten. Hvis der er tændt, men enheden stadig ikke virker, kan der være et problem med strømudtaget.
- 2. Tag netledningen ud bag på produktet. Sæt netledningen i igen, og tryk derefter på afbryderen for at tænde produktet.
- 3. Enheden svarer muligvis ikke, hvis du trykker for hurtigt på afbryderen. Tryk én gang på afbryderen. Det kan tage nogle minutter, før enheden tændes. Hvis du trykker på afbryderen i denne periode, kan du komme til at slukke enheden.
- 4. Kontakt HP Support vedrørende service, hvis du har gennemgået alle trin i ovenstående løsninger, og problemet stadig ikke er løst. Gå til: www.hp.com/support.

### Windows Mac Antonio and the Mac Mac

Hvis ikke du kan printe, skal du sikre dig, at produktet er valgt som standardprinter:

- **Windows Vista:** Klik på Start på proceslinjen i Windows, og klik på Kontrolpanel og derefter Printere.
- **Windows XP:** Klik på **Start** på proceslinjen i Windows, og klik på Kontrolpanel og derefter Printere og faxenheder.

Der skal være et lille hak i cirklen ved siden af printeren. Hvis produktet ikke er valgt som standardprinter, skal du højreklikke på printerikonet og vælge "Benyt som standardprinter" i menuen.

#### Hvis du stadig ikke kan printe, eller Windowssoftwareinstallationen ikke gennemføres:

- 1. Tag cd'en ud af computerens cd-rom-drev, og tag USB-kablet ud af computeren.
- 2. Genstart computeren.
- 3. Deaktiver en eventuel software-firewall, og luk eventuel antivirus-software. Genstart disse programmer, når produktsoftwaren er installeret.
- 4. Sæt cd'en med produktsoftwaren i computerens cd-rom-drev, og følg vejledningen på skærmen for at installere produktsoftwaren. Tilslut først USB-kablet, når du bliver bedt om det.
- 5. Genstart computeren, når installationen er afsluttet.

#### Hvis du stadig ikke kan printe, skal du afinstallere softwaren og installere den igen.

Bemærk! Afinstallationsprogrammet fjerner alle de HP-softwarekomponenter, der er specifikke for enheden. Afinstallationsprogrammet fjerner ikke komponenter, der deles med andre produkter eller programmer.

#### Sådan afinstalleres softwaren:

- 1. Tag kablet ud af HP Photosmart og computeren.
- 2. Åbn mappen Applikationer: Mappen Hewlett-Packard.
- 3. Dobbeltklik på HP Uninstaller (HP afinstallation). Følg vejledningen på skærmen.

#### Sådan installeres softwaren:

- 1. Sæt HP software-cd'en i computerens cd-drev.
- 2. Åbn cd'en på skrivebordet, og dobbeltklik på HP Installer (HP installationsprogram).
- 3. Følg vejledningen på skærmen.

# **Fejlfinding**

# Netværk – Fejlfinding

Brug oplysningerne i dette afsnit, hvis du får problemer under opsætning af en netværksforbindelse.

## Produktet bliver ikke funder under softwareinstallationen

Hvis HP-softwaren ikke kan finde produktet i netværket under softwareinstallationen, kan du prøve følgende trin. Trin 1 og 2 gælder kun trådløse forbindelser, og trin 3 og 4 gælder både trådløse forbindelser og Ethernet-forbindelser. Start med trin 1 og fortsæt til trin 4 efter behov, hvis du har en trådløs forbindelse. Start med trin 3, hvis du har en Ethernet-forbindelse.

#### Trådløs forbindelse

Trin 1: Find ud af, om produktet er tilsluttet netværket ved at køre testen for trådløst netværk, og følg eventuelle instruktioner.

Sådan kører du testen af det trådløse netværk

- 1. Tryk på højrepilen på startskærmen for at få vist flere muligheder.
- 2. Tryk på Opsætning.
- 3. Tryk på Netværk.
- 4. Tryk på Test af trådløst netværk.

Trin 2: Hvis du i trin 1 har fastslået, at produktet ikke er tilsluttet netværket, og du allerede har kørt Guiden Trådløs opsætning via produktets display, eller HP Photosmart er tilsluttet netværket, men ikke blev fundet af HP-softwaren, skal du følge vejledningen på skærmen under softwareinstallationen for at slutte produktet til netværket og diagnosticere eventuelle problemer med netværksopsætningen.

Sådan tilsluttes produktet et netværk

- 1. Sæt cd'en med produktsoftwaren i computerens cd-rom-drev.
- 2. Følg vejledningen på skærmen. Når du bliver bedt om det, skal du slutte enheden til computeren vha. det USB-kabel, der fulgte med enheden. Enheden forsøger at få forbindelse til netværket. Følg vejledningen for at løse problemet, og prøv igen, hvis du ikke får forbindelse.
- 3. Når opsætningen er færdig, bliver du bedt om at tage USB-kablet ud og teste den trådløse netværksforbindelse. Når enheden har forbindelse til netværket, skal du installere softwaren på alle de computere, der skal bruge enheden via netværket.

Sådan løser du visse generelle problemer, der kan gøre, at produktet ikke kan tilsluttes netværk:

- Du har måske valgt det forkerte netværk eller skrevet netværkets navn (SSID) forkert. Tjek, om disse indstillinger er korrekte.
- Du har måske skrevet WEP-nøglen eller WPA-krypteringsnøglen forkert (hvis du benytter kryptering). Bemærk! Hvis netværksnavnet eller WEP/WPA-nøglerne ikke findes automatisk under installationen, og du ikke kender dem, kan du downloade et program fra **www.hp.com/go/networksetup**, som hjælper dig med at finde dem. Dette program kan kun bruges i Windows Internet Explorer og findes kun på engelsk.
- Der kan være problemer med routeren. Prøv at genstarte både produktet og routeren ved først at slukke og derefter tænde dem igen.

# **Fejlfinding**

#### Ethernet-forbindelser og trådløse forbindelser

Trin 3: Tjek, om der er følgende problemer, og løs dem i så fald::

- Computeren er muligvis ikke tilsluttet dit netværk. Computeren skal være tilsluttet det samme netværk som HP Photosmart. Hvis du benytter en trådløs forbindelse, kan computeren ved en fejltagelse være tilsluttet naboens netværk.
- • Computeren er måske tilsluttet et Virtual Private Network (VPN). Deaktiver VPN midlertidigt, inden du fortsætter installationen. Hvis den er tilsluttet et VPN, svarer det til at være tilsluttet et andet netværk, og du skal således afbryde forbindelsen til VPN'et for at få adgang til produktet via hjemmenetværket.
- **Sikkerhedssoftware kan blokere for kommunikation**. Sikkerhedssoftware (firewall, anti-virus, anti-spyware), der er installeret på computeren, kan blokere kommunikationen mellem produktet og computeren. Der kører et HP-diagnosticeringsprogram under installationen, og det kan give oplysninger om, hvad det kan være, der blokeres af firewall'en. Prøv at deaktivere firewall, anti-virus eller anti-spyware programmerne for at se, om du så kan gennemføre installationen. Husk at genaktivere firewall-programmet, når installationen er færdig. Følgende filer skal indgå i firewall'ens liste over undtagelser:
	- $C:\PPq$ ram Files\Hp\Digital Imaging\bin\hpqtra08.exe
	- C:\Program Files\Hp\Digital Imaging\bin\hpiscnapp.exe
	- C:\Program Files\Hp\Digital Imaging\bin\hpgdstcp.exe
	- C:\Program Files\Hp\Digital Imaging\bin\hpqkygrp.exe
	- C:\Program Files\Hp\Digital Imaging\bin\hpgste08.exe
	- • C:\Windows\System32\hpzinw12.exe
	- • C:\Windows\System32\hpzipm12.exe

Tip! Konfigurer din firewall-software, så den tillader kommunikation via UDP-port 427 (Windows) eller Bonjour (Mac).

Trin 4: Brug den avancerede søgefunktion.

- 1. Print en netværkskonfigurationsrapport på følgende måde:
	- a. Tryk på højrepilen på startskærmen for at få vist flere muligheder.
	- b. Tryk på Opsætning.
	- c. Tryk på Netværk.
	- d. Tryk på Vis netværksindstillinger.
	- e. Tryk på Udskriv netværkskonfigurationsside.
- 2. Find HP Photosmart's IP-adresse i netværkskonfigurationsrapporten.
- 3. Brug den avancerede søgefunktion, der vises under softwareinstallationen, klik på Søg efter IP-adresse, og skriv produktets IP-adresse.

## Andre netværksproblemer efter softwareinstallation

Hvis HP Photosmart er installeret korrekt, og du oplever, at du f.eks. ikke kan printe, kan du prøve følgende:

- Sluk routeren, produktet og computeren, og tænd dem derefter igen i følgende rækkefølge: Først routeren, så produktet og endelig computeren. Nogle gange kan et netværkskommunikationsproblem løses ved at slukke og tænde for strømmen.
- • Kør værktøjet Netværksdiagnosticering, hvis det forrige trin ikke løste problemet, og HP Photosmartsoftwaren er installeret på computeren.

Sådan kører du værktøjet Netværksdiagnosticering (Windows) > Klik på Indstillinger i Solution Center, klik på Andre indstillinger, og klik derefter på Netværksværktøjskasse. Klik på Kør netværksdiagnosticering på fanen Hjælpeværktøjer.

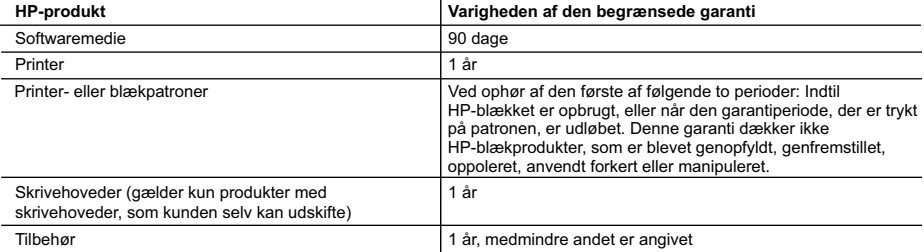

A. Varigheden af den begrænsede garanti

- 1. Hewlett-Packard (HP) garanterer slutbrugeren, at HP-produkterne, der er angivet ovenfor, er fri for fejl i materialer og udførelse i ovennævnte periode, som begynder på datoen for kundens køb af produktet.
- 2. I forbindelse med softwareprodukter gælder HP's begrænsede garanti kun i tilfælde af manglende udførelse af programinstruktionerne. HP garanterer ikke, at produkternes drift vil foregå fejlfrit og uden afbrydelser.
- 3. HP's begrænsede garanti dækker kun defekter, som opstår ved normal brug af produktet, og dækker ikke andre problemer, herunder problemer, som opstår pga.:
	- a. Forkert vedligeholdelse eller ændring.
	- b. Software, medier, dele eller tilbehør, der ikke er leveret af eller understøttes af HP.
	- c. Drift ud over produktets specifikationer.
	- d. Uautoriseret ændring eller forkert brug.
- 4. I forbindelse med HP-printerprodukter har brugen af ikke-HP-blækpatroner eller en genopfyldt blækpatron ingen indflydelse på kundens garanti eller HP's supportkontrakt med kunden. Skulle der opstå fejl eller skader på printeren, der kan henføres til brugen af en ikke-HP-blækpatron eller en genopfyldt blækpatron, opkræver HP imidlertid standardbetaling for tids- og materialeforbrug ved service på printeren i forbindelse med den pågældende fejl eller skade.
- 5. Hvis HP i garantiperioden adviseres om fejl på et produkt, der er omfattet af HP's garanti, vil HP efter eget valg enten reparere eller ombytte produktet.
- 6. Hvis HP ikke kan henholdsvis reparere eller ombytte et defekt produkt, som er omfattet af HP's garanti, skal HP inden for rimelig tid efter at være blevet adviseret om defekten, refundere købsprisen for produktet.
- 7. HP er ikke forpligtet til at reparere, ombytte eller refundere, før kunden har returneret det defekte produkt til HP.
- 8. Et ombytningsprodukt kan være et nyt produkt eller et produkt svarende til et nyt produkt, forudsat det som minimum har samme funktionalitet som det produkt, det erstatter.
- 9. HP-produkter kan indeholde oparbejdede dele, komponenter eller materialer, der, hvad ydelse angår, svarer til nye dele.
- 10. HP's begrænsede garanti gælder i alle lande, hvor det dækkede HP-produkt distribueres af HP. Kontrakter om yderligere garantiservice, f.eks. service på stedet, kan aftales med alle autoriserede HP-servicesteder i de lande, hvor produktet distribueres af HP eller af en autoriseret importør.
- B. Begrænsninger i garantien

I DET OMFANG DET TILLADES AF LOKAL LOVGIVNING, UDSTEDER HP ELLER HP'S TREDJEPARTSLEVERANDØRER IKKE NOGEN ANDEN GARANTI ELLER BETINGELSE, HVERKEN UDTRYKKELIGT ELLER UNDERFORSTÅET GARANTIER ELLER BETINGELSER FOR SALGBARHED, TILFREDSSTILLENDE KVALITET OG EGNETHED TIL ET BESTEMT FORMÅL.

- C. Ansvarsbegrænsninger
	- 1. I det omfang, det tillades af lokal lovgivning, er rettighederne i denne garanti kundens eneste og eksklusive rettigheder.
	- 2. I DET OMFANG DET TILLADES AF LOKAL LOVGIVNING, MED UNDTAGELSE AF DE FORPLIGTELSER, DER SPECIFIKT ER ANGIVET I DENNE GARANTIERKLÆRING, ER HP ELLER HP'S TREDJEPARTSLEVERANDØRER IKKE ANSVARLIG FOR NOGEN DIREKTE, INDIREKTE ELLER AFLEDT SKADE, HVAD ENTEN DER ER TALE OM ET KONTRAKTRETLIGT FORHOLD, ET FORHOLD UDEN FOR KONTRAKT ELLER NOGET ANDET JURIDISK BEGREB, OG UANSET OM DER ER ADVISERET OM RISIKOEN FOR SÅDANNE SKADER.
- D. Lokal lovgivning
	- 1. Denne garanti giver kunden specifikke juridiske rettigheder. Kunden kan også have andre rettigheder, der varierer fra stat til stat i USA, fra provins til provins i Canada og fra land til land andre steder i verden.
	- 2. I det tilfælde at denne garantierklæring er i uoverensstemmelse med lokal lovgivning, skal denne garantierklæring modificeres, så den bringes i overensstemmelse med den pågældende lovgivning. Under en sådan lokal lovgivning vil visse fraskrivelser og begrænsninger i denne garantierklæring muligvis ikke gælde for kunden. Visse stater i USA kan i lighed med en række regeringer uden for USA (inkl. provinser i Canada) f.eks.:
		- a. Udelukke, at frasigelserne og begrænsningerne i denne garanti begrænser en forbrugers lovmæssige rettigheder (f.eks. i Storbritannien).
		- b. På anden måde begrænse en producents mulighed for at gennemtvinge sådanne frasigelser og begrænsninger.
		- c. Give kunden yderligere garantirettigheder, angive varigheden af underforståede garantier, som producenten ikke kan frasige sig, eller ikke tillade begrænsninger i varigheden af underforståede garantier.
	- 3. BETINGELSERNE I DENNE GARANTIERKLÆRING TILSIDESÆTTER, BRGRÆNSER ELLER ÆNDRER IKKE, MED UNDTAGELSE AF HVOR DER ER JURIDISK GRUNDLAG HERFOR, OG ER ET TILLÆG TIL DE UFRAVIGELIGE LOVBESTEMTE RETTIGHEDER GÆLDENDE FOR SALG AF HP-PRODUKTER TIL SÅDANNE KUNDER.

#### **Information om HP's begrænsede mangeludbedring**

Kære kunde,

Vedhæftet finder De navn og adresse på de HP-selskaber, som yder HP's mangeludbedring i Danmark.

**Herudover kan De have opnået rettigheder overfor sælger af HP's produkter i henhold til Deres købsaftale. HP's regler om mangeludbedring begrænser ikke sådanne rettigheder.**

**Danmark:** Hewlett-Packard A/S, Engholm Parkvej 8, DK-3450 Alleroed

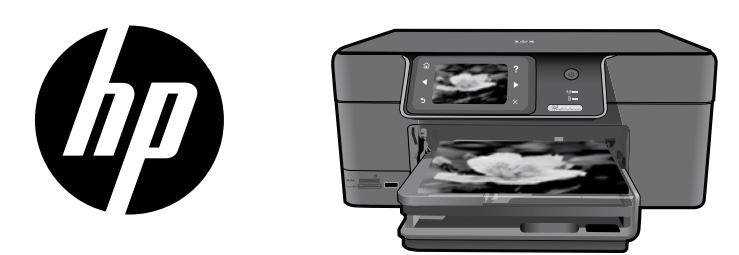

Kiinnitä kansisivulta irrotettu tarra tulostimeen.

# HP Photosmart Premium series - C309

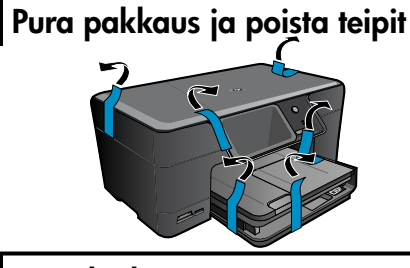

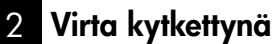

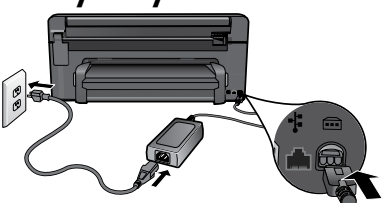

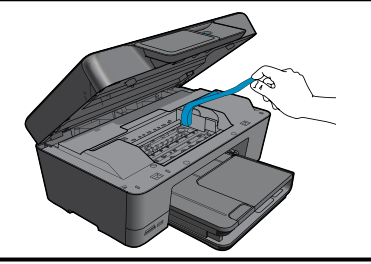

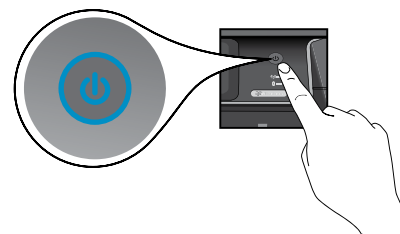

Liitä virtajohto ja verkkolaite. Käynnistä HP Photosmart -laite painamalla @painiketta.

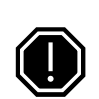

1

### Tärkeää!

ÄLÄ kytke USB-kaapelia, ennen kuin ohjelmisto kehottaa sinua tekemään niin!

#### 3 Noudata ohjatun toiminnon ohjeita

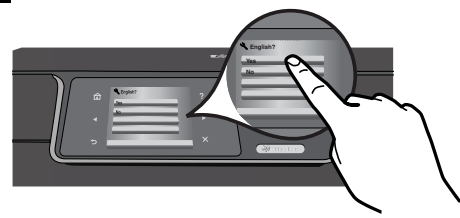

Muista noudattaa tuotteen näytössä olevia ohjeita, sillä ne opastavat HP Photosmartin asennuksessa ja yhteyden muodostamisessa.

Jos tietokoneessa ei ole CD/DVD-asemaa, lataa ja asenna ohjelmisto osoitteesta www.hp.com/support.

Tämä laite tukee yhden painikkeen langatonta WPSasennusta  $\langle \cdot \rangle$ .

- Jos käytössäsi on WPS-yhteensopiva reititin, muodosta yhteys painamalla reitittimen WPSpainiketta milloin tahansa asennuksen aikana. Tulostimessa oleva langattoman yhteyden LED-valo syttyy, jos yhteyden muodostaminen onnistuu.
- Jos reititin ei tue WPS-asennusta tai siinä ei ole WPS-painiketta, asenna verkkoyhteys noudattamalla ohjatun asennustoiminnon ohjeita. Lisätietoja on reitittimen oppaassa.

# Tutustuminen HP Photosmart -laitteeseen

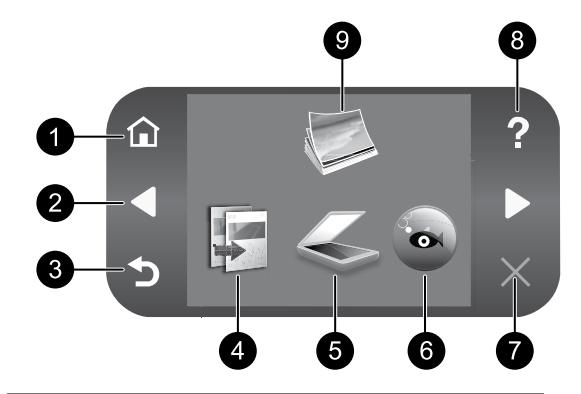

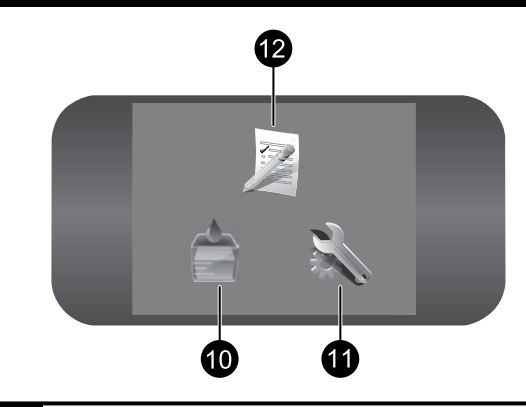

### 1 7 Aloitus:

Palauttaa aloitussivulle (oletusnäyttöön, jossa laite on, kun se käynnistetään).

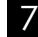

### Peruuta:

Pysäyttää meneillään olevan toiminnon.

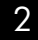

### 2 8 Nuolinäppäimet:

Voit selata valokuvia ja valikoita. Koskettamalla oikeaa nuolta voit avata vaihtoehtoisen aloitussivun.

Suomi

### 3 9 Takaisin:

Palauttaa edelliseen näyttöön.

### Ohje:

Avaa näyttöön Ohje-valikon, jossa voit valita tietyn ohjeaiheen. Kun aloitussivu on näytössä, Ohje-painiketta koskettamalla voit avata käytettävissä olevien ohjeaiheiden luettelon.

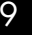

### Valokuva:

Avaa Valokuva-valikon, jonka avulla voit tarkastella, muokata ja tallentaa valokuvia.

### 4 10 Kopiointi:

Avaa Kopio-valikon, jossa voit valita kopion tyypin tai muuttaa kopiointiasetuksia.

5 Skannaus: 11

Avaa Skannausosoite-valikon, jossa voit valita skannauksen kohteen.

# 6 12 Snapfish:

Avaa Snapfish-valikon, jonka avulla voit ladata, muokata ja jakaa valokuvia. Snapfish ei ehkä ole käytettävissä omassa maassasi tai omalla alueellasi.

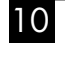

### Mustetarvikkeet:

Avaa Arvioitu musteen määrä -näytön.

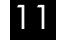

### Asennus:

Avaa Asetus-valikon, jossa voi muuttaa laiteasetuksia ja suorittaa ylläpitotoimintoja.

## Pikalomakkeet:

Tulostaa erilaisia tyhjiä lomakkeita, kuten koulupaperia, musiikkipaperia, labyrinttejä ja tarkistusluetteloita. Pikalomakkeet voivat olla saatavissa päänäytössä maan tai alueen mukaan.

82

# HP Photosmart -laitteen hyödyntäminen parhaalla mahdollisella tavalla

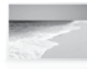

Tulosta valokuvat kytkemättä laitetta tietokoneeseen – aseta muistikortti HP Photosmart -laitteen muistipaikkaan tai USB-asemaan ja aloita tulostaminen.

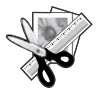

Voit HP Photosmart -laitteen Muokkaustoimintojen avulla tehdä valokuviin pieniä muutoksia, tehdä niistä vanhan näköisiä tai lisätä niihin hauskoja kehyksiä.

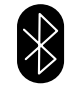

Voit tulostaa valokuvia Bluetoothlaitteesta, kuten PDA-laitteesta, kamerapuhelimesta ja tietokoneesta niihin sisältyvän Bluetooth-tekniikan avulla.

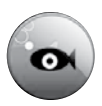

HP Photosmart -laitteen avulla voit tulostaa, tallentaa ja jakaa valokuvia Snapfish-sivustossa.

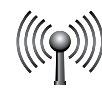

Liitä HP Photosmart -laite jopa viiteen kiinteässä tai langattomassa verkossa olevaan tietokoneeseen.

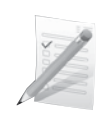

Voit tulostaa erilaisia projekteja, kuten pelejä, tarkistusluetteloita, nuottipaperia, albumeita ja panoraamavalokuvia.

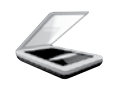

Skannaa alkuperäisiä asiakirjoja muistikortille tai laitteeseen liitettyyn tietokoneeseen.

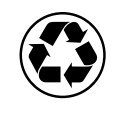

Ole ympäristöystävällinen: tulosta kaksipuolisuusyksikön avulla kaksipuolisia asiakirjoja, joissa on samalla arkilla useita sivuja. Tämä vähentää paperin kulutusta.

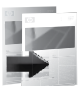

Tee värillisiä tai mustavalkoisia kopioita.

# Hauskaa ja helppoa langatonta valokuvatulostusta

HP iPrint Photo on maksuton ladattava ohjelmasovellus, jonka avulla voit nopeasti ja helposti tulostaa 4 x 6 tuuman kokoisia valokuvia. iPhoneen tai iPod Touchiin tallennetut kuvat voidaan tulostaa useimmilla HP-mustesuihkuverkkotulostimilla, jotka on liitetty paikalliseen WiFi-verkkoon. Langaton tulostus tuo kivan lisän iPhonen tai iPod touchin helppoon valokuvaukseen ja kuvien katseluun.

Lisätietoja on osoitteessa www.hp.com/go/iprintphoto

# Yhteyden muodostaminen muihin verkossa oleviin tietokoneisiin

Voit liittää HP Photosmart -laitteen useisiin pienessä tietokoneverkossa oleviin tietokoneisiin. Jos HP Photosmart on jo liitetty verkossa olevaan tietokoneeseen, HP Photosmart -ohjelmisto on asennettava jokaiseen tietokoneeseen. Asennuksen aikana ohjelmisto tunnistaa verkossa olevan HP Photosmart -laitteen automaattisesti. Kun HP Photosmart -laite on asennettu verkkoon, sitä ei tarvitse määrittää uudelleen jokaista uutta lisättävää tietokonetta varten.

**Huomaa**: Voit liittää HP Photosmart -laitteen joko langattomaan tai kiinteään verkkoon, mutta ei samanaikaisesti molempiin.

# HP Photosmart -laitteen USB-liitännän muuttaminen verkkoliitännäksi

Jos asennat ensin HP Photosmart -laitteen käyttämällä USB-yhteyttä, voit myöhemmin vaihtaa laitteeseen langattoman tai Ethernet-verkkoyhteyden. Jos verkkoyhteyksien määrittäminen on sinulle tuttua, voit käyttää seuraavia yleisiä ohjeita.

USB-liitännän muuttaminen verkkoliitännäksi

- 1. Irrota USB-liitin laitteen takaa.
- 2. Sen mukaan, mihin yhteystyyppiin haluat vaihtaa, tee jokin seuraavista toimista:

#### Integroitu langaton WLAN 802.11 -yhteys

- a. Kosketa päänäytön oikeaa nuolta, jos haluat nähdä lisää valintoja.
- b. Kosketa Asetukset-painiketta.
- c. Kosketa **Verkko**-painiketta.
- d. Kosketa Langaton asennustoiminto -painiketta. Ohjattu langaton asennustoiminto käynnistyy.

#### Kiinteä (Ethernet-) kaapeliverkkoyhteys

- a. Liitä Ethernet-kaapeli laitteen takana olevasta Ethernet-portista reitittimen tai kytkimen vapaana olevaan Ethernet-porttiin.
- 3. Asenna verkkoyhteyden ohjelmisto valitsemalla Lisää laite ja noudata sitten näyttöön tulevia ohjeita.

# Lisätietojen hankkiminen

Kaikki muut tuotetiedot ovat sähköisessä ohjeessa ja readme-tiedostossa. Sähköisessä ohjeessa on tuotteen ominaisuuksia ja vianmääritystä koskevia ohjeita. Ohjeessa on myös tuotteen tekniset tiedot, oikeudelliset huomautukset, ympäristötiedot, määräystiedot ja tukitiedot. Readme-tiedosto sisältää HP-tuen yhteystiedot, käyttöjärjestelmävaatimukset sekä viimeisimmät tuotetietojen päivitykset.

Sähköisen ohjeen avaaminen

- Windows: Valitse Käynnistä > Kaikki ohjelmat > HP > Photosmart Premium C309 series > Help (Ohje).
- Mac OS X v10.4: Osoita Help (Ohje) > Mac Help, Library (Mac-ohje, Kirjasto) > HP Product Help (HP-laitteen ohje).
- Mac OS X v10.5: Osoita Help (Ohje) > Mac Help (Mac-ohje). Kohdassa Help Viewer. Valitse HP Product Help (HP-tuotteen ohje) avattavasta Mac Help (Mac-ohje) -valikosta.

### Windows 7

Windows 7 -tukitietoja on saatavissa verkossa osoitteessa www.hp.com/go/windows7.

# Virrankäyttöä koskevat tiedot:

Verkkosovitin: 0957-2271

Tulojännite: 100 - 240 V AC

Tulotaajuus: 50 - 60 Hz

Virrankulutus: Entintään 85 W, keskimäärin 50 W

Huomautus: Käytä tulostinta vain HP:n toimittaman verkkosovittimen kanssa.

# **Musteenkulutus**

Huomautus: Mustekasettien mustetta käytetään tulostuksessa usein eri tavoin: alustukseen, kun laite ja mustekasetit valmistellaan tulostusta varten, ja tulostuspäiden huoltoon pitämään tulostuskasetin suuttimet puhtaina ja musteenkulku esteettömänä. Lisäksi käytettyihin mustekasetteihin jää hieman mustetta. Lisätietoja on sivustossa osoitteessa www.hp.com/go/inkusage.

# Asennuksen vianmääritys

### Jos HP Photosmart -laite ei käynnisty:

- 1. Tarkista virtajohto.
	- • Varmista, että virtajohto on tiukasti kiinni sekä laitteessa että virtalähteessä.
	- • Jos käytät jatkojohtoa, varmista, että sen virta on kytketty. Voit kytkeä laitteen myös suoraan pistorasiaan.
	- • Varmista, että pistorasia toimii. Kytke pistorasiaan laite, jonka tiedät toimivan. Jos laite ei toimi, pistorasiassa voi olla vikaa.
	- • Jos laite on kytketty katkaisimella varustettuun pistorasiaan, varmista, että pistorasia on kytketty toimintaan. Jos laite ei toimi, vaikka siihen on kytketty virta, pistorasiassa saattaa olla vikaa.
- 2. Irrota virtajohto laitteen takaa. Kytke virtajohto uudelleen ja paina virtapainiketta, niin että laite käynnistyy.
- 3. Laite ei välttämättä vastaa, jos virtapainiketta painetaan liian nopeasti. Paina virtapainiketta kerran. Laitteen käynnistyminen voi kestää muutaman minuutin. Jos virtapainiketta painetaan uudelleen tänä aikana, laitteen virta voi katketa.
- 4. Jos olet jo kokeillut kaikkia aiemmissa ratkaisuvaihtoehdoissa kuvattuja toimenpiteitä, mutta ongelma ei ole poistunut, ota yhteyttä HP:n huoltopalveluun. Siirry osoitteeseen www.hp.com/support.

## Windows Mac 2008 Mac 2009 Mac

#### Jos tulostaminen ei onnistu, varmista, että laite on määritetty oletusarvoiseksi tulostuslaitteeksi:

- **Windows Vista:** Valitse Windowsin tehtäväpalkista vaihtoehdot **Käynnistä**, Ohjauspaneeli ja valitse sitten Tulostimet.
- • Windows XP: Valitse Windowsin tehtäväpalkista vaihtoehdot Käynnistä, Ohjauspaneeli ja valitse sitten Tulostimet ja faksit.

Varmista, että laitteen viereisessä ympyrässä on valintamerkki. Jos laitetta ei ole määritetty oletustulostimeksi, napsauta tulostimen kuvaketta hiiren kakkospainikkeella ja valitse valikosta vaihtoehto Aseta oletustulostimeksi.

#### Jos tulostaminen ei edelleenkään onnistu tai Windows-ohjelmiston asennus epäonnistuu:

- 1. Poista CD-levy tietokoneen CD-asemasta ja irrota sitten USB-kaapeli tietokoneesta.
- 2. Käynnistä tietokone uudelleen.
- 3. Poista palomuuriohjelmistot väliaikaisesti käytöstä ja sulje virustorjuntaohjelmistot. Käynnistä nämä ohjelmat uudelleen laitteen ohjelmiston asennuksen jälkeen.
- 4. Aseta laitteen ohjelmiston CD-levy tietokoneen CD-asemaan. Asenna sitten laitteen ohjelmisto noudattamalla näyttöön tulevia ohjeita. Älä kytke USB-kaapelia, ennen kuin ohjeissa pyydetään tekemään niin.
- 5. Kun asennus on valmis, käynnistä tietokone uudelleen.

### Jos tulostaminen ei onnistu, poista ohjelmiston asennus ja asenna ohjelmisto uudelleen:

Huomautus: Asennuksen poisto-ohjelma poistaa kaikki vain kyseistä laitetta koskevat HPohjelmiston osat. Asennuksen poisto-ohjelma ei poista osia, joita myös muut tuotteet tai ohjelmat käyttävät.

### Ohjelmiston asennuksen poistaminen:

- 1. Irrota HP Photosmart -laitteen kaapeli tietokoneesta.
- 2. Avaa Sovellukset: Hewlett-Packard-kansio.
- 3. Kaksoisosoita HP:n ohjelmiston poistoohjelmaa. Noudata näytön ohjeita.

### Ohjelmiston asentaminen:

- 1. Asenna ohjelmisto asettamalla HPohjelmiston CD-levy tietokoneen CDasemaan.
- 2. Avaa CD-levy työpöydällä ja kaksoisosoita HP Installer -symbolia.
- 3. Noudata näytön ohjeita.

# Vianmääritys

# Verkon vianmääritys

Tämän osan avulla voit ratkaista verkkoyhteyden määrittämisen aikana mahdollisesti ilmenevät ongelmat.

## Laitetta ei löydetä ohjelmiston asennuksen aikana

Jos HP-ohjelmisto ei löydä laitetta verkosta ohjelmiston asennuksen aikana, kokeile seuraavia vianmääritysohjeita. Vaiheet 1 ja 2 koskevat vain langattomia yhteyksiä, ja vaiheet 3 ja 4 koskevat sekä langattomia että Ethernet-yhteyksiä. Jos käytät langatonta yhteyttä, aloita vaiheesta 1 ja jatka tarvittaessa vaiheeseen 4. Jos käytät Ethernet-yhteyttä, aloita vaiheesta 3.

#### Langattomat yhteydet

Vaihe 1: Määritä suorittamalla langattoman verkon testi ja toimimalla annettujen ohjeiden mukaan, onko laite liitetty verkkoon.

Langattoman verkon testin suorittaminen

- 1. Kosketa päänäytön oikeaa nuolta, jos haluat nähdä lisää valintoja.
- 2. Kosketa Asetukset-painiketta.
- 3. Kosketa Verkko-painiketta.
- 4. Kosketa Langattoman verkon testi -painiketta.

Vaihe 2: Jos vaiheessa 1 huomaat, että laitetta ei ole liitetty verkkoon ja olet jo suorittanut langattoman asennustoiminnon laitteen näytöstä tai HP Photosmart -laite on yhdistetty verkkoon, mutta HP-ohjelmisto ei löydä sitä, sinun on noudatettava ohjelmiston asennuksen aikana näyttöön tulevia ohjeita, jotka auttavat sinua liittämään laitteen verkkoon ja määrittämään mahdollisia verkkoasennuksen ongelmia.

Laitteen liittäminen verkkoon

- 1. Aseta laitteen ohjelmisto-CD-levy tietokoneen CD-asemaan.
- 2. Toimi näyttöön tulevien ohjeiden mukaan. Liitä laite tietokoneeseen toimitukseen sisältyvällä USBasennuskaapelilla, kun järjestelmä kehottaa tekemään niin. Laite yrittää muodostaa yhteyden verkkoon. Jos yhteys ei toimi, korjaa häiriö noudattamalla näytön ohjeita ja yritä sitten uudelleen.
- 3. Kun asennus on valmis, näyttöön tulee kehote irrottaa USB-kaapeli ja testata langaton verkkoyhteys. Kun laite on muodostanut yhteyden verkkoon, asenna ohjelmisto jokaiseen tietokoneeseen, jolla laitetta käytetään verkon kautta.

Näin voit ratkaista muutamat yleiset ongelmat, jotka voivat estää laitetta muodostamasta yhteyttä verkkoon:

- Olet ehkä valinnut väärän verkon tai kirjoittanut verkon nimen (SSID) väärin. Tarkista nämä asetukset, jotta ne on varmasti annettu oikein.
- • Olet ehkä kirjoittanut WEP-avaimen tai WPA-salausavaimen väärin (jos käytät salausta). Huomautus: Jos verkon nimi tai WEP/WPA-avaimet eivät löydy automaattisesti asennuksen aikana etkä tiedä niitä, voit ladata osoitteesta www.hp.com/go/networksetup sovelluksen, josta voi olla apua avainten paikantamisessa. Sovellus toimii vain Internet Explorerissa, ja se on saatavilla vain englanniksi.
- • On ehkä ilmennyt reitittimeen liittyvä ongelma. Yritä käynnistää sekä laite että reititin uudelleen sammuttamalla ja käynnistämällä ne uudelleen.

# Vianmääritys

#### Langattomat ja Ethernet-yhteydet

Vaihe 3: Tarkista seuraavat mahdolliset ongelmat ja korjaa ne:

- Tietokonetta ei ehkä ole liitetty verkkoon. Varmista, että tietokone on liitetty HP Photosmart -laitteen kanssa samaan verkkoon. Jos käytät langatonta yhteyttä, on mahdollista, että tietokone on vahingossa muodostanut yhteyden naapurin verkkoon.
- Tietokone on mahdollisesti liitetty näennäiseen yksityisverkkoon (VPN). Poista VPN-verkko tilapäisesti käytöstä, ennen kuin jatkat asennusta. Kun muodostat VPN-yhteyden, on aivan kuin olisit eri verkossa, ja VPN-yhteys on katkaistava, ennen kuin laitetta voi käyttää kotiverkon kautta.
- Tietoturvaohjelmisto voi estää tiedonsiirron. Tietokoneeseen asennettu tietoturvaohjelmisto (palomuuri, virustorjuntaohjelmisto tai vakoiluohjelmien torjuntaohjelmisto) voi estää laitteen ja tietokoneen välisen tiedonsiirron. HP-vianmääritysohjelmisto suoritetaan automaattisesti asennuksen aikana, ja se voi ilmoittaa, mitä palomuuri mahdollisesti estää. Yritä poistaa palomuuri, virustorjuntaohjelmisto tai vakoiluohjelmien torjuntaohjelmisto väliaikaisesti käytöstä ja tarkista, pystytkö suorittamaan asennuksen onnistuneesti loppuun. Kun asennus on valmis, ota palomuurisovellus uudelleen käyttöön. Varmista, että seuraavat tiedostot on lisätty palomuurin poikkeusluetteloon:
	- C:\Program Files\Hp\Digital Imaging\bin\hpqtra08.exe
	- C:\Program Files\Hp\Digital Imaging\bin\hpiscnapp.exe
	- C:\Program Files\Hp\Digital Imaging\bin\hpgdstcp.exe
	- C:\Program Files\Hp\Digital Imaging\bin\hpqkygrp.exe
	- C:\Program Files\Hp\Digital Imaging\bin\hpgste08.exe
	- C:\Windows\System32\hpzinw12.exe
	- C:\Windows\System32\hpzipm12.exe

Vihje: Määritä palomuuriohjelmiston asetukset siten, että se sallii tiedonsiirron UDP-protokollan avulla portin 427 kautta (Windows) tai Bonjourin kautta (Mac).

Vaihe 4: Käytä kehittynyttä hakutoimintoa.

- 1. Tulosta verkon kokoonpanoraportti seuraavien ohjeiden mukaisesti:
	- a. Kosketa päänäytön oikeaa nuolta, jos haluat nähdä lisää valintoja.
	- b. Kosketa Asetukset-painiketta.
	- c. Kosketa Verkko-painiketta.
	- d. Kosketa Näytä verkkoasetukset -painiketta.
	- e. Kosketa Tulosta verkkoasetusten sivu -painiketta.
- 2. Etsi HP Photosmart -laitteen IP-osoite verkon kokoonpanoraportista.
- 3. Käytä ohjelmiston asennuksen aikana kehittynyttä hakutoimintoa, valitse **Hae IP-osoitteen mukaan** ja anna laitteen IP-osoite.

### Muut ohjelmiston asennuksen jälkeen ilmenevät verkko-ongelmat

Jos HP Photosmart -laite on onnistuneesti asennettu ja ilmenee ongelmia, esimerkiksi et pysty tulostamaan, kokeile seuraavaa:

- • Katkaise reitittimen, laitteen ja tietokoneen virta, ja kytke sitten virta takaisin tässä järjestyksessä: ensin reititin, sitten laite ja lopuksi tietokone. Joskus laitteiden käynnistäminen uudelleen poistaa tiedonsiirtoongelman.
- • Jos ongelma ei ole poistunut tämän toimen avulla ja tietokoneessa on HP Photosmart -ohjelma, suorita verkkodiagnostiikka.

Verkkodiagnostiikan suorittaminen (Windows)

> Valitse HP ratkaisukeskuksesta Settings (Asetukset), Other Settings (Muut asetukset) ja valitse sitten Network Toolbox (Verkkotyökalut). Valitse Utilities (Apuohjelmat) -välilehti ja valitse sitten Run Network Diagnostics (Suorita verkkodiagnostiikka).

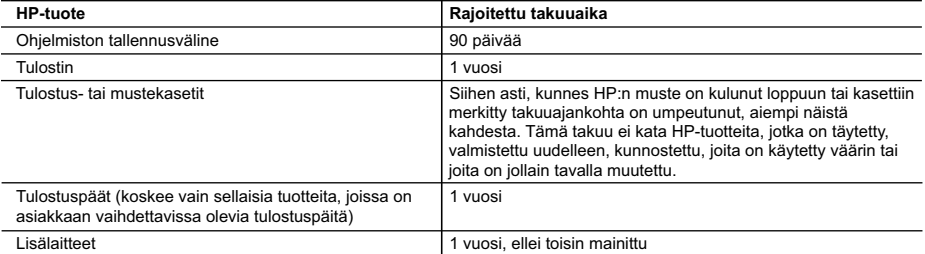

- A. Rajoitetun takuun kattavuus
	- 1. Hewlett-Packard (HP) takaa loppukäyttäjälle, että edellä mainituissa HP-tuotteissa ei ole materiaali- tai valmistusvirheitä takuuaikana, jonka lasketaan alkavan siitä päivästä, kun asiakas on ostanut tuotteen.
	- 2. HP-ohjelmatuotteen rajoitettu takuu koskee ainoastaan ohjekirjoissa määritettyjen toimintojen suorittamiseen liittyviä ongelmia. HP ei takaa sitä, että HP-tuotteet toimivat keskeytyksettä tai että niissä ei ole virheitä.
	- 3. HP:n rajoitettu takuu kattaa ainoastaan tuotteen tavanomaisen käytön yhteydessä ilmenevät viat. Takuu ei kata ongelmia, joiden syynä on esimerkiksi
		- a. virheellinen käyttö tai muokkaaminen
		- b. muiden valmistajien kuin HP:n toimittamat ohjelmistot, välineet, osat tai tarvikkeet
		- c. muu kuin tuotteen teknisissä tiedoissa mainittu käyttö
		- d. luvaton muokkaaminen tai väärinkäyttö.
	- 4. Muun valmistajan kuin HP:n toimittaman kasetin tai uudelleentäytetyn kasetin käyttö ei vaikuta HP:n tulostintuotteita koskevaan asiakastakuuseen tai asiakkaan kanssa tehtävän HP-tukipalvelusopimuksen ehtoihin. Jos kuitenkin tulostimen virhetoiminto tai vahingoittuminen johtuu muun valmistajan kuin HP:n kasetin tai uudelleentäytetyn kasetin tai vanhentuneen mustekasetin käytöstä, HP laskuttaa normaalin aika- ja materiaalihinnastonsa mukaan tulostimen huollosta kyseisen virhetoiminnon tai vahingoittumisen vuoksi.
	- 5. Jos HP:lle ilmoitetaan jonkin HP:n takuun piiriin kuuluvan tuotteen viasta takuuaikana, HP joko korjauttaa tai korvaa viallisen tuotteen harkintansa mukaan.
	- 6. Jos HP ei kykene korjaamaan tai korvaamaan HP:n takuun piiriin kuuluvaa viallista tuotetta, HP hyvittää sen hankintahinnan kohtuullisen ajan kuluessa vikailmoituksen tekemisestä.
	- 7. HP korjaa, korvaa tai hyvittää viallisen tuotteen vasta sitten, kun asiakas on palauttanut tuotteen HP:lle.
	- 8. Korvaavat tuotteet voivat olla joko uusia tai uuden veroisia, ja ne ovat vähintään yhtä tehokkaita kuin korvatut tuotteet.
	- 9. HP:n tuotteet saattavat sisältää suorituskyvyltään uusia vastaavia, uudelleenvalmistettuja osia tai materiaaleja.
	- 10. HP:n rajoitettu takuu on voimassa kaikissa maissa ja kaikilla alueilla, missä HP vastaa kyseisen takuutuotteen jakelusta. Lisätakuupalveluja, kuten asennuspalveluja, koskevia sopimuksia on saatavissa mistä tahansa valtuutetusta HP-palveluyrityksestä, jossa HP tai sen valtuuttama maahantuoja myy kyseistä tuotetta.
- B. Takuun rajoitukset

HP TAI SEN KOLMANNEN OSAPUOLEN TOIMITTAJAT EIVÄT LUPAA PAIKALLISEN LAIN SALLIMISSA RAJOISSA MITÄÄN MUUTA HP-TUOTTEITA KOSKEVAA TAKUUTA TAI EHTOA JOKO SUORAAN TAI EPÄSUORASTI. HP JA SEN KOLMANNEN OSAPUOLEN TOIMITTAJAT TORJUVAT PÄTEMÄTTÖMINÄ NIMENOMAISESTI OLETETUT TAKUUT TAI VASTUUT, JOTKA KOSKEVAT TUOTTEEN MARKKINOITAVUUTTA, TYYDYTTÄVÄÄ LAATUA JA SOVELTUVUUTTA TIETTYYN TARKOITUKSEEN.

- C. Vastuun rajoitus
	- 1. Takuuehdoissa kuvattu korvaus on ainoa asiakkaan saama korvaus, ellei paikallisesta lainsäädännöstä muuta johdu. 2. NÄISSÄ TAKUUEHDOISSA MAINITTUJA VELVOITTEITA LUKUUN OTTAMATTA HP TAI JOKIN MUU
	- OHJELMISTOTALO EI OLE MISSÄÄN TAPAUKSESSA VASTUUSSA VÄLITTÖMÄSTÄ, VÄLILLISESTÄ, ERITYISESTÄ, SEURAUKSEEN PERUSTUVASTA TAI MUUSTA VAHINGOSTA (MUKAAN LUKIEN MENETETTY VOITTO) RIIPPUMATTA SIITÄ, MIHIN KORVAUSVASTUU PERUSTUU.
- D. Paikallinen laki
	- 1. Takuuehdot antavat asiakkaalle tietyt lainsäädäntöön perustuvat oikeudet. Asiakkaalla voi olla muita oikeuksia, jotka vaihtelevat Yhdysvaltojen eri osavaltioissa, Kanadan eri provinsseissa ja muissa maissa muualla maailmassa.
	- 2. Jos takuuehdot ovat ristiriidassa paikallisen lainsäädännön kanssa, ne on saatettava yhdenmukaiseksi kyseisen lainsäädännön kanssa. Kyseisen paikallisen lainsäädännön nojalla joitakin näiden takuuehtojen rajoituksia ei voida soveltaa asiakkaaseen. Yhdysvaltojen ja muiden maiden viranomaiset voivat esimerkiksi
		- a. määrätä, etteivät takuusopimuksessa mainitut vastuuvapaudet ja rajoitukset saa rajoittaa kuluttajan lainmukaisia oikeuksia (esim. Iso-Britannia)
		- b. estää valmistajaa muilla tavoin asettamasta tällaisia rajoituksia
		- c. myöntää asiakkaalle muita takuuoikeuksia, määrittää oletetun takuun ajan, josta valmistaja ei voi vapautua, tai rajoittaa oletettujen takuiden aikaa.
	- 3. TÄSSÄ TAKUUILMOITUKSESSA ESITETYT TAKUUEHDOT EIVÄT SULJE POIS, RAJOITA TAI MUUTA ASIAKKAAN OIKEUKSIA, PAITSI LAIN SALLIMASSA LAAJUUDESSA, VAAN NIITÄ SOVELLETAAN NIIDEN PAKOLLISTEN LAKIMÄÄRÄISTEN OIKEUKSIEN LISÄKSI, JOTKA KOSKEVAT HP-TUOTTEEN MYYNTIÄ ASIAKKAALLE. **HP:n takuu**

Hyvä asiakkaamme,

oheisesta luettelosta löydätte yhteystiedot valmistajan takuusta vastaavaan HP:n edustajaan maassanne.

**Teillä voi olla oikeus esittää takuun lisäksi vaatimuksia myös lain nojalla. Valmistajan takuu ei rajoita lakiin perustuvia oikeuksianne.**

**Suomi:** Hewlett-Packard Oy, Piispankalliontie, FIN-02200 Espoo

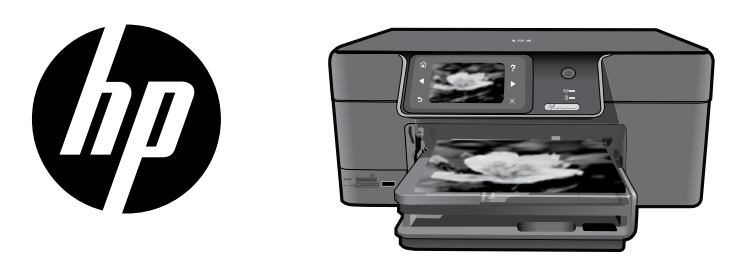

Naklejkę ze strony tytułowej umieść na drukarce.

# HP Photosmart Premium series - C309

3 1 2 Ważne! Nie podłączaj kabla USB, dopóki oprogramowanie nie wyświetli stosownego komunikatu! Rozpakuj i usuń wszystkie taśmy zabezpieczające Wykonuj instrukcje kreatora instalacji Włączanie Podłącz przewód zasilający i zasilacz. Naciśnij przycisk (b), aby włączyć urządzenie HP Photosmart. **Yes English?** To urządzenie obsługuje WiFi Protected Setup (WPS) , które umożliwia łatwe nawiązanie połączenia bezprzewodowego za pomocą jednego przycisku.

- Jeżeli masz router z WPS, naciśnij przycisk WPS na routerze podczas konfiguracji. Kontrolka sieci bezprzewodowej na drukarce zapali się, jeżeli połączenie zostanie nawiązane prawidłowo.
- Jeżeli router nie obsługuje WPS lub nie ma przycisku WPS, postępuj zgodnie z instrukcjami w kreatorze konfiguracji, aby skonfigurować połączenie sieciowe. Dodatkowe informacje znajdziesz w dokumentacji routera.

Postępuj dokładnie z instrukcjami na wyświetlaczu urządzenia, ponieważ prowadzą one przez konfigurację i podłączanie urządzenia HP Photosmart.

**W i r e l e s s**

W przypadku komputerów bez napędu CD/DVD, przejdź na stronę www.hp.com/support, aby pobrać i zainstalować oprogramowanie.

# Informacje na temat HP Photosmart

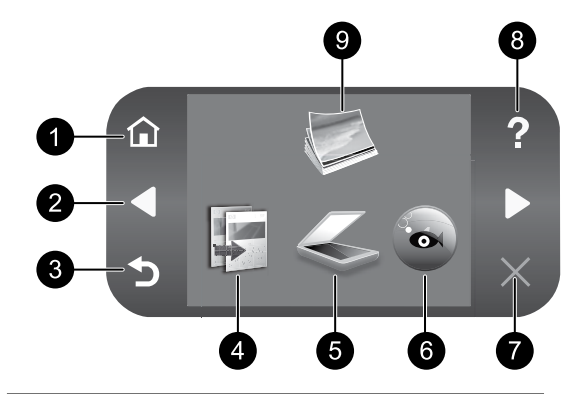

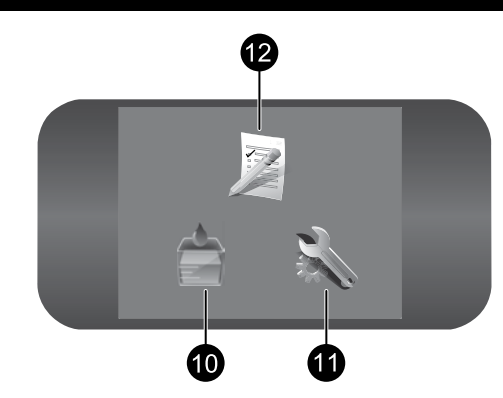

## 1 7 Strona główna:

Powraca do ekranu głównego (domyślnego ekranu po włączeniu urządzenia).

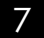

### Anuluj:

Zatrzymuje bieżącą operację.

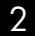

### 2 8 Klawisze kierunkowe:

Umożliwiają nawigowanie poprzez zdjęcia i opcje menu. Strzałka w prawo umożliwia przejście na dodatkowy ekran startowy.

### 3 9 Z tyłu:

Powraca do poprzedniego ekranu na wyświetlaczu.

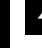

Polski

### 4 10 Kopiuj:

Otwiera menu Kopiuj, w którym można wybrać rodzaj kopii lub zmienić ustawienia kopiowania.

### 5 Skanuj: 11

Otwiera menu Skanuj do, w którym można wybrać miejsce docelowe dla skanowanego obrazu.

# 6 12 Snapfish:

Otwiera menu Snapfish, w którym można przesyłać, edytować i udostępniać zdjęcia. System Snapfish nie jest dostępny we wszystkich krajach i regionach.

#### Pomoc:

Otwiera menu Pomoc na wyświetlaczu, w którym można wybrać interesujący temat. Na ekranie głównym dotknięcie przycisku Pomoc powoduje wyświetlenie tematów, dla których dostępna jest pomoc.

### Zdiecie:

Otwiera menu Zdjęcie, w którym można przesyłać, edytować i udostępniać zdjęcia.

#### Materiały eksploatacyjne: Otwiera okno szacunkowych

poziomów atramentu.

### Ustawienia:

Otwiera menu Ustawienia, w którym można zmieniać ustawienia urządzenia i przeprowadzać zadania konserwacyjne.

## Formularze:

Umożliwia wydrukowanie szeregu pustych formularzy, np. papieru szkolnego, papieru nutowego, labiryntów i list zadań. Formularze nie są dostępne na ekranie głównym we wszystkich krajach/regionach.

# Wykorzystaj w pełni możliwości HP Photosmart

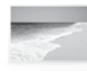

Możesz drukować swoje zdjęcia bez podłączania komputera: wystarczy włożyć kartę pamięci lub pamięć USB do gniazda w HP Photosmart i rozpocząć drukowanie.

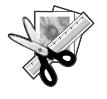

Funkcje Edycji urządzenia HP Photosmart umożliwiają dokonanie niewielkich modyfikacji, nadanie im staroświeckiego wyglądu, oraz dodawanie wesołych ramek.

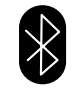

Zdjęcia można drukować z urządzeń Bluetooth takich, jak PDA, telefony komórkowe z aparatem fotograficznym oraz komputerów z wbudowanym modułem Bluetooth.

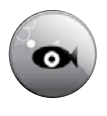

Urządzenie HP Photosmart umożliwia drukowanie, zapisywanie i udostępnianie zdjęć za pomocą systemu Snapfish.

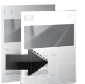

Możesz tworzyć kolorowe i czarno-białe kopie.

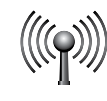

Do urządzenia HP Photosmart można podłączyć nawet 5 komputerów przez sieć przewodowodową i bezprzewodową.

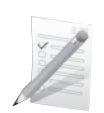

Możesz drukować wiele różnych projektów, takich jak gry, listy zadań, papier nutowy, albumy i panoramy.

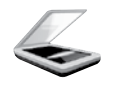

Możesz skanować oryginały bezpośrednio na kartę pamięci lub do podłączonego komputera.

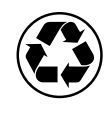

Możesz być bardziej ekologiczny dzięki funkcji druku dwustronnego z wieloma stronami na jednym arkuszu, co zmniejsza zużycie papieru.

# Proste, bezprzewodowe drukowanie zdjęć

HP iPrint Photo to bezpłatne oprogramowanie, które umożliwia szybkie i proste drukowanie zdjęć formatu 4 x 6 cali. Umożliwia ono wydrukowanie obrazów zapisanych w iPhone i iPod Touch na większości sieciowych drukarek HP podłączonych do lokalnej sieci bezprzewodowej. Drukowanie bezprzewodowe to wygodne rozszerzenie funkcji łatwego wykonywania i przeglądania zdjęć w urządzeniach iPhone oraz iPod Touch. Więcej informacji można znaleźć na stronach internetowych: www.hp.com/go/iprintphoto

# Podłączanie dodatkowych komputerów do sieci

Możesz podłączyć więcej niż jeden komputer do urządzenia HP Photosmart w małej sieci komputerowej. Jeśli urządzenie HP Photosmart jest już podłączone do komputera w sieci, dla każdego dodatkowego komputera musisz zainstalować oprogramowanie HP Photosmart. Podczas instalacji oprogramowania, wykryje ono automatycznie w sieci urządzenie HP Photosmart. Po skonfigurowaniu urządzenia HP Photosmart do pracy w sieci, przy podłączaniu do dodatkowych komputerów ponowna konfiguracja nie będzie potrzebna.

Uwaga: Urządzenie HP Photosmart można podłączyć do sieci bezprzewodowej, albo przewodowej, ale nie obu na raz.

# Zmiana połączenia urządzenia HP Photosmart z USB na połączenie sieciowe

Jeśli początkowo urządzenie HP Photosmart zostało zainstalowane z połączeniem USB, można je później zamienić na połączenie bezprzewodowe lub Ethernet. Jeśli wiesz, jak połączyć się z siecią bezprzewodową, możesz skorzystać z podanych poniżej ogólnych wskazówek.

Procedura przejścia z USB na połączenie sieciowe

- 1. Odłącz kabel USB z tylnego panelu urządzenia.
- 2. W zależności od rodzaju połączenia, z jakiego chcesz skorzystać:

#### Połączenie bezprzewodowe WLAN 802.11

- a. Na ekranie początkowym dotknij prawą strzałkę by zobaczyć więcej opcji.
- b. Dotknii **Ustawienia**.
- c. Dotknij Sieć.
- d. Dotknij Kreator konfig. łącza bezprzew. Spowoduje to uruchomienie Kreatora konfiguracji łącza bezprzewodowego.

#### Przewodowe połączenie Ethernet

- a. Podłącz kabel Ethernet do portu Ethernet z tyłu urządzenia i do wolnego gniazda Ethernet w routerze lub przełączniku.
- 3. Zainstaluj oprogramowanie dla połączenia sieciowego, wybierz opcję Dodaj urządzenie, a następnie postępuj zgodnie z wyświetlanymi instrukcjami.

# Dodatkowe informacje

Wszystkie inne informacje na temat urządzenia można znaleźć w pomocy elektronicznej i w pliku Readme. Pomoc elektroniczna zawiera instrukcje na temat funkcji urządzenia i rozwiązywania problemów. Zawiera także dane techniczne urządzenia, informacje prawne, środowiskowe i dotyczące pomocy technicznej. Plik Readme zawiera informacje na temat kontaktu z pomocą techniczną HP, wymagania systemowe oraz najnowsze informacje na temat produktu.

Dostęp do pomocy elektronicznej

- System Windows: Klikaj Start > Wszystkie programy > HP > Photosmart Premium C309 series > Pomoc.
- Mac OS X v10.4: Klikaj Pomoc > Pomoc Mac, Biblioteka > Pomoc do urządzenia HP.
- Mac OS X v10.5: Klikaj Pomoc > Pomoc Mac. W Przeglądarce pomocy: Wybierz Pomoc urządzenia HP z menu Pomoc Mac.

### Windows 7

Informacje na temat obsługi systemu operacyjnego Windows 7 są dostępne na stronie internetowej: www.hp.com/go/windows7.

# Wymagania zasilania:

Zasilacz sieciowy: 0957-2271 Napięcie zasilania (wejściowe): od 100 do 240 V prądu przemiennego Częstotliwość wejściowa: 50-60 Hz Pobór mocy: maksymalnie 85W, średnio 50W

Uwaga: Używaj tylko wraz z zasilaczem dostarczonym przez firmę HP.

# Zużycie atramentu

Uwaga: Atrament z kaset jest wykorzystywany w drukarce na wiele sposobów, w tym do inicjalizacji, która przygotowuje kasety drukujące do drukowania, oraz do serwisowania głowic drukujących, co pozwala na ich oczyszczenie i zapewnia prawidłowy przepływ atramentu. Dodatkowo, po zakończeniu używania kasety pozostaje w niej niewielka ilość atramentu. Więcej informacji znajdziesz na www.hp.com/go/inkusage.

# Rozwiązywanie problemów z instalacją

### Jeżeli urządzenie HP Photosmart nie uruchamia się:

- 1. Sprawdź przewód zasilania.
	- Sprawdź, czy przewód zasilający jest dobrze podłączony do urządzenia i do zasilacza.
	- Jeśli używasz listwy przeciwprzepięciowej sprawdź, czy została ona włączona. Możesz również spróbować podłączyć urządzenie bezpośrednio do gniazdka sieciowego.
	- • Sprawdź, czy gniazdko elektryczne działa. Włącz jakieś urządzenie, które na pewno działa, aby stwierdzić, czy dostarczane jest do niego zasilanie. Jeżeli tak nie jest, być może uszkodzone jest gniazdo zasilania.
	- • Jeśli urządzenie podłączono do gniazdka z wyłącznikiem, sprawdź, czy jest ono włączone. Jeśli jest włączone, ale urządzenie nadal nie działa, mógł wystąpić problem z gniazdem zasilającym.
- 2. Wyjmij wtyczkę zasilacza z gniazda w tylnej części urządzenia. Podłącz z powrotem przewód zasilający, a następnie naciśnij przycisk włącznika, by włączyć urządzenie.
- 3. Urządzenie może nie zareagować, jeżeli przycisk włącznika został naciśnięty zbyt szybko. Powoli naciśnij przycisk Włącz. Ponowne włączenie urządzenia może zająć do kilku minut. Jeśli w tym czasie zostanie ponownie naciśnięty przycisk włącznika, urządzenie może zostać wyłączone.
- 4. Jeśli zostały zakończone wszyskie kroki podane w poprzednich rozwiązaniach a problem nadal występuje, skontaktuj się z pomocą techniczną HP. Sprawdź: www.hp.com/support.

## Windows Mac Antonio and the Mac Mac

#### Jeżeli nie możesz drukować, sprawdź czy urządzenie jest ustawione jako domyślna drukarka:

- **Windows Vista:** Na pasku zadań Windows kliknij Start, Panel sterowania, a następnie Drukarki.
- Windows XP: Na pasku zadań Windows kliknij Start, Panel sterowania, a następnie **Drukarki i faksy**.

Sprawdź, czy ikona urządzenia posiada oznaczenie w kółku. Jeżeli urządzenie nie jest wybrane, jako domyślne, kliknij je prawym klawiszem myszy i wybierz z menu "Ustaw jako drukarkę domyślną".

#### Jeżeli nadal nie można drukować, lub instalacja oprogramowania w systemie Windows nie powiodła się:

- 1. Wyjmij płytę CD z napędu komputera i odłącz od komputera przewód USB drukarki.
- 2. Ponownie uruchom komputer.
- 3. Tymczasowo wyłącz oprogramowanie zapory sieciowej i zamknij oprogramowanie antywirusowe. Uruchom te programy ponownie po zainstalowaniu oprogramowania urządzenia.
- 4. Włóż dysk CD z oprogramowaniem urządzenia do stacji dysków CD-ROM, a następnie postępuj zgodnie z instrukcjami wyświetlanymi na ekranie w celu zainstalowania tego oprogramowania. Nie podłączaj kabla USB, dopóki nie pojawi się odpowiednie polecenie.
- 5. Po zakończeniu instalacji ponownie uruchom komputer.

#### Jeżeli nadal nie można drukować, odinstaluj i zainstaluj ponownie oprogramowanie:

Uwaga: Deinstalator usuwa wszystkie komponenty oprogramowania HP związane z tym urządzeniem. Nie są usuwane elementy wykorzystywane przez inne urządzenia i programy.

### Aby odinstalować oprogramowanie:

- 1. Odłącz urządzenie HP Photosmart od komputera.
- 2. Otwórz folder Aplikacje: Hewlett-Packard.
- 3. Kliknij dwukrotnie HP Uninstaller (Dezinstalator HP). Postępuj zgodnie z instrukcjami wyświetlanymi na ekranie.

### Aby zainstalować oprogramowanie:

- 1. W celu zainstalowania oprogramowania, włóż płytę CD z oprogramowaniem HP do komputera.
- 2. Na pulpicie otwórz folder płyty CD i kliknij dwukrotnie Instalator HP.
- 3. Postępuj zgodnie z instrukcjami wyświetlanymi na ekranie.

# Rozwiązywanie problemów dotyczących sieci

Poniżej znajdują rozwiązania problemów, na które można natrafić podczas konfiguracji sieci bezprzewodowej.

# Nie udało się odnaleźć urządzenia podczas instalacji oprogramowania

Jeżeli oprogramowanie HP nie znajdzie urządzenia w sieci podczas instalacji oprogramowania, skorzystaj z poniższych wskazówek. Kroki 1 i 2 dotyczą tylko połączeń bezprzewodowych, a kroki 3 i 4 dotyczą zarówno połączeń bezprzewodowych jak i Ethernet. Jeżeli korzystasz w połączenia bezprzewodowego, zacznij od kroku 1 i kontynuuj do kroku 4, w razie potrzeby. Jeżeli korzystasz z połączenia Ethernet, zacznij od kroku 3.

#### Połączenia bezprzewodowe

Krok 1: Ustal, czy urządzenie jest podłączone do sieci przez uruchomienie testu sieci bezprzewodowej i wykonanie wyświetlanych instrukcji.

Uruchamianie testu sieci bezprzewodowej

- 1. Na ekranie początkowym dotknij prawą strzałkę by zobaczyć więcej opcji.
- 2. Dotknij Ustawienia.
- 3. Dotknij Sieć.
- 4. Dotknij Test sieci bezprzewodowej.

Krok 2: Jeżeli w kroku 1 okazało się, że urządzenie nie jest podłączone do sieci, a kreator połączeń bezprzewodowych został już uruchomiony na ekranie urządzenia, albo urządzenie HP Photosmart jest podłączone do sieci, ale nie wykrywa go oprogramowanie HP, postępuj zgodnie z instrukcjami na ekranie podczas instalacji oprogramowania, aby podłączyć urządzenie do sieci i zdiagnozować ewentualne problemy z siecią.

Łączenie urządzenia z siecią

- 1. Włóż płytę CD z oprogramowaniem urządzenia do napędu CD-ROM komputera.
- 2. Postępuj zgodnie z instrukcjami wyświetlanymi na ekranie. Gdy pojawi się odpowiednia informacja, podłącz urządzenie do komputera za pomocą przewodu konfiguracyjnego USB, który jest do niego dołączony. Urządzenie spróbuje połączyć się z siecią. Jeżeli połączenie nie powiedzie się, postępuj zgodnie z komunikatami, aby zlikwidować problem, a następnie spróbuj ponownie.
- 3. Po zakończeniu konfiguracji, pojawi się informacja o konieczności odłączenia przewodu USB i przetestowania połączenia bezprzewodowego. Po udanym połączeniu urządzenia z siecią, zainstaluj oprogramowanie na każdym komputerze, który będzie z niego korzystał.

Poniżej opisano niektóre typowe problemy, które mogą uniemożliwiać podłączenie urządzenia do sieci:

- • Wybrano niewłaściwą sieć lub nieprawidłowo wpisana została nazwa sieci (SSID). Sprawdź te ustawienia aby upewnić się, że są poprawne.
- Klucz WEP lub klucz szyfrujący WPA został wpisany nieprawidłowo (jeżeli korszystasz z szyfrowania). Uwaga: Jeżeli nazwa sieci lub klucz WEP/WPA nie zostały ustalone automatycznie podczas instalacji lub ich nie znasz, ze strony www.hp.com/go/networksetup można pobrać aplikację, która ułatwi ustalenie tych parametrów. Aplikacja ta działa tylko z Windows Internet Explorer i jest dostępna tylko w języku angielskim.
- Być może wystąpił problem z routerem. Spróbuj ponownie uruchomić urządzenie i router, przez wyłączenie zasilania każdego z nich i ponowne włączenie.

### Połączenia Ethernet i bezprzewodowe

Krok 3: Sprawdź i rozwiąż następujące potencjalne problemy:

- Komputer może nie być podłączony do sieci. Sprawdź, czy komputer jest podłączony do tej samej sieci, do której podłączone zostało urządzenie HP Photosmart. Jeżeli komputer jest podłączony do sieci bezprzewodowej, możliwe jest, że połączył się przypadkiem z siecią sąsiada.
- Komputer może być podłączony do sieci VPN (Virtual Private Network). Wyłącz czasowo połączenie sieci VPN przed kontynuacją instalacji. Podłączenie do sieci VPN to jak praca w innej sieci; skorzystanie z urządzenia w sieci lokalnej wymaga odłączenia od sieci VPN.
- • Oprogramowanie zabezpieczające może blokować komunikację. Oprogramowanie zabezpieczające (zapora firewall, oprogramowanie antywirusowe i zabezpieczające przed spyware) zainstalowane w komputerze może blokować komunikację pomiędzy urządzeniem i komputerem. Podczas instalacji HP automatycznie uruchamiana jest diagnostyka, która może spowodować pojawienie się komunikatów o tym, co jest blokowane przez zaporę firewall. W celu poprawnego wykonania instalacji spróbuj tymczasowo wyłączyć zaporę firewall, oprogramowanie antywirusowe i zabezpieczające przed spyware. Po zakończeniu instalacji można ponownie włączyć zaporę sieciową. Dla następujących programów należy ustawić wyjątki w zaporze firewall:
	- C:\Program Files\Hp\Digital Imaging\bin\hpqtra08.exe
	- C:\Program Files\Hp\Digital Imaging\bin\hpiscnapp.exe
	- C:\Program Files\Hp\Digital Imaging\bin\hpqdstcp.exe
	- C:\Program Files\Hp\Digital Imaging\bin\hpqkygrp.exe
	- C:\Program Files\Hp\Digital Imaging\bin\hpqste08.exe
	- C:\Windows\System32\hpzinw12.exe
	- C:\Windows\System32\hpzipm12.exe

Wskazówka: Ustaw oprogramowanie zapory firewall tak, aby zezwolić na komunikację UDP na porcie 427 (Windows) lub dla Bonjour (Mac).

Krok 4: Skorzystaj z zaawansowanej funkcji wyszukiwania.

- 1. Wydrukuj raport z konfiguracji sieci za pomocą następujących czynności:
	- a. Na ekranie początkowym dotknij prawą strzałkę by zobaczyć więcej opcji.
	- b. Dotknij Ustawienia.
	- c. Dotknij Sieć.
	- d. Dotknij Przeglądanie ustawień sieci.
	- e. Dotknij Drukuj stronę konfiguracji sieci.
- 2. Ustal adres IP urządzenia HP Photosmart na raporcie z konfiguracji sieci.
- 3. Podczas instalacji można skorzystać z zaawansowanych opcji wyszukiwania, po czym kliknąć **Szukaj** według adresu IP i wprowadź adres IP urządzenia.

# Inne problemy sieciowe po instalacji oprogramowania

Jeżeli urządzenie HP Photosmart zostało poprawnie zainstalowane i masz problemy takie, jak brak możliwości drukowania, skorzystaj z następujących wskazówek:

- • Wyłącz router, urządzenie i komputer, a następnie włącz je w tej kolejności: najpierw router, potem urządzenie, a na końcu komputer. Czasami ponowne włączenie rozwiązuje problemy z komunikacją w sieci.
- • Jeśli poprzednie kroki nie rozwiązały problemu, a udało się zainstalować oprogramowanie HP Photosmart w komputerze, uruchom narzędzie Diagnostyki sieciowej.

Uruchamianie narzędzia Diagnostyki sieciowej (Windows)

> W Centrum rozwiązań kliknij Ustawienia, kliknij Inne ustawienia, a następnie kliknij Narzędzia sieciowe. Na karcie Narzędzia kliknij Uruchom diagnostykę sieciową.

# Ograniczona gwarancja na drukarkę HP

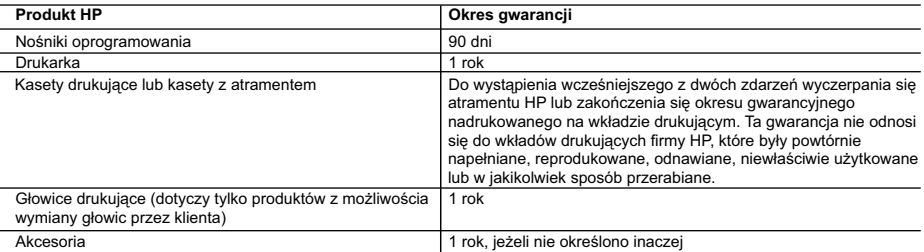

#### A. Zakres gwarancji

- 1. Firma Hewlett-Packard (HP) gwarantuje klientowi-użytkownikowi końcowemu, że wymienione wyżej produkty HP będą wolne od wad materiałowych i wykonawczych przez podany powyżej okres, licząc od daty zakupu.
- 2. Gwarancja HP dotycząca oprogramowania odnosi się wyłącznie do działania oprogramowania (wykonywania instrukcji programowych). Firma HP nie gwarantuje, że działanie produktu będzie wolne od zakłóceń i błędów. 3. Gwarancja HP obejmuje tylko te wady, które zostaną ujawnione podczas normalnego użytkowania produktu. Nie obejmuje
	- ona innych problemów, w tym będących wynikiem:
- a. niewłaściwej obsługi lub niefachowo wykonanych modyfikacji; b. używania oprogramowania, nośników, części lub materiałów eksploatacyjnych, które nie pochodzą od firmy HP lub nie są obsługiwane przez produkty HP;
	-
- c. eksploatacji niezgodnej z przeznaczeniem; d. nieautoryzowanej modyfikacji lub niewłaściwego użytkowania.
- 4. W odniesieniu do drukarek HP, używanie kaset pochodzących od innego producenta lub ponownie napełnianych nie<br>narusza warunków gwarancji ani zasad pomocy technicznej oferowanej nabywcy. Jeśli jednak błędna praca drukark uszkodzenie jest wynikiem używania kaset innych producentów, kaset ponownie napełnianych lub kaset z atramentem, których termin przydatności upłynął, firma HP zastrzega sobie prawo do obciążenia nabywcy kosztami robocizny oraz materiałów użytych do usunięcia awarii lub uszkodzenia.
- 5. Jeśli w czasie obowiązywania gwarancji firma HP zostanie powiadomiona o defektach w produkcie, który jest objęty<br>19. gwarancją HP, dokonana zostanie naprawa lub wymiana produktu, przy czym wybór usługi leży w gestii fir
	- 6. Gdyby firma HP nie była w stanie naprawić lub wymienić wadliwego produktu objętego gwarancją HP, zobowiązuje się do
- wypłacenia równowartości ceny nabycia produktu w stosownym czasie od momentu zgłoszenia usterki. 7. Firma HP nie jest zobowiązana do naprawy, wymiany produktu lub zwrotu jego równowartości w przypadku niedostarczenia wadliwego produktu do przedstawicielstwa HP.
	- 8. Produkt oferowany zamiennie może być nowy lub prawie nowy, jednak pod względem funkcjonalności co najmniej równy
- produktowi podlegającemu wymianie. 9. Produkty HP mogą zawierać części, elementy i materiały pochodzące z odzysku, równoważne w działaniu częściom nowym.
	- 10. Umowa gwarancyjna HP jest ważna w każdym kraju, w którym firma HP prowadzi dystrybucję produktu. Umowy dotyczące dodatkowego serwisu gwarancyjnego, w tym naprawy w miejscu użytkowania sprzętu, mogą być zawierane w każdym autoryzowanym punkcie serwisowym HP na terenie krajów, gdzie prowadzona jest dystrybucja danego produktu przez firmę HP lub autoryzowanego importera.
- B. Ograniczenia gwarancji

W STOPNIU DOPUSZCZALNYM PRZEZ OBOWIĄZUJĄCE PRAWO LOKALNE ANI FIRMA HP, ANI<br>WSPÓŁPRACUJĄCY Z NIĄ DYSTRYBUTORZY NIE UDZIELAJĄ ŻADNYCH INNYCH GWARANCJI, ANI NIE ZMIENIAJĄ WARUNKÓW GWARANCJI JUŻ ISTNIEJĄCYCH, ZARÓWNO JAWNYCH JAK I DOMNIEMANYCH GWARANCJI SPRZEDAWALNOŚCI, ZADOWALAJĄCEJ JAKOŚCI I PRZYDATNOŚCI DO OKREŚLONEGO CELU.

C. Ograniczenia rękojmi

1. W stopniu dopuszczalnym przez obowiązujące prawo lokalne, rekompensaty określone w postanowieniach niniejszej

- umowy gwarancyjnej są jedynymi i wyłącznymi rekompensatami, jakie przysługują klienton HP.<br>2. WSTOPNIU DOPUSZCZALNYM PRZEZ OBOWIĄZUJĄCE PRAWO LOKALNE, Z WYŁĄCZENIEM ZOBOWIĄZAŃ<br>AWNIE WYRAŻONYCH W NINIEJSZEJ UMOWIE GWARANCYJ POWIADOMIENIA FIRMY O MOŻLIWOŚCI WYSTĄPIENIA TAKICH USZKODZEŃ.
- D. Prawo lokalne
	- 1. Umowa gwarancyjna daje nabywcy określone prawa. Nabywca może też posiadać dodatkowe prawa, zależnie od prawa stanowego w USA, prawa obowiązującego w poszczególnych prowincjach Kanady, a także od stanu prawnego w poszczególnych krajach świata.
- 2. Jeśli postanowienia niniejszej gwarancji nie są spójne z prawem lokalnym, niniejsza umowa gwarancyjna może zostać zmodyfikowana w stopniu zapewniającym zgodność z prawem lokalnym. W konkretnym systemie prawnym pewne zastrzeżenia i ograniczenia niniejszej gwarancji mogą nie mieć zastosowania. Na przykład w niektórych stanach USA, jak również w niektórych systemach prawnych poza USA (m.in. w prowincjach Kanady), mogą zostać przyjęte inne rozwiązania prawne, czyli:
- a. wykluczenie tych zastrzeżeń i ograniczeń niniejszej gwarancji, które ograniczają ustawowe prawa nabywcy (np. w Wielkiej Brytanii);
	- b. ograniczenie w inny sposób możliwości producenta do egzekwowania takich zastrzeżeń i ograniczeń;
- c. przyznanie nabywcy dodatkowych praw, określenie czasu obowiązywania domniemanych gwarancji, których producent nie może odrzucić lub zniesienie ograniczeń co do czasu trwania gwarancji domniemanych.
	- 3. WARUNKI NINIEJSZEJ UMOWY GWARANCYJNEJ, Z POMINIĘCIEM DOPUSZCZALNYCH PRZEZ PRAWO WYJĄTKÓW, NIE WYKLUCZAJĄ, NIE OGRANICZAJĄ I NIE MODYFIKUJĄ OBOWIĄZUJĄCYCH W TYCH KRAJACH<br>PRZEPISÓW PRAWA HANDLOWEGO. WARUNKI GWARANCJI STANOWIĄ NATOMIAST UZUPEŁNIENIE TYCH PRZEPISÓW W ZASTOSOWANIU DO SPRZEDAŻY PRODUKTÓW HP OBJĘTYCH JEJ POSTANOWIENIAMI.

#### **Szanowny Kliencie!**

W załączeniu przedstawiamy nazwy i adresy spółek HP, które udzielają gwarancji HP w Państwa kraju.

HP informuje, że na podstawie umowy sprzedaży mogą Państwu przysługiwać ustawowe prawa wobec sprzedawcy<br>dodatkowo do gwarancji. Gwarancja HP nie wyłącza, nie ogranicza ani nie zawiesza uprawnień kupującego wynikających **z niezgodności towaru z umową.**

**Polska:** Hewlett-Packard Polska Sp. z o.o., ul. Szturmowa 2A, 02-678 Warszawa wpisana do rejestru przedsiębiorców w Sądzie Rejonowym dla m.st. Warszawy, XX Wydział Gospodarczy pod numerem KRS 0000016370